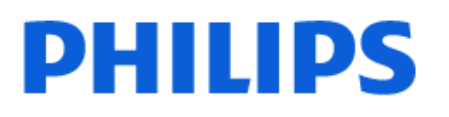

Television

*8508 Series*

# הוראות הפעלה

50PUS8508 55PUS8508 65PUS8508

Register your product and get support at www.philips.com/TVsupport

# **תוכן עניינים**

**[1 מסך הבית](#page-3-0)** [1.1 מבוא](#page-3-1) [2.1 לוח מחוונים והגדרות](#page-3-2) [3.1 מצב בסיסי ומצב מלא](#page-3-3) [4.1 פתיחת מסך הבית](#page-4-0) **[2 הגדרות](#page-5-0)** [1.2 קרא על בטיחות](#page-5-1) [2.2 מעמד לטלוויזיה והתקנתה על קיר](#page-5-2) [3.2 עצות בנושא הצבה](#page-5-3) [4.2 כבל החשמל](#page-5-4) [5.2 כבל האנטנה](#page-5-5) [6.2 צלחת לוויין](#page-6-0) **[3 שלט רחוק](#page-7-0)** [1.3 קישור השלט רחוק לטלוויזיה](#page-7-1) [2.3 חיפוש קולי](#page-7-2) [3.3 חיישן אינפרא-אדום \(IR](#page-7-3)( [4.3 סוללות וניקוי](#page-7-4) **[4 הפעלה וכיבוי](#page-8-0)** [1.4 מופעלים או במצב המתנה](#page-8-1) [2.4 תפריט בסיסי](#page-8-2) **[5 התקנת ערוץ](#page-9-0)** [1.5 ערוץ, התקנת ערוצי לוויין](#page-9-1) [2.5 התקנת אנטנה](#page-11-0) [3.5 עותק רשימת ערוצים](#page-13-0) **[6 ערוצים](#page-15-0)** [1.6 התקן ערוצים](#page-15-1) [2.6 רשימת ערוצים](#page-15-2) [3.6 מיון רשימת ערוצים](#page-15-3) [4.6 צפייה בערוצים](#page-15-4) [5.6 ערוצים מועדפים](#page-18-0) [6.6 טקסט / טלטקסט](#page-19-0) [7.6 טלוויזיה אינטראקטיבית](#page-20-0) **[7 מדריך טלוויזיה](#page-21-0)** [1.7 נתוני מדריך טלוויזיה](#page-21-1) [2.7 שימוש במדריך הטלוויזיה](#page-21-2) **[8 חיבור מכשירים](#page-22-0)** [1.8 על אודות חיבורים](#page-22-1) [2.8 מערכת קולנוע ביתי - HTS](#page-23-0) [3.8 יציאת שמע דיגיטלית - אופטית](#page-24-0) [+CI - חכם כרטיס עם CAM 8.4](#page-24-1) [5.8 סמארטפונים וטאבלטים](#page-25-0) [6.8 נגן תקליטורי Blu-ray](#page-25-1) [7.8 אוזניות](#page-25-2) [8.8 קונסולת משחק](#page-25-3)

[9.8 מקלדת USB](#page-25-4) [10.8 התקן אחסון USB](#page-26-0) [11.8 מצלמה](#page-26-1) [12.8 מצלמת וידיאו](#page-26-2) [13.8 מחשב](#page-27-0) **[9 חיבור הטלוויזיה](#page-28-0)** [1.9 רשת ואינטרנט](#page-28-1) [2.9 חשבון Google](#page-29-0) **[10 אינטרנט](#page-30-0)** [10.1 התחלת האינטרנט](#page-30-1) **[11 סמל המכשיר](#page-31-0)** [11.1 מעבר למכשיר](#page-31-1) **[12 תפריט מהיר](#page-32-0)** **[13 תצוגה וצליל](#page-33-0)** [\(תמונה\) Picture 13.1](#page-33-1) [13.2 מסך](#page-34-0) [13.3 צליל](#page-34-1) [13.4 יציאת שמע](#page-38-0) [13.5 Ambilight](#page-38-1) **[14 אפליקציות](#page-43-0)** [14.1 על אודות אפליקציות](#page-43-1) [14.2 Google Play](#page-43-2) [14.3 התחלת יישום או עצירתו](#page-44-0) [14.4 שיטות הפעלה של המקלדת](#page-44-1) **[15 מערכת](#page-45-0)** [15.1 נגישות](#page-45-1) [15.2 אודות](#page-45-2) [15.3 תאריך ושעה](#page-46-0) [15.4 Language](#page-46-1) [15.5 הגדרות מקלדת USB](#page-47-0) [15.6 אחסון](#page-47-1) [15.7 מצב סביבה](#page-47-2) [15.8 חשמל ואנרגיה](#page-47-3) [15.9 שידור](#page-47-4) [15.10 צלילי מערכת](#page-48-0) [15.11 נעילת ילדים](#page-48-1) [15.12 הגדרות מצב מכירה](#page-48-2) [15.13 הפעלה מחדש](#page-48-3) **[16 שלט ואביזרים](#page-49-0)** [כבוי או פועל ®Bluetooth 16.1](#page-49-1) [16.2 שלט רחוק](#page-49-2) **[17 סרטונים, תמונות או מוזיקה](#page-50-0)** [17.1 ממחשב או מכונן אחסון ברשת \(NAS](#page-50-1)( [17.2 תפריט מועדפים](#page-50-2)

```
17.3 תפריט פופולריים ביותר ותפריט אחרונים שהופעלו 51
                     17.4 מחיבור USB 51
                17.5 הקרנת סרטוני וידאו 51
                     17.6 הצגת תמונות 52
                   17.7 השמעת מוזיקה 53
       18 סמארטפונים וטאבלטים 55
              55 Remote TV אפליקציית 18.1
                    19 משחקים 56
                      19.1 למה תזדקק 56
                    19.2 שלטי משחקים 56
19.3 הפעלת משחק מקונסולת משחק או ממחשב 56
                19.4 סרגל בקרת משחקים 56
                     57 20 Netflix
                      58 21 Alexa
                     21.1 אודות Alexa 58
                   21.2 שימוש ב-Alexa 58
                     22 מפרטים 59
                         22.1 סביבתי 59
                         22.2 חשמל 59
                   22.3 מערכת הפעלה 59
                         22.4 קליטה 59
              22.5 רזולוציות כניסה תצוגה: 59
                        22.6 קישוריות 60
                           22.7 צליל 60
                      22.8 מולטי-מדיה 60
                23 עזרה ותמיכה 61
                   23.1 רישום הטלוויזיה 61
                     23.2 שימוש בעזרה 61
           23.3 אבחון טלוויזיה ואבחון עצמי 61
                          23.4 בעיות 61
                     23.5 עזרה מקוונת 63
                   23.6 תמיכה ותיקונים 63
               24 בטיחות וטיפוח 64
                         24.1 בטיחות 64
                      24.2 טיפול במסך 65
                 25 תנאי שימוש 66
```
[25.1 תנאי שימוש - טלוויזיה חכמה](#page-65-1)

### **[26 זכויות יוצרים](#page-66-0)**

[26.1 HDMI](#page-66-1)

[26.2 HEVC Advance](#page-66-2)

[26.3 AMD FreeSync Premium](#page-66-3)

[26.4 Dolby Vision ו-Dolby Atmos](#page-66-4)

[26.5 DTS:X](#page-66-5)

[26.6 DTS Play-Fi](#page-66-6)

[26.7 Wi-Fi Alliance](#page-66-7)

[26.8 Kensington](#page-66-8)

[26.9 סימנים מסחריים אחרים](#page-67-0)

#### **[27 כתב מיאון בדבר שירותים ו/או תוכנה המוצעים על-ידי צד שלישי.](#page-68-0)**

**[מפתח](#page-69-0)**

# **מסך הבית**

1.1

1

# **מבוא**

כדי ליהנות מהיתרונות של TV Google, חבר את הטלוויזיה לאינטרנט. לחץ על HOME בשלט רחוק כדי לקבל את **מסך הבית** שלך. כמו בטלפון חכם או בטאבלט הפועלים עם Android גם כאן מסך הבית נמצא במרכז מסך הטלוויזיה. ממסך הבית תוכל להחליט במה לצפות על-ידי דפדוף באפשרויות הבידור מהיישום ומהטלוויזיה החיה.

מסך הבית מסודר בשורות כדי שתוכל לגלות תוכן מעולה מהיישומים המועדפים. ניתן גם להוסיף שורות נוספות או למצוא יישומים חדשים כדי לקבל עוד תוכן. יישומים יכולים לאכלס את ההמלצה שלהם (אם זמינה) בהתאם לבחירתם כשורות נפרדות במסך הבית.

### **דגשים במסך הבית שלך**

באמצעות ריבוי כרטיסיות כגון **"בית"**, **"יישומים"**, **"ספריה"** ו**"חיפוש"**, ניתן לגלות סרטים ותוכניות מהשירותים והיישומים הפופולריים שלך. היכנס לחשבון Google שלך כדי לקבל המלצות מותאמות אישית משירותי ההזרמה שלך על סמך הדברים שצפית בהם ותחומי העניין שלך. תוכל גם להפעיל חיפוש של Google עם קול או הזנת טקסט בכרטיסייה**"חיפוש"**.

### **אפליקציות**

הכרטיסייה **"יישומים"** במסך הבית מכילה את כל היישומים המותקנים שכלולים בטלוויזיה ואת היישומים שהתקנת מחנות Play Google ולהוסיף נוספים יישומים להתקין גם באפשרותך .™ אותם כמועדפים מתוך הכרטיסייה **יישומים**.

### **ניווט**

החלט מה הדבר הבא שברצונך לראות באמצעות ניווט קל לשימוש. עיין בהמלצות המותאמות אישית שלך, המשך מהנקודה שבה הפסקת, או מצא במהירות יישום מסוים באמצעות מערכת הכרטיסיות החדשה.

### **גלה המלצות מותאמות אישית**

עיין בתוכניות וסרטים שתאהב בכל שירותי המדיה המועדפים שלך. היכנס לחשבון Google שלך כדי להתחיל.

### **קבל המלצות מרחבי** Google

השירותים שלך נשמרים לחשבון Google שלך כדי שתוכל לקבל המלצות טובות יותר מרחבי Google.

www.support.google.com/googletv גם ראה

# 1.2 **לוח מחוונים והגדרות**

### **לוח מחוונים**

<span id="page-3-1"></span><span id="page-3-0"></span>"לוח המחוונים" הוא חלונית צדדית ב-TV Google שמספקת גישה להגדרות, בקרות התקן, הודעות ועוד.

אפשר לגשת ללוח המחוונים בשתי הדרכים הבאות:

- **1**ניווט לסמל הפרופיל בפינה השמאלית העליונה של מסך הבית.
	- בשלט הרחוק. **2**לחיצה על המקש DASHBOARD

לוח המחוונים כולל את התכונות הבאות.

• **פרופיל**: כדי להציג את סמל פרופיל המשתמש הנוכחי או להוסיף פרופיל משתמש חדש

• **הגדרות**: כדי לגשת לכל תפריטי ההגדרות ולכוונן את הגדרות הטלוויזיה.

• **שעון ושומר מסך**: כדי לציין את שעון המערכת ולחיצה להפעלה מיידית של שומר המסך.

• **רשימת מקורות**: כדי להפעיל את רשימת מקורות הקלט ולעבור אל כל אחד מההתקנים המחוברים.

• **תמונה**: קישור מהיר לכוונון הגדרות תמונה.

• **הודעות**: כדי להציג לך את ההודעות על מערכת TV Google; לחץ על **מחק הכול** כדי לבטל את כל ההודעות.

### **כוונון הגדרות**

<span id="page-3-3"></span>ניתן לגשת אל התפריט **"הגדרות"** דרך לוח המחוונים שבפינה השמאלית העליונה. ניתן גם לגשת לתפריט **"הגדרות נפוצות"** ולפריטי תפריט נפוצים בתפריט טלוויזיית Philips", שאותו ניתן להפעיל ישירות מהשלט רחוק.

### 1.3

# **מצב בסיסי ומצב מלא**

### **הבדל בתכונות**

אפשר להגדיר את TV Google ל**"מצב בסיסי"** או **"מצב מלא"**.

"מצב בסיסי" כולל רק תכונות של "טלוויזיה חיה" ושל "התקנים חיצוניים" (למשל HDMI(." מצב מלא" מחייב כניסה עם חשבון Google וחיבור אינטרנט. ב"מצב מלא" אפשר להשתמש בכל תכונות "מצב בסיסי" בנוסף לשירותים המותאמים אישית של Google. לדוגמה, סרטים ותוכניות טלוויזיה מיישומי ההזרמה המועדפים עליך, המלצות מותאמות אישית, ו- Google Assistantלחיפוש ולשליטה קולית על הטלוויזיה.

### **הבדל במסך הבית**

<span id="page-3-2"></span>מסך הבית של "מצב בסיסי" כולל רק שתי שורות ולא כולל כרטיסיות. השורה הראשונה של **בית** מכילה את הסמלים **"צפה בטלוויזיה"** ,**"מדריך טלוויזיה"**, **"מקורות"** ו**"לוח מחוונים"** לפעולות על תכונות הטלוויזיה. שורת **היישומים** השנייה מכילה את כל היישומים המותקנים מראש. **לוח המחוונים** ב"מצב בסיסי" אינו כולל פרופיל אישי ויכול לבצע רק שינוי הגדרות והצגת הודעות מערכת.

מסך הבית ב"מצב מלא" כולל ריבוי כרטיסיות כגון **"בית"** ,**"יישומים"**, **"ספריה"** ו**"חיפוש"**. כל כרטיסיה מכילה שורות יישומים, סרטים ותוכניות מהשירותים והיישומים הפופולריים שלך.

<span id="page-4-0"></span>תוכל לקבל המלצות מותאמות אישית משירותי ההזרמה שלך על סמך הדברים שצפית בהם ותחומי העניין שלך. תוכל גם להפעיל חיפוש של Google עם קול או הזנת טקסט בכרטיסייה**"חיפוש"**.

### $\overline{1.4}$

# **פתיחת מסך הבית**

כדי לפתוח את מסך הבית ולפתוח פריט:

. **- 1**לחץ על HOME

כדי לפתוח או להתחיל אותו. **- 2**בחר פריט ולחץ על OK

 כדי **- 3**לחץ על **" חזרה"** מספר פעמים או לחץ על HOME לחזור אל מסך הבית.

בעת פתיחה של "מסך הבית", ההפעלה של היישום /התוכן ברקע תעצור. יש לבחור את היישום או את התוכן מ"מסך הבית" כדי להמשיך.

### $\overline{2}$

# **הגדרות**

### $2.1$

# **קרא על בטיחות**

לפני השימוש בטלוויזיה, קרא תחילה את הוראות הבטיחות.

כדי לקרוא את ההוראות, ב**"עזרה"**, לחץ על המקש הצבעוני **" מילות מפתח"** וחפש את **"הוראות בטיחות"**.

### $2.2$

# **מעמד לטלוויזיה והתקנתה על קיר**

# **מעמד טלוויזיה**

תוכל למצוא הוראות הרכבה של מעמד הטלוויזיה ב"מדריך להתחלה מהירה" שצורף למקלט הטלוויזיה. אם איבדת מדריך זה, ניתן להוריד .[www.philips.com/TVsupport](http://www.philips.com/TVsupport) בכתובת אותו

השתמש במספר סוג המוצר של הטלוויזיה כדי לחפש ולהוריד את ה **"מדריך להתחלה מהירה"**.

## **התקנה על קיר**

הטלוויזיה שלך מגיעה גם עם הכנה להרכבת תושבת התקנה על הקיר (נמכרת בנפרד).

גודל התושבת להתקנה על הקיר עשוי להשתנות בהתאם לסוגים השונים של גב מארז הטלוויזיה. עיין ב**"מדריך להתחלה מהירה"** באריזת המוצר כדי לראות איזה גודל מתאים לטלוויזיה שברשותך.

בעת רכישת תושבת להתקנה על קיר, היעזר במידה הבאה של התושבת.

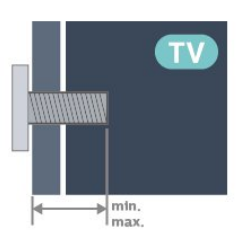

PUS85x8 • 43

100 200x, 6M) מינ': 10 מ"מ, מקס': 12 מ"מ)

PUS85x8 • 50

200 300x, 6M) מינ': 10 מ"מ, מקס': 16 מ"מ)

PUS85x8 • 55

200 300x, 6M) מינ': 10 מ"מ, מקס': 16 מ"מ)

PUS85x8 • 65

300 300x, 6M) מינ': 12 מ"מ, מקס': 20 מ"מ)

### **זהירות**

התקנת הטלוויזיה על הקיר מחייבת כישורים מיוחדים ותבוצע אך ורק על ידי עובדים מוסמכים. התקנת הטלוויזיה על הקיר חייבת לעמוד בתקני הבטיחות, בהתאם למשקל הטלוויזיה. בנוסף יש לקרוא את אמצעי הזהירות לפני מיקום הטלוויזיה.

V.B Europe Vision TP-בלתי להתקנה אחריות בכל תישא לא -.

אותה או כל התקנה שתגרום לתאונה או לפציעה.

### 2.3

# **עצות בנושא הצבה**

- <span id="page-5-3"></span><span id="page-5-1"></span><span id="page-5-0"></span>• הצב את הטלוויזיה היכן שהאור אינו משתקף ישירות בתוך המסך.
- עמעם את התאורה בחדר, להשגת האפקט המיטבי של Ambilight.
	- המרחק האידאלי לצפייה הוא 2-5 פעמים הגודל האלכסוני של המסך. כשאתה יושב, העיניים שלך צריכות להיות בגובה מרכז המסך.

<span id="page-5-2"></span>• בעת התקנה על הקיר, הצב את הטלוויזיה במרחק של עד 15 ס"מ מהקיר.

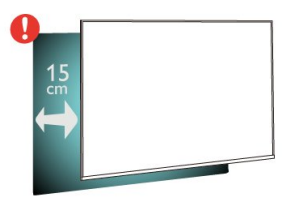

### **הערה**:

<span id="page-5-4"></span>יש להרחיק את הטלוויזיה ממקורות מייצרי אבק כגון תנורים. מומלץ לנקות את האבק באופן סדיר כדי למנוע את כניסתו לטלוויזיה.

### $2.4$

# **כבל החשמל**

- הכנס את כבל החשמל למחבר **"** POWER **"**שבגב הטלוויזיה.
	- ודא שכבל החשמל מחובר באופן בטיחותי בתוך המחבר.
		- ודא שתקע החשמל המחובר לשקע בקיר נגיש בכל עת.
- בעת ניתוק כבל החשמל, משוך תמיד מהתקע לעולם לא מהכבל.

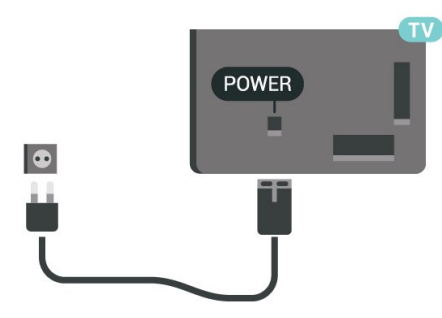

על אף שצריכת חשמל של טלוויזיה זו נמוכה מאוד במצב המתנה, כבה את הטלוויזיה באמצעות מתג ההפעלה /כיבוי כדי לחסוך באנרגיה אם אינך משתמש בטלוויזיה במשך פרק זמן ממושך.

<span id="page-5-5"></span>למידע נוסף, ב**"עזרה"**, לחץ על המקש הצבעוני **" מילות מפתח"** וחפש את **"הפעלה"** לקבלת מידע נוסף על הפעלה וכיבוי של הטלוויזיה.

### 2.5

# **כבל האנטנה**

הכנס את תקע האנטנה ביציבות בתוך שקע ה**"אנטנה"** שעל גב הטלוויזיה.

תוכל לחבר אנטנה פרטית שלך או אות אנטנה ממערכת חלוקת אנטנות. השתמש במחבר אנטנה מסוג RF Ohm 75 Coax IEC.

השתמש בחיבור אנטנה זה לצורך אותות נכנסים

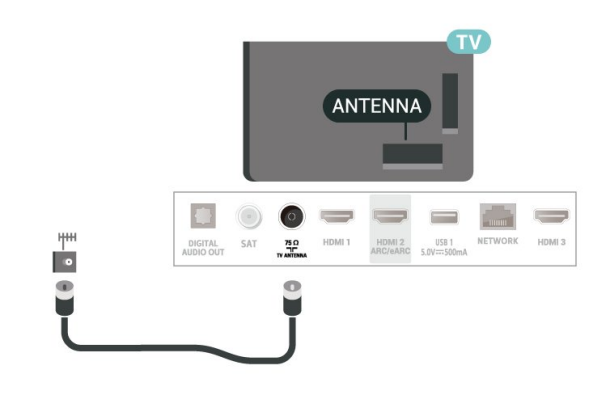

# $\overline{2.6}$ **צלחת לוויין**

חבר את מחבר הלוויין מסוג F לחיבור הלוויין SAT שבגב מקלט הטלוויזיה.

<span id="page-6-0"></span>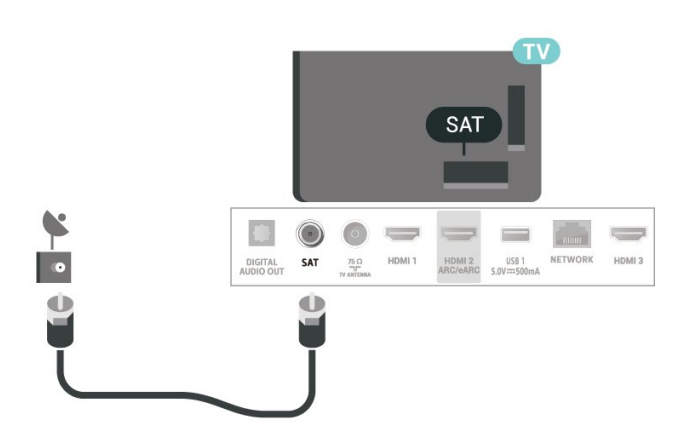

# **שלט רחוק**

3.1

3

# **קישור השלט רחוק לטלוויזיה**

שלט רחוק זה משתמש גם ב- Bluetooth)אדום אינפרה) א"בא וגם ® כדי לשלוח פקודות לטלוויזיה.

• עבור רוב הפעולות ניתן להשתמש בשלט רחוק באמצעות א"א (אינפרה אדום).

• כדי להשתמש בפעולה מתקדמת כגון חיפוש קולי ושלט רחוק כמקלדת, יש לבצע קישור של הטלוויזיה לשלט רחוק.

כאשר תתחיל התקנה ראשונית של הטלוויזיה, הטלוויזיה תזמין אותך ללחוץ על המקשים **"בית"** + **"חזרה"** לביצוע התאמה של שלט רחוק. מומלץ להשלים את ההתאמה במהלך ההתקנה הראשונית של הטלוויזיה.

הערה:

 **- 1**לאחר שהשלט רחוק נכנס בהצלחה למצב קישור, טבעת החיווי עם ה-LED הכחול שמסביב למיקרופון בצד הקדמי של השלט רחוק תתחיל להבהב.

 **- 2**יש לשמור את השלט רחוק בקרבת הטלוויזיה (מרחק של כמטר אחד) במהלך הקישור. כדי לוודא הצלחה.

 **- 3**אם הטלוויזיה לא מפעילה את שדה החיפוש הקולי כשלוחצים על , הקישור לא הצליח.

 **- 4**מומלץ להמתין עד שהטלוויזיה פועלת לגמרי והפעילה את כל תהליכי הרקע לפני הכניסה למצב קישור מכיוון שהודעת הפתיחה המכילה הוראות נוספות עלולה להופיע מאוחר מדי ובכך לפגוע בתהליך הקישור.

### **קישור או קישור מחדש**

אם הקישור לשלט רחוק אבד, ניתן לקשר שוב את הטלוויזיה לשלט רחוק.

ניתן ללחוץ על המקשים **"בית"** + **"חזרה"** או ללחוץ לחיצה ממושכת על המקש PAIR ( SOURCES) (למשך כ3- שניות) כדי לבצע התאמה.

לחלופין, עבור אל **" הגדרות"** > **"שלט ואביזרים"** > **"שלט רחוק"** > **"התאם שלט רחוק"**, ופעל לפי ההוראות שעל-גבי המסך.

תופיע הודעה שהקישור הצליח.

### **תוכנת שלט רחוק**

**" הגדרות"** > **"שלט ואביזרים"** > **"שלט רחוק"** > **"פרטי שלט רחוק"**

לאחר קישור השלט רחוק, ניתן לבדוק את גרסת התוכנה הנוכחית של השלט רחוק.

**" הגדרות"** > **"שלט ואביזרים"** > **"שלט רחוק"** > **"עדכן תוכנת שלט רחוק"**

חפש עדכוני תוכנה זמינים עבור השלט רחוק.

# **חיפוש קולי**

3.2

<span id="page-7-0"></span>ניתן לחפש סרטונים, מוזיקה או כל דבר אחר באינטרנט רק באמצעות הקול. ניתן לדבר אל המיקרופון שבשלט רחוק.

<span id="page-7-1"></span>יש לקשר את השלט רחוק לטלוויזיה לפני השימוש בחיפוש קולי.

כדי להשתמש בקול:

 **- 1**לחץ על בשלט רחוק, האור הכחול בשלט רחוק יידלק ושדה החיפוש ייפתח, המיקרופון פעיל.

 **- 2**אמור בקול ברור את מה שאתה מחפש. תוכל לדבר במשך 10 שניות לפני שהמיקרופון ייכבה. ייתכן שייקח זמן להופעת התוצאות.

<span id="page-7-3"></span> **- 3**ברשימת תוצאות החיפוש ניתן לבחור את הפריט שאתה רוצה.

3.3

# **חיישן אינפרא-אדום (IR(**

-הטלוויזיה יכולה לקבל פקודות משלט רחוק המשתמש באינפרה אדום ( IR (לשליחת הפקודות. אם אתה משתמש בשלט רחוק מסוג זה, ודא תמיד שאתה מכוון את השלט אל החיישן האינפרא-אדום שבחזית הטלוויזיה.

### **אזהרה**

<span id="page-7-4"></span>אין להניח עצמים לפני חיישן הא"א של הטלוויזיה, הדבר עלול לחסום את אות הא"א.

# 3.4 **סוללות וניקוי**

### **החלפת סוללות**

עיין ב**מדריך להתחלה מהירה** בחבילת המוצר למידע מפורט על הסוללות לשלט רחוק.

אם הטלוויזיה אינה מגיבה ללחיצה על מקשי השלט הרחוק, ייתכן שהסוללות ריקות.

כדי להחליף סוללות, פתח את תא הסוללות שבגב השלט הרחוק.

 **- 1**החלק את מכסה תא הסוללות לכיוון המצוין על ידי החץ.

 **- 2**החלף את הסוללות הישנות בסוללות חדשות. ודא שהקוטב

החיובי (+) והקוטב השלילי (-) של הסוללות מיושרים כראוי.

 **- 3**החזר את מכסה תא הסוללות למקומו והחלק אותו חזרה, עד שייסגר בנקישה.

• הסר את הסוללות אם אינך מתעתד להשתמש בשלט הרחוק לפרק זמן ארוך.

• השלך את הסוללות בצורה בטוחה, בהתאם להוראות הנוגעות לתום תקופת השימוש.

למידע נוסף, ב**"עזרה"**, בחר **"מילות מפתח"** וחפש את **"תום שימוש"**.

### **ניקוי**

השלט הרחוק מצופה בציפוי עמיד בפני שריטות.

<span id="page-7-2"></span>כדי לנקות את השלט הרחוק, השתמש במטלית לחה. לעולם אל תשתמש בחומרים כגון אלכוהול, כימיקלים או חומרי ניקוי לבית, לניקוי השלט הרחוק.

# 4 **הפעלה וכיבוי**

#### $4.1$

# **מופעלים או במצב המתנה**

וגא שהטלוויזיה מחוברת לשקע החשמל. חבר את כבל המתח המסופק למחבר in AC שבגב הטלוויזיה. נורית החיווי שבתחתית הטלוויזיה תאיר.

### **הפעלה**

לחץ על C בשלט רחוק כדי להפעיל את הטלוויזיה. לחלופין, לחץ על HOME. ניתן גם ללחוץ על מקש הג'ויסטיק הקטן שהתחתית הטלוויזיה על-מנת להפעיל את הטלוויזיה אם אינך מוצר את השלט רחוק או שהסוללות שלו ריקות.

### **מעבר להמתנה**

כדי להעביר את הטלוויזיה למצב המתנה, לחץ על בשלט הרחוק. ניתן גם ללחוץ על מקש הג'ויסטיק הקטן שבתחתית הטלוויזיה.

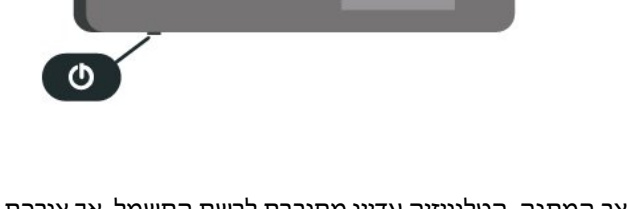

במצב המתנה, הטלוויזיה עדיין מחוברת לרשת החשמל, אך צורכת כמות קטנה מאוד של חשמל.

<span id="page-8-2"></span>כדי לכבות לחלוטין את הטלוויזיה, נתק את תקע החשמל. בעת ניתוק תקע החשמל תמיד יש למשוך בתקע ולא בכבל. יש לוודא שיש תמיד גישה מלאה לתקע החשמל, לכבל החשמל ולשקע שבקיר.

### 4.2

# **תפריט בסיסי**

אם איבדת את השלט הרחוק או אם הסוללות ריקות, תוכל עדיין לבצע כמה פעולות בסיסיות בטלוויזיה.

כדי לפתוח את התפריט הבסיסי:

 **- 1**כאשר הטלוויזיה מופעלת, לחץ על מקש הג'ויסטיק שבתחתית הטלוויזיה כדי להעלות את התפריט הבסיסי.

 **- 2**לחץ שמאלה או ימינה כדי לבחור **"עוצמת קול"** ,**" ערוץ"** או **" מקורות"**. בחר **" הדגמה"**, כדי להתחיל סרט לדוגמה.

 **- 3**לחץ מעלה או מטה כדי לכוונן את עוצמת הקול או כדי להתכוונן לערוץ הבא או הקודם. לחץ מעלה או מטה כדי לעבור על רשימת המקורות, כולל בחירת הטיונר. לחץ על מקש הג'ויסטיק כדי התחיל את סרט ההדגמה.

 **- 4**התפריט ייעלם באופן אוטומטי.

כדי להפעיל את הטלוויזיה למצב המתנה, בחר ולחץ על מקש הג'ויסטיק.

<span id="page-8-1"></span><span id="page-8-0"></span>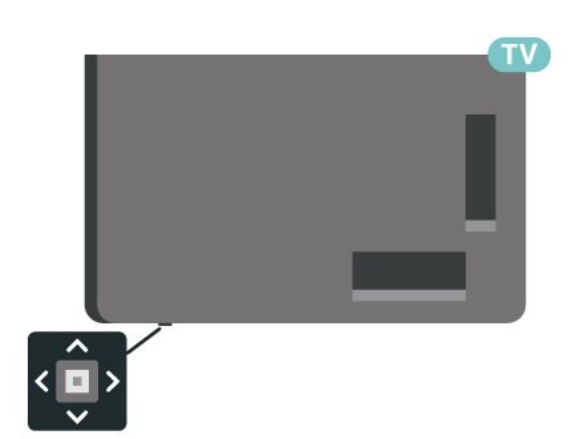

# **התקנת ערוץ**

5.1

5

# **ערוץ, התקנת ערוצי לוויין**

# **על אודות התקנת ערוצי לוויין**

### **עד 4 לוויינים**

תוכל להתקין עד 4 לוויינים (4 יחידות LNB (לטלוויזיה זאת. בחר כבר בתחילת ההתקנה את המספר המדויק של לוויינים שברצונך להתקין. זה יאיץ את ההתקנה.

### Unicable

תוכל להשתמש במערכת Unicable \*לחיבור צלחת הלוויין לטלוויזיה. בתחילת ההתקנה, באפשרותך לבחור Unicable עבור עד 4 לוויינים.

\* הערה: תומך ב- 1 Unicable ( 50494EN (וב- 2 Unicable ).EN50607/JESS (

## **התחלת ההתקנה**

לפני שתתחיל בהתקנה, ודא שצלחת הלוויין מחוברת בצורה נכונה ושהיא מיושרת באופן מושלם.

כדי להתחיל התקנה של לוויין:

 **- 1**בחר **" הגדרות"** > **"ערוצים**

**וכניסות"** > **"ערוצים"** > **"התקנת לוויין"** ולחץ על OK. הזן קוד PIN במקרה הצורך.

. **- 2**בחר **"חיפוש לוויין"** ולחץ על OK

. הטלוויזיה תחפש לוויינים. **- 3**בחר **"חפש"** ולחץ על OK . הטלוויזיה מציגה את ההגדרה **- 4**בחר **"התקן"** ולחץ על OK שלהתקנת הלוויין הנוכחית.

אם אתה רוצה לשנות הגדרה זו, בחר **"הגדרות"**. אם אינך רוצה לשנות את ההגדרה, בחר **"חפש"**. עבור לשלב .**5**

 **- 5**ב**"מערכת ההתקנה"**, בחר את מספר הלוויינים שברצונך להתקין או בחר באחת ממערכות ה- Unicable. אם בחרת Unicable, תוכל לבחור את "מספרי תחום המשתמש" ולהזין את "תחום תדר המשתמש" של כל טיונר. במדינות אחדות, ב**"הגדרות נוספות"** תוכל לבצע כמה הגדרות מומחה בעבור כל LNB.

 **- 6**הטלוויזיה תחפש לוויינים זמינים בהתאם לצלחת הלוויין שלך. זה עשוי לקחת כמה דקות. אם נמצא לוויין, שמו ועוצמת הקליטה שלו מופיעים במסך.

 **- 7**לאחר שהטלוויזיה איתרה את הלוויינים שאתה צריך, בחר **"התקן"**.

 **- 8**אם לוויין מסוים מציע **"חבילות ערוצים"**, הטלוויזיה תציג את החבילות הזמינות של אותו לוויין. בחר את החבילה שאתה צריך. ישנן חבילות המציעות התקנה **"מהירה"** או **"מלאה"** של הערוצים הזמינים שלהן; בחר אחת מהן. הטלוויזיה תתקין את ערוצי הלוויין ואת תחנות הרדיו.

 **- 9**כדי לשמור את ההתקנה של הלוויין ושל הערוצים ותחנות הרדיו המותקנים, בחר **"סיום"**.

# **הגדרות התקנת לוויין**

<span id="page-9-1"></span><span id="page-9-0"></span>הגדרות התקנת לוויין מוגדרות מראש בהתאם למדינה. הגדרות אלה קובעות כיצד הטלוויזיה מחפשת לוויינים ואת הערוצים שלהם ומתקינה אותם. תמיד ניתן לשנות הגדרות אלה.

כדי לשנות את הגדרות התקנת הלוויין:

 **- 1**התחל את התקנת הלוויין.

 **- 2**במסך שבו ניתן להתחיל בחיפוש לוויינים, בחר **"הגדרות"** ולחץ על OK.

 **- 3**בחר את מספר הלוויינים שברצונך להתקין או בחר באחת ממערכות ה- Unicable. אם בחרת Unicable, תוכל לבחור את "מספרי תחום המשתמש" ולהזין את "תחום תדר המשתמש" של כל טיונר.

. **- 4**לסיום, בחר **"הבא"** ולחץ על OK

 **- 5**בתפריט "הגדרות", לחץ על המקש הצבעוני **" סיום"** כדי לחזור אל המסך לחיפוש לוויינים.

### **משדר-משיב (טרנספונדר) ביתי ו-** LNB

במדינות מסוימות ניתן לכוונן את ההגדרות עבור משדר-משיב (טרנספונדר) ביתי וכל LNB. יש להשתמש בהגדרות אלה או לשנות אותם רק כאשר התקנה רגילה נכשלת. אם יש לך ציוד לוויינים לא סטנדרטי, ניתן להשתמש בהגדרות אלה לעקיפה של ההגדרות הסטנדרטיות. חלק מהספקים עשויים לתת לך מספר ערכי טרנספונדר או LNB שניתן להזין כאן.

# **רכיבי CAM של הלוויין**

אם אתה משתמש ברכיב CAM") רכיב גישה מותנית" עם כרטיס חכם) כדי לצפות בערוצי לוויין, אנו ממליצים לבצע את ההתקנה כאשר רכיב ה-CAM מוכנס כבר אל תוך הטלוויזיה.

מרבית רכיבי ה-CAM משמשים לפענוח ערוצים.

CAMs מהדור החדש ביותר יכולים להתקין בעצמם את ערוצי הלוויין בטלוויזיה שלך. רכיב ה-CAM יציע לך להתקין את הלוויין /ים שלו ואת הערוצים. רכיבי CAM אלא לא רק מתקינים ומפענחים את הערוצים, אלא מטפלים בעדכוני ערוצים באופן קבוע.

# **חבילות ערוצים**

מפעילי הלוויינים יכולים להציע חבילות ערוצים המאחדות ערוצים ללא תשלום (פתוחים) ובמגוון המתאים למדינה. לוויינים אחדים מציעים חבילות למנויים - אוסף של ערוצים בתשלום.

אם תבחר חבילת מינוי, הטלוויזיה עשויה לבקש ממך לבחור "התקנה מהירה" או "התקנה מלאה".

בחר **"מהירה"** כדי להתקין רק את הערוצים של החבילה או בחר **"מלאה"** כדי להתקין את החבילה וגם את כל שאר הערוצים הזמינים. אנו ממליצים על התקנה מהירה של חבילות למנויים. אם יש לך לוויינים נוספים שאינם חלק מהחבילה למנויים, אנו ממליצים על התקנה מלאה. כל הערוצים המותקנים נכנסים לרשימת הערוצים "הכול".

# **התקנת Unicable**

### **מערכת Unicable**

תוכל להשתמש במערכת "כבל יחיד", או במערכת Unicable\*, כדי לחבר את צלחת הלוויין לטלוויזיה. מערכת "כבל יחיד" עושה שימוש בכבל אחד, כדי לחבר את צלחת הלוויין לכל הטיונרים של הלוויין במערכת שלה. מערכת "כבל יחיד" משמשת בדרך כלל בבנייני מגורים. אם תשתמש במערכת Unicable, במהלך ההתקנה תתבקש להקצות מספר תחום משתמש ותחום תדר מתאים. תוכל להתקין עד 4 לווייניםעם Unicable לטלוויזיה זאת.

אם תבחין שחסרים כמה ערוצים לאחר התקנת Unicable, ייתכן שבוצעה התקנה אחרת באותו רגע, במערכת ה- Unicable. חזור על ההתקנה כדי להתקין את הערוצים החסרים.

\* הערה: תומך ב- 1 Unicable ( 50494EN (וב- 2 Unicable ).EN50607/JESS (

### **מספר תחום משתמש**

במערכת Unicable, כל טיונר לוויין מחובר חייב לקבל מספר (כגון ,0 ,1 2 או 3 וכו').

תוכל למצוא את תחומי המשתמש הזמינים ואת מספריהם בלוח חיבורי ה- Unicable. תחום משתמש ידוע לעתים כקיצור " UB ." ישנם לוחות חיבורי Unicable המציעים 4 או 8 תחומי משתמש. אם תבחר Unicable בהגדרות, תתבקש להקצות מספר ייחודי לתחום המשתמש, בעבור כל אחד מהטיונרים המובנים של הלוויין. שני טיונרים של לוויין אינם יכולים לקבל אותו מספר תחום משתמש במערכת ה- Unicable.

### **תדר תחום משתמש**

לצד המספר הייחודי של תחום המשתמש, מקלט הלוויין המובנה זקוק לתדר של אותו מספר תחום משתמש שנבחר. תדרים אלו מוצגים לרוב לצד מספר תחום המשתמש, בלוח חיבורי ה- Unicable.

### **עדכון ערוצים ידני**

תמיד תוכל להתחיל עדכון ערוצים בעצמך.

התחלת עדכון ערוצים באופן ידני:

 **- 1**בחר **" הגדרות"** > **"ערוצים וכניסות"** > **"ערוצים"** > **"התקנת לוויין"** ולחץ על OK. . **- 2**בחר **"חפש ערוצים"** ולחץ על OK . הטלוויזיה תתחיל **- 3**בחר **"עדכון ערוצים"** לחץ על OK להתעדכן. העדכון יכול להימשך מספר דקות.  **- 4**פעל על פי ההוראות שעל המסך. העדכון יכול להימשך מספר דקות.

. **- 5**בחר **"סיום"** ולחץ על OK

### **התקנה ידנית**

ההתקנה הידנית מיועדת למשתמשים מקצועיים.

תוכל להשתמש בהתקנה ידנית כדי להוסיף במהירות ערוצים חדשים ממשדר-משיב לווייני. תצטרך לדעת את התדר ואת הקוטביות של משיב. אם המשדר-משיב הותקן בעבר, כל הערוצים שלו - הקודמים-המשדר-משיב. הטלוויזיה תתקין את כל הערוצים של אות משדר והנוכחיים - יועברו לסוף רשימת הערוצים "הכול" אם יש צורך לשנות את מספר הלוויינים, לא ניתן להשתמש ב"התקנה ידנית". אם זה נדרש, עליך לבצע התקנה מלאה של "התקנת לוויינים".

כדי להתקין טרנספונדר

 **- 1**בחר **" הגדרות"** > **"ערוצים וכניסות"** >

- **"ערוצים"** > **"התקנת לוויין"** ולחץ על OK.
- **2**בחר **"התקנה ידנית"** ולחץ על ) ימין) כדי להיכנס לתפריט. שעבורו **- 3**אם יש לך יותר מלוויין אחד מותקן, בחר את ה- LNB אתה רוצה להוסיף ערוצים.

 **- 4**הגדר את **"הקיטוב"** הדרוש לך. אם אתה מגדיר את המצב **"קצב סימנים"** כ-**"ידני"**, תוכל להזין באופן ידני את קצב הסימנים בתפריט **"קצב סימנים"**.

> **- 5**לחץ על מקשי **החצים** / **הניווט** כדי לכוונן את התדר, ובחר **"בוצע"**.

. עוצמת האות מוצגת על המסך. **- 6**בחר **"חפש"** ולחץ על OK  **- 7**אם אתה רוצה לאחסן את הערוצים של טרנספונדר חדש,

בחר **"אחסן"** ולחץ על OK.

 **- 8**לחץ על ) שמאל) מספר פעמים אם צריך, כדי לסגור את התפריט.

## **משדר-משיב (טרנספונדר) ביתי ו-LNB**

במדינות מסוימות ניתן לכוונן את ההגדרות עבור משדר-משיב (טרנספונדר) ביתי וכל LNB. יש להשתמש בהגדרות אלה או לשנות אותם רק כאשר התקנה רגילה נכשלת. אם יש לך ציוד לוויינים לא סטנדרטי, ניתן להשתמש בהגדרות אלה לעקיפה של ההגדרות הסטנדרטיות. חלק מהספקים עשויים לתת לך מספר ערכי טרנספונדר או LNB שניתן להזין כאן.

### **הפעלת** LNB

כברירת המחדל, הפעלת LNB מוגדרת ל"אוטומטי".

### **22 קילו-הרץ טון**

כברירת המחדל, ה"צליל" מוגדר ל"אוטומטי".

### **תדר** LO **נמוך** / **תדר** LO **גבוה**

התדרים של המתנד מוגדרים לערכים סטנדרטיים. שנה את הערכים רק במקרה של ציוד מיוחד, המצריך ערכים שונים.

### **איתור ופתירת בעיות**

### **הטלוויזיה אינה מצליחה למצוא את הלוויינים שאני רוצה או הטלוויזיה מתקינה פעמיים את אותו לוויין**

• ודא כבר בתחילת ההתקנה שב"הגדרות" הוגדר המספר הנכון של לוויינים. תוכל להגדיר את הטלוויזיה לחפש לוויין אחד, שניים או 3 /4 לוויינים.

### **ראש** LNB **כפול אינו יכול למצוא לוויין נוסף**

• אם הטלוויזיה מצאה לוויין אחד אך אינה יכולה למצוא עוד אחד, סובב את הצלחת כמה מעלות. יישר את הצלחת כדי לקבל את האות החזק ביותר בלוויין הראשון. בדוק על המסך את מחוון עוצמת האות של הלוויין הראשון. כאשר הלוויין הראשון מוגדר לאות החזק ביותר, בחר "חפש שוב" כדי למצוא לוויין נוסף. • ודא שבהגדרות, בחרת באפשרות של שני לוויינים.

### **שינוי הגדרות ההתקנה לא פתר את הבעיה**

• כל ההגדרות, הלוויינים והערוצים נשמרים רק בסיום ההתקנה.

### **כל ערוצי הלוויין נעלמו**

• אם אתה משתמש במערכת Unicable, ודא שבהגדרות ה-Unicable הקצית שני מספרים ייחודיים של תחום משתמש לשני הטיונרים המובנים. ייתכן שטיונר לוויין אחר, במערכת ה- Unicable שלך, משתמש באותו מספר תחום משתמש.

### **נדמה לי כי כמה ערוצי לוויין נעלמו מרשימת הערוצים**

• אם נדמה לך שכמה ערוצים נעלמו או שמיקומם שונה, ייתכן שתחנת השידור שינתה את מיקום המשדר-משיב של אותם ערוצים. כדי לשחזר את מיקום הערוצים ברשימת הערוצים, תוכל לנסות לעדכן את חבילת הערוצים.

### **אני לא מצליח להסיר לוויין**

• חבילות למנויים אינן מאפשרות להסיר לוויין. כדי להסיר לוויין, עליך לבצע התקנה מלאה שוב ולבחור חבילה אחרת.

### **לעתים הקליטה ירודה**

• בדוק אם צלחת הלוויין יציבה. רוחות חזקות עלולות לטלטל את הצלחת.

• שלג וגשם עלולים לפגוע בקליטה.

### 5.2

# **התקנת אנטנה**

### **עדכן ערוצים**

### **עדכון ערוצים אוטומטי**

אם אתה קולט ערוצים דיגיטליים, תוכל להגדיר את הטלוויזיה לעדכן אוטומטית את הערוצים האלה.

פעם ביום, בשעה ,07:00 הטלוויזיה מעדכנת את הערוצים ושומרת ערוצים חדשים. ערוצים חדשים נשמרים ב"רשימת הערוצים" ומסומנים באמצעות . ערוצים ללא אות מוסרים. על הטלוויזיה להיות במצב המתנה כדי לעדכן ערוצים באופן אוטומטי. באפשרותך לבטל את האפשרות של "עדכון ערוצים אוטומטי".

כדי לכבות את העדכון האוטומטי:

 **- 1**בחר **" הגדרות"** > **"ערוצים וכניסות"** >

**"ערוצים"** > **"התקנת אנטנה** /**כבלים"** או **"התקנת אנטנה"** ולחץ על OK.

 **- 2**הזן קוד PIN במקרה הצורך.

. **- 3**בחר **"עדכון ערוצים אוטומטי"** ולחץ על OK

. **- 4**בחר **"כבוי"** ולחץ על OK

 **- 5**לחץ על ) שמאל) די לחזור שלב אחד אחורה או לחץ

על **← "חזרה"** כדי לסגור את התפריט.

אם נמצאו ערוצים חדשים או אם עודכנו או הוסרו ערוצים, תופיע הודעה לאחר הפעלת הטלוויזיה. כדי למנוע את הופעת ההודעה

הזאת לאחר כל עדכון של ערוץ, תוכל לנטרל את האפשרות הזאת.

כדי לכבות את ההודעה:

 **- 1**בחר **" הגדרות"** > **"ערוצים וכניסות"** >

**"ערוצים"** > **"התקנת אנטנה** /**כבלים"** או **"התקנת אנטנה"** ולחץ על OK.

- **2**הזן קוד PIN במקרה הצורך.
- . **3**בחר **"הודעת עדכון ערוץ"** ולחץ על OK
	- . **4**בחר **"כבוי"** ולחץ על OK

 **- 5**לחץ על ) שמאל) די לחזור שלב אחד אחורה או לחץ על **← "חזרה"** כדי לסגור את התפריט.

במדינות אחדות, "עדכון ערוצים אוטומטי" נעשה תוך כדי צפייה בטלוויזיה או בכל רגע שהטלוויזיה במצב המתנה.

### **עדכון ערוצים ידני**

תמיד תוכל להתחיל עדכון ערוצים בעצמך.

התחלת עדכון ערוצים באופן ידני:

 **- 1**בחר **" הגדרות"** > **"ערוצים וכניסות"** >

**"ערוצים"** > **"התקנת אנטנה** /**כבלים"** או **"התקנת אנטנה"** ולחץ על OK.

- **2**הזן קוד PIN במקרה הצורך.
- . **3**בחר **"חפש ערוצים"** ולחץ על OK
	- **4**בחר **"התחל"** ולחץ על OK**.**
- . **5**בחר **"עדכן ערוצים דיגיטליים"**, בחר **"הבא"** ולחץ על OK

 כדי לעדכן את הערוצים הדיגיטליים. **- 6**בחר **"התחל"** ולחץ על OK זה עשוי לקחת מספר דקות.

 **- 7**לחץ על ) שמאל) די לחזור שלב אחד אחורה או לחץ

על **← "חזרה"** כדי לסגור את התפריט.

### **התקן ערוצים מחדש**

### **התקן ערוצים מחדש**

<span id="page-11-0"></span>תוכל להתקין מחדש את כל הערוצים ולהשאיר את כל יתר הגדרות הטלוויזיה ללא שינוי.

אם הוגדר קוד PIN, תצטרך להזין קוד זה לפני שתוכל להתקין מחדש ערוצים.

כדי להתקין מחדש ערוצים:

 **- 1**בחר **" הגדרות"** > **"ערוצים וכניסות"** >

**"ערוצים"** > **"התקנת אנטנה** /**כבלים" או "התקנת אנטנה"** ולחץ על OK.

- **2**הזן קוד PIN במקרה הצורך.
- . **3**בחר **"חפש ערוצים"** ולחץ על OK
	- **4**בחר **"התחל"** ולחץ על OK**.**
- . **5**בחר **"התקן ערוצים מחדש"**, בחר **"הבא"** ולחץ על OK
	- . **6**בחר את המדינה שבה אתה נמצא ולחץ על OK
		- . **7**בחר **"הבא"** ולחץ על OK
		- **8**בחר את סוג ההתקנה שאתה רוצה, **"אנטנה**
		- .OK על ולחץ**"(** DVB-C **) כבל "**או**"(** DVB-T **(**
			- . **7**בחר **"הבא"** ולחץ על OK
- **10**בחר את סוג הערוצים שאתה רוצה, **"ערוצים דיגיטליים ואנלוגיים"** או **"רק ערוצים דיגיטליים"** ולחץ על OK.
	- . **7**בחר **"הבא"** ולחץ על OK

 כדי לעדכן את הערוצים **- 12**בחר **"התחל"** ולחץ על OK הדיגיטליים. זה עשוי לקחת מספר דקות.

 **- 13**לחץ על ) שמאל) די לחזור שלב אחד אחורה או לחץ על **← "חזרה"** כדי לסגור את התפריט.

### **התקנת טלוויזיה**

תוכל לבצע התקנה חוזרת מלאה של ערוצי הטלוויזיה. כל ערוצי הטלוויזיה מותקנים לגמרי מחדש.

כדי בצע שוב התקנה מלאה של הטלוויזיה:

### **- 1**בחר **" הגדרות"** > **"עזרה ומשוב"** > **"עזרה"** > **"התקן שוב**

**טלוויזיה"** ולחץ על OK.

 **- 2**הזן קוד PIN במקרה הצורך.

כדי לאשר. **- 3**בחר **"כן"** ולחץ על OK

 **- 4**הטלוויזיה תותקן מחדש לחלוטין. כל ההגדרות יאופסו וכל הערוצים יוחלפו. ההתקנה עשויה להימשך מספר דקות.  **- 5**לחץ על ) שמאל) די לחזור שלב אחד אחורה או לחץ על **← "חזרה"** כדי לסגור את התפריט.

## **הגדרות DVB**

### **C-DVB או T-DVB קליטת**

במהלך התקנת הערוצים, בדיוק לפני חיפוש ערוצים, בחרת "אנטנה ) T-DVB "(או "כבלים ( C-DVB"(. האפשרות "אנטנה ) 2T/T-DVB "(מחפשת ערוצים יבשתיים – הן אנלוגיים והן -DVB - דיגיטליים. האפשרות "כבלים ( C-DVB "(מחפשת ערוצים אנלוגיים ודיגיטליים זמינים אצל מפעיל כבלים C-DVB .

### **התקנת ערוץ** C-DVB

לנוחות שימוש, כל הגדרות C-DVB נקבעות באופן אוטומטי. אם ספק שידורי ה-C-DVB מסר לך ערכי C-DVB ספציפיים, מזהה הרשת או תדר הרשת, הזן ערכים אלה כאשר תתבקש במהלך ההתקנה.

### **התנגשות של מספרי ערוצים**

במדינות מסוימות, ערוצי טלוויזיה שונים (תחנות שידור) עשויים לשאת אותו מספר ערוץ. בשעת ההתקנה, הטלוויזיה מציגה את רשימת מספרי הערוצים המתנגשים. תצטרך לבחור איזה ערוץ טלוויזיה ברצונך להתקין בתחת מספר ערוץ המציין ערוצי טלוויזיה רבים.

### **מצב תדר רשת**

אם בכוונתך להשתמש בשיטה **"סריקה מהירה"** ב**סריקת תדרים** כדי לחפש ערוצים, בחר **"אוטומטי"**. הטלוויזיה תשתמש ב1- מבין תדרי הרשת המוגדרים מראש (או - HC ערוץ יעד) שבו משתמשים מרבית ספקי שידורי הכבלים במדינתך.

> אם קיבלת ערך ספציפי ל"תדר רשת" לצורך חיפוש ערוצים, בחר **"ידני"**.

### **תדר רשת**

כאשר **"מצב תדר רשת"** מוגדר להיות **"ידני"**, תוכל להזין את ערך תדר הרשת שקבילת ממפעיל הכבלים. כדי להזין את ערך קצב הסימנים, השתמש במקשי הספרות.

### **סקירת תדרים**

בחר את שיטת חיפוש הערוצים. תוכל לבחור בשיטה **"סריקה מהירה"** ולהשתמש בהגדרות מוגדרות מראש, הנמצאות בשימושם של מרבית מפעילי הכבלים בארצך.

אם התוצאה תהיה שלא הותקנו כלל ערוצים או אם כמה ערוצים חסרים, תוכל לבחור בשיטה המורחבת **"סריקה מלאה"**. החיפוש וההתקנה של ערוצים בשיטה זו ייקחו יותר זמן.

### **אורך תדר**

הטלוויזיה מחפשת ערוצים בצעדים של **8 "**MHz**"**.

אם התוצאה תהיה שלא הותקנו כלל ערוצים או אם כמה ערוצים חסרים, תוכל לחפש בצעדים קטנים יותר של **1 "**MHz**"**. החיפוש וההתקנה של ערוצים בצעדים של 1 מגה-הרץ ייקחו יותר זמן.

### **ערוצים דיגיטליים**

אם ידוע לך שספק שירות הכבלים שלך אינו מספק ערוצים דיגיטליים, תוכל לדלג על החיפוש של ערוצים דיגיטליים.

### **ערוצים אנלוגיים**

אם ידוע לך שספק שירות הכבלים שלך אינו מספק ערוצים אנלוגיים, תוכל לדלק על החיפוש של ערוצים דיגיטליים.

### **חינם / מעורבל**

אם יש לך מנוי לשירותי טלוויזיה בתשלום ו-- CAM מודול גישה מותנית , בחר **"חינם + מעורבל"**. אם אין לך מינוי לשירות או לערוצים של טלוויזיה בתשלום, תוכל לבחור **"ערוצי חינם בלבד"**.

למידע נוסף, ב**"עזרה"**, לחץ על המקש הצבעוני **" מילות מפתח"** וחפש את **"** CAM**, מודול גישה מותנית"**.

## **איכות הקליטה**

תוכל לבדוק את האיכות ואת העוצמה של האות בערוץ דיגיטלי. אם אתה משתמש באנטנה פרטית שלך, תוכל לשנות את מיקום האנטנה כדי לנסות לשפר את הקליטה.

כדי לבדוק את איכות הקליטה של ערוץ דיגיטלי:

- **1**התכוונן לערוץ.
- **2**בחר **" הגדרות"** > **"ערוצים וכניסות"** >

**"ערוצים"** > **"התקנת אנטנה** /**כבלים"** או **"התקנת אנטנה"** ולחץ על OK. הזן קוד PIN במקרה הצורך.

- . **3**בחר **"דיגיטלי": "בדיקת קליטה"** ולחץ על OK
- . מוצג התדר הדיגיטלי של ערוץ זה. **4**בחר **"חפש"** ולחץ על OK

 כדי לבדוק את איכות האות של **- 5**בחר **"חיפוש"** שוב ולחץ על OK תדר זה. תוצאת הבדיקה תוצג על גבי המסך. ניתן למקם מחדש את האנטנה או לבדוק את החיבורים על-מנת לנסות לשפר את הקליטה.  **- 6**תוכל גם לשנות את התדר בעצמך. בחר את ספרות התדר בזו

אחר זו והשתמש במקשי **החצים** / **הניווט** כדי לשנות את הערך. בחר **"חיפוש"** ולחץ על OK כדי לבדוק שוב את הקליטה.  **- 7**לחץ על ) שמאל) מספר פעמים אם צריך, כדי לסגור את התפריט.

### **התקנה ידנית**

ניתן להתקין ערוצי טלוויזיה אנלוגיים באופן ידני - ערוץ אחרי ערוץ.

כדי להתקין ערוצים אנלוגיים באופן ידני:

 **- 1**בחר **" הגדרות"** > **"ערוצים וכניסות"** >

**"ערוצים"** > **"התקנת אנטנה** /**כבלים"** או **"התקנת אנטנה"** ולחץ על OK. הזן קוד PIN במקרה הצורך.

. **- 2**בחר **"אנלוגי": "התקנה ידנית"** ולחץ על OK

### •**"מערכת"**

כדי להגדיר את מערכת הטלוויזיה, בחר **"מערכת"**. בחר את הארץ שלך או את האזור בעולם שאתה נמצא בו כעת ולחץ על OK.

### •**"חפש ערוץ"**

כדי למצוא ערוץ, בחר **"חפש ערוץ"** ולחץ על OK. תוכל להזין דר בעצמך על-מנת למצוא ערוץ, או לאפשר לטלוויזיה חפש ערוץ. לחץ על ) ימין) כדי לבחור **"חיפוש"** ולחץ על OK כדי לחפש ערוץ באופן אוטומטי. הערוץ שנמצא יוצג על-גבי המסך ואם הקליטה חלשה, לחץ שוב על **"חיפוש"**. אם ברצונך לאחסן את הערוץ, בחר **"בוצע"** ולחץ על OK.

### •**"אחסן"**

ניתן לאחסן את הערוץ במספר הערוץ הנוכחי או כמספר ערוץ חדש. בחר **"שמור ערוץ נוכחי"** או **"שמור ערוץ חדש"** ולחץ על OK . מספר הערוץ יוצג לזמן קצר.

תוכל לחזור על שלבים אלה עד שתמצא את כל ערוצי הטלוויזיה האנלוגיים הזמינים.

### 5.3

# **עותק רשימת ערוצים**

### **מבוא**

עותק רשימת הערוצים מיועד לסוחרים ולמשתמשים מקצועיים.

בעזרת עותק רשימת הערוצים, תוכל להעתיק ערוצים המותקנים במקלט טלוויזיה אחד אל מקלט טלוויזיה פיליפס אחר, מאותו שנתון. בעזרת עותק רשימת הערוצים, תוכל לטעון רשימת ערוצים מוגדרת מראש וכך תמנע את בזבוז הזמן בחיפוש ערוצים. השתמש בכונן הבזק USB בקיבולת 1 גיגה-בייט לפחות.

### **תנאים**

• שני מקלטי הטלוויזיה הם מאותו טווח של שנות ייצור. • שני המקלטים כוללים אותו סוג של חומרה. בדוק את סוג החומרה בלוח הסוג של הטלוויזיה, הממוקם בגב המקלט. • בשני מקלטי הטלוויזיה מותקנות גרסאות תוכנה תואמות.

### **גרסת ערוץ נוכחי**

כדי לבדוק את הגרסה הנוכחית של רשימת הערוצים:

 **- 1**בחר **" הגדרות"** > **"ערוצים וכניסות"** > **"ערוצים"**, בחר **"עותק רשימת ערוצים"**, בחר **"גרסה קיימת"** ולחץ על OK. כדי לסגור. **- 2**לחץ על OK

### **הגרסה הנוכחית של התוכנה**

כדי לבדוק את הגרסה הנוכחית של תוכנת הטלוויזיה:

- **1**בחר **"הגדרות נפוצות"** > **"עדכן תוכנה"** כדי להיכנס לתפריט.
	- . **2**בחר **"פרטי תוכנה קיימת"** ולחץ על OK
	- **3**יוצגו הגרסה, הערות מוצר ותאריך הכנה. גם מספר ESN של

Netflix מוצג אם הוא זמין.  **- 4**לחץ על ) שמאל) מספר פעמים אם צריך, כדי לסגור את התפריט.

### **העתקת רשימת ערוצים**

כדי להעתיק רשימת ערוצים:

- **1**הפעל את הטלוויזיה. יש צורך שערוצים יהיו מותקנים בטלוויזיה.
	- **2**חיבור כונן הבזק USB.
	- **3**בחר **" הגדרות"** > **"ערוצים וכניסות"** > **"ערוצים"**
		- > **"עותק רשימת ערוצים"** ולחץ על OK.

. ייתכן שתתבקש להזין את **- 4**בחר **"העתק ל-** USB **"**ולחץ על OK קוד ה-PIN ל"נעילת ילדים" כדי להעתיק את רשימת הערוצים.

- **5**בסיום ההעתקה, שלוף את התקן הזיכרון USB.
- **6**לחץ על ) שמאל) מספר פעמים אם צריך, כדי לסגור את התפריט.

כעת תוכל לטעון את רשימת הערוצים המועתקת לטלוויזיית פיליפס אחרת.

## **גרסה של רשימת ערוצים**

בדוק את הגרסה הנוכחית של רשימת הערוצים:

- **1**בחר **" הגדרות"** > **"ערוצים וכניסות"** > **"ערוצים"** ולחץ על **<** (ימין) כדי להיכנס לתפריט.
- <span id="page-13-0"></span> **- 2**בחר **"עותק רשימת ערוצים"** ובחר **"גרסה קיימת"**, ולאחר מכן לחץ על OK.

 **- 3**לחץ על ) שמאל) מספר פעמים אם צריך, כדי לסגור את התפריט.

# **העלה רשימת ערוצים לטלוויזיה**

### **טעינה לטלוויזיות שערוציהן לא הותקנו**

תצטרך לבצע את הטעינה של רשימת הערוצים בצורה שונה, בהתאם למצב הטלוויזיה, כלומר אם היא מותקנת כבר או לא.

### **טעינה לטלוויזיה שלא הותקנה עדיין**

 **- 1**חבר את שקע החשמל כדי להתחיל בהתקנה ובחר שפה ומדינה. תוכל לדלג על שלב חיפוש הערוצים. סיים את ההתקנה.

 **- 2**חבר את התקן הזיכרון USB שבו רשימת הערוצים מהטלוויזיה הקודמת.

 **- 3**כדי להתחיל בהעלאת רשימת הערוצים,

בחר **" הגדרות"** > **"ערוצים וכניסות"** > **"ערוצים"** > **"עותק** 

**רשימת ערוצים"** > **"העתק לטלוויזיה"** ולחץ על OK. הזן קוד PIN במקרה הצורך.

 **- 4**הטלוויזיה תיידע אותך אם רשימת הערוצים הועתקה בהצלחה. שלוף את התקן הזיכרון USB.

### **טעינה לטלוויזיות שערוציהן הותקנו**

תצטרך לבצע את הטעינה של רשימת הערוצים בצורה שונה, בהתאם למצב הטלוויזיה, כלומר אם היא מותקנת כבר או לא.

### **טעינה לטלוויזיה שהותקנה כבר**

 **- 1**בדוק את הגדרת המדינה של הטלוויזיה. (כדי לאמת הגרה זו, ראה פרק "התקן ערוצים מחדש". התחל תהליך זה עד שתגיע להגדרת המדינה. לחץ על **" חזרה"** כדי לבטל את ההתקנה.)

אם הארץ נכונה המשך בשלב .2

אם הארץ אינה נכונה עליך להתחיל התקנה מחדש. ראה פרק "התקן ערוצים מחדש" והתחל את ההתקנה. בחר את המדינה הנכונה ודלג על חיפש ערוצים. סיים את ההתקנה. בסיום, עבור לשלב .2

 **- 2**חבר את התקן הזיכרון USB שבו רשימת הערוצים מהטלוויזיה הקודמת.

 **- 3**כדי להתחיל בהעלאת רשימת הערוצים,

בחר **" הגדרות"** > **"ערוצים וכניסות"** > **"ערוצים"** > **"עותק רשימת ערוצים"** > **"העתק לטלוויזיה"** ולחץ על OK. הזן קוד PIN במקרה הצורך.

 **- 4**הטלוויזיה תיידע אותך אם רשימת הערוצים הועתקה בהצלחה. שלוף את התקן הזיכרון USB.

# **ערוצים**

6.1

# **התקן ערוצים**

למידע נוסף, ב**"עזרה"**, לחץ על המקש הצבעוני **" מילות מפתח"** וחפש את **"ערוץ, התקנת אנטנה"** או **"ערוץ, התקנה"** .

### 62

# **רשימת ערוצים**

### **על אודות רשימת הערוצים**

לאחר התקנת ערוץ, כל הערוצים יופיעו ברשימה "כל הערוצים". הערוצים המוצגים ברשימה "כל הערוצים" מבוססים על ז'אנר\*. לדוגמה: "פרימיום", "חדשות פרימיום", "פרימיום מקומי", "ילדים", "ספורט" וכו'. הז'אנר "פרימיום" הוא ערוצים משודרים מובילים בעלי נתח שוק מעל .3% הערוצים מוצגים עם השם והלוגו אם מידע זה זמין.

 $\left(\right)$ כאשר רשימת ערוצים בחורה, לחץ על החיצים  $\left(\right)$  (למעלה) ו (למטה) כדי לבחור ערוץ, ולאחר מכן לחץ על OK כדי לצפות CK או בערוץ שנבחר. כיוון לערוצים ברשימה זו יתבצע רק על-ידי שימוש . או במקשים

\* הערה: פונקציית התצוגה לפי ז'אנר חלה רק על גרמניה.

#### **סמלי הערוצים**

לאחר ביצוע "עדכון ערוצים אוטומטי" של רשימת הערוצים, תחנות חדשות שנמצאו יסומנו ב-★ (כוכבית). אם תנעל ערוץ, הוא יסומן ב-**הׄ** (מנעול).

#### **תחנות רדיו**

אם זמין שידור דיגיטלי, תחנות רדיו דיגיטליות יותקנו במהלך ההתקנה. עבור לערוץ רדיו כפי שהייתה עובר לערוץ טלוויזיה.

טלוויזיה זו יכולה לקבל DVB בתקן טלוויזיה דיגיטלית. ייתכן והטלוויזיה לא תפעל כהלכה עם מפעילים מסוימים של טלוויזיה דיגיטלית שאינם תואמים לתקן באופן מלא.

### **פתיחת רשימת ערוצים**

ליד הרשימה הכוללת את כל הערוצים, ניתן לבחור רשימה מסוננת או שניתן לבחור את אחת מרשימות המועדפים שיצרת.

כדי לפתוח את רשימת הערוצים הנוכחית:

- **1**לחץ על , כדי לעבור לטלוויזיה.
- כדי לפתוח את רשימת הערוצים הנוכחית. **2**לחץ על OK
	- **3**לחץ על **" חזרה"** כדי לסגור את רשימת הערוצים.

כדי לבחור אחת מרשימות הערוצים:

 **- 1**כאשר יש רשימת ערוצים פתוחה על המסך, לחץ

.OPTIONS על

- . **2**בחר **"בחר רשימת ערוצים"** ולחץ על OK
- **3**בתפריט הרשימות, בחר אחת מרשימות הערוצים הזמינות ולחץ

על OK.

<span id="page-15-0"></span>לחלופין, ניתן לבחור את שם הרשימה בראש רשימת הערוצים וללחוץ על OK כדי לפתוח את תפריט הרשימות.

### **חפש ערוץ**

ניתן לחפש ערוץ ברשימה ארוכה של ערוצים.

<span id="page-15-2"></span><span id="page-15-1"></span>הטלוויזיה יכולה לחפש ערוץ בתוך אחת משתי רשימות הערוצים העיקריות - רשימת ערוצי האנטנה או הכבלים.

כדי לחפש ערוץ:

- **1**לחץ על .
- כדי לפתוח את רשימת הערוצים הנוכחית. **2**לחץ על OK
	- . **3**לחץ על OPTIONS
	- . **4**בחר **"בחר רשימת ערוצים"** ולחץ על OK
- **5**בחר **"סינון ערוצי אנטנה"** או **"סינון ערוצי כבלים"** ולחץ על OK.

 כדי לפתוח שדה טקסט. ניתן **- 6**בחר **"חפש ערוץ"** ולחץ על OK להשתמש במקלדת שלט רחוק (אם זמינה) או במקלדת שעל-גבי המסך כדי להזין טקסט.

. הטלוויזיה **- 7**הזן מספר, שם או חלק משם ובחר **החל** ולחץ על OK תחפש שמות ערוצים תואמים ברשימה שבחרת.

תוצאות החיפוש מוצגות כרשימת ערוצים - ראה שם רשימה בראש. החיפוש יחזיר את שם הערוץ התואם כאשר התוצאה מסודרת לפי סדר האלף-בית. תוצאות החיפוש ייעלמו לאחר שתבחר רשימת ערוצים אחרת או תסגור את הרשימה עם תוצאות החיפוש.

6.3

# **מיון רשימת ערוצים**

<span id="page-15-3"></span>ניתן למיין רישמת ערוצים עם כל הערוצים.. ניתן להגדיר שרשימת הערוצים תציג רק ערוצי טלוויזיה או רק ערוצי רדיו. עבור ערוצי אנטנה /כבלים ניתן להגדיר שהרשימה תציג רק ערוצי חינם או את הערוצים המעורבלים.

כדי להגדיר מסנן על רשימה עם כל הערוצים:

- **1**לחץ על .
- כדי לפתוח את רשימת הערוצים הנוכחית. **2**לחץ על OK
	- . **3**לחץ על OPTIONS
	- . **4**בחר **"בחר רשימת ערוצים"** ולחץ על OK
- **5**בחר **"סינון ערוצי אנטנה"** או **"סינון ערוצי כבלים"** בהתאם
	- לרשימה שאתה רוצה לסנן, ולחץ על OK.

 **- 6**בתפריט **"אפשרויות"**, בחר את המסנן שאתה רוצה ולחץ על OK כדי להפעילו. שם המסנן מופיע החלק משם רשימת הערוצים בראש רשימת הערוצים.

<span id="page-15-4"></span> **- 7**לחץ על ) שמאל) כדי לחזור שלב אחד אחורה או לחץ על כדי לסגור את התפריט.

6.4

# **צפייה בערוצים**

# **כיוון לערוץ**

כדי לצפות בערוצי טלוויזיה, לחץ על . הטלוויזיה מתכוונת אל ערוץ הטלוויזיה שבו צפית לאחרונה.

### **החלפת ערוצים**

כדי להחליף ערוצים, לחץ על or . אם ידוע לך מספר הערוץ, הקלד את המספר באמצעות מקשי המספרים. לאחר הזנת המספר, לחץ על OK כדי להחליף ערוץ.

אם המידע זמין מהאינטרנט, הטלוויזיה מציגה את השם ואת הפרטים של התוכנית הנוכחית ואחריה את השם ואת הפרטים של התוכנית הבאה.

### **ערוץ קודם**

למעבר חזרה לערוץ הקודם, לחץ על **" חזרה"**.

ניתן גם לכוון לערוצים מ**"רשימת ערוצים"**.

# **נעילת ערוץ**

### **נעילה או פתיחה של ערוץ**

כדי למנוע מילדים לצפות בערוץ מסוים, תוכל לנעול אותו. כדי לצפות בערוץ נעול, עליך להזין תחילה את קוד PIN בן 4 ספרות **"נעילת ילדים"**. לא ניתן לחסום תוכניות ממכשירים שחוברו לטלוויזיה.

כדי לנעול ערוץ:

 **- 1**לחץ על .

 כדי לפתוח את רשימת הערוצים. במקרה הצורך **- 2**לחץ על OK שנה את רשימת הערוצים.

 **- 3**בחר את ההודעה שברצונך לנעול.

. ובחר **"נעל ערוץ"** ולחץ על OK **- 4**לחץ על OPTIONS

 **- 5**הזן קוד PIN בן 4 ספרות אם הטלוויזיה תבקש אותו. ערוץ נעול מסומן ב-**⊕** (מנעול).

 **- 6**לחץ על ) שמאל) כדי לחזור שלב אחד אחורה או לחץ על **← "חזרה"** כדי לסגור את התפריט.

כדי לבטל נעילה של ערוץ:

 **- 1**לחץ על .

 כדי לפתוח את רשימת הערוצים. במקרה הצורך **- 2**לחץ על OK שנה את רשימת הערוצים.

 **- 3**בחר את הערוץ שברצונך לבטל את נעילתו.

. ובחר **"בטל נעילת ערוץ"** ולחץ על OK **- 4**לחץ על OPTIONS

 **- 5**הזן קוד PIN בן 4 ספרות אם הטלוויזיה תבקש אותו.

 **- 6**לחץ על ) שמאל) כדי לחזור שלב אחד אחורה או לחץ

על **← "חזרה"** כדי לסגור את התפריט.

אם תנעל או תבטל נעילת ערוצים ברשימת ערוצים, יש להזין את קוד ה-PIN רק פעם אחת עד לסגירת רשימת הערוצים.

> למידע נוסף, ב**"עזרה"**, לחץ על המקש הצבעוני **" מילות מפתח"** וחפש את **"נעילת ילדים"**.

### **דירוג לפי גיל**

כדי למנוע מילדים לצפות בתוכנית שאינה מתאימה לגילם, תוכל להשתמש בדירוג לפי גיל.

בערוצים דיגיטליים ניתן לדרג את התוכניות שלהם לפי גיל. כאשר

הדירוג לפי גיל של תוכנית שווה לדירוג שהגדרת לפי גיל הילד שלך או גבוה יותר, התוכנית תיחסם. כדי לצפות בתוכנית נעולה, עליך להזין תחילה את קוד **דירוג הורים** (זמין רק בארצות מסוימות).

כדי להגדיר דירוג גיל:

### **- 1**בחר " הגדרות" **> "מערכת" > "נעילת ילדים"** > **"דירוג הורים"** ולחץ על OK.

 **- 2**הזן קד בן 4 ספרות לנעילת ילדים. אם לא הגדרת עדיין קוד, בחר **"הגדר קוד"** ב**"נעילת ילדים"**. הזן קוד נעילת ילדים בן 4 ספרות ואשר. כעת, תוכל להגדיר דירוג לפי גיל.

. **- 3**חזור אל **"דירוג הורים"**, בחר את הגיל ולחץ על OK  **- 4**לחץ על ) שמאל) מספר פעמים אם צריך, כדי לסגור את התפריט.

לביטול הדירוג לפי גיל שהוגדר על ידי ההורים, בחר **"אף אחד"**. יחד עם זאת, במדינות מסוימות אתה חייב להגדיר דירוג לפי גיל.

אצל מספר מפעילים / תחנות שידור, הטלוויזיה חוסמת רק תוכניות בעלות דירוג גבוה יותר. הדירוג לפי גיל שקבעו ההורים מוגדר לכל הערוצים.

## **אפשרויות ערוץ**

### **פתיחת אפשרויות**

תוך כדי צפייה בערוץ, באפשרותך להגדיר כמה אפשרויות.

בהתאם לסוג הערוץ (אנלוגי או דיגיטלי) שאתה צופה בו או בהתאם להגדרות הטלוויזיה שהגדרת, כמה אפשרויות פתוחות לפניך. לדוגמה, האפשרות **כיבוי מסך** זמינה רק עבור ערוצי רדיו. מומלץ לכבות את מסך הטלוויזיה כדי לחסוך אנרגיה ולהגן על המסך.

כדי לפתוח את תפריט האפשרויות:

. **- 1**תוך כדי צפייה בטלוויזיה, לחץ על OPTIONS  **- 2**לחץ על OPTIONS שוב כדי לסגור.

### **כתוביות**

### **הפעלה**

לשידורים דיגיטליים יכולות להיות כתוביות לתוכניות.

כדי להציג כתוביות:

לחץ על OPTIONS ובחר **"כתוביות"**.

ניתן להעביר כתוביות למצב **"מופעל"** או **"כבוי"**. לחלופין, ניתן לבחור **"אוטומטי"**.

### **אוטומטי**

אם מידע על השפה הוא חלק מהשידור הדיגיטלי והתוכנית המשודרת לא בשפה שלך (הדפה המוגדרת בטלוויזיה), הטלוויזיה יכולה באופן אוטומטי להציג כתוביות באחת משפות הכתוביות המועדפות. אחת משפות הכתוביות האלה צריכה להיות חלק מהשידור.

ניתן לבחור את שפת הכתוביות המועדפת ב**"שפת הכתוביות"**.

### **כתוביות מטקסט**

אם תתכוון לערוץ אנלוגי, תצטרך להפוך ידנית את הכתוביות לזמינות לגבי כל ערוץ בנפרד.

כדי לפתוח את ה"טקסט". **- 1**עבור לערוץ מסוים ולחץ על TEXT

 **- 2**הזן את מספר העמוד לכתוביות.

. **- 3**לסגירת הטקסט, לחץ שוב על TEXT

אם בחרת **"מופעל"** בתפריט "כתוביות" בשעה שאתה צופה בערוץ אנלוגי זה, הכתוביות יוצגו, אם הן זמינות.

כדי לדעת אם ערוץ הוא אנלוגי או דיגיטלי, עבור לערוץ ופתח את האפשרות **"פרטים"** בתפריט OPTIONS .

#### **שפת הכתוביות**

#### **שפת כתוביות מועדפת**

תחנת שידור דיגיטלית יכולה להציע מספר שפות כתוביות עבור תוכניות. תוכל להגדיר שפת כתוביות ראשית ושפת כתוביות משנית כמועדפות. אם זמינות כתוביות באחת השפות האלה, הטלוויזיה תציג את הכתוביות שבחרת.

כדי להגדיר שפת כתוביות ראשונית ושפת כתוביות משנית:

 **- 1**עבור אל **" הגדרות"** > **"ערוצים**

**וכניסות"** > **"ערוצים"** > LANGUAGES PREFERRED.  **- 2**בחר **"כתוביות ראשוניות"** או **"כתוביות משניות"**.

. **- 3**בחר בשפה הנחוצה ולחץ על OK

 **- 4**לחץ על ) שמאל) כדי לחזור שלב אחד אחורה או לחץ

על **← "חזרה"** כדי לסגור את התפריט.

### **בחירה של שפת כתוביות**

אם אף אחת מהשפות המועדפות של כתוביות אינה זמינה, תוכל לבחור שפת כתוביות אחרת אם זמינה. אם אין שפות כתוביות זמינות, לא ניתן לבחור אפשרות זו.

כדי לבחור שפת כתוביות כשאף שפה מהשפות המועדפות שלך אינה זמינה:

. **- 1**לחץ על OPTIONS

 **- 2**בחר **"שפת הכתוביות"** ובחר באופן זמני את את מהשפות ככתוביות.

#### **שפה, שמע**

#### **שפת השמע המועדפת**

תחנת שידור דיגיטלית יכולה להציע מספר שפות שמע (שפות מדוברות) עבור תוכנית. תוכל להגדיר שפת שמע ראשית ושפת שמע משנית כמועדפות. אם השמע באחת השפות הללו זמין, הטלוויזיה תעבור לשפת השמע.

כדי להגדיר שפת שמע ראשונית ושפת שמע משנית:

 **- 1**עבור אל **" הגדרות"** > **"ערוצים**

**וכניסות"** > **"ערוצים"** > LANGUAGES PREFERRED.  **- 2**בחר **"שמע ראשוני"** או **"שמע משני"**.

. **- 3**בחר בשפה הנחוצה ולחץ על OK

 **- 4**לחץ על ) שמאל) כדי לחזור שלב אחד אחורה או לחץ

על **← "חזרה"** כדי לסגור את התפריט.

#### **בחר שפת שמע**

אם אף אחת משפות השמע המועדפות אינה זמינה, תוכל לבחור שפת שמע אחרת אם היא זמינה. אם אין שפות שמע זמינות, לא ניתן לבחור אפשרות זו.

כדי לבחור שפת שמע כשאף שפה מהשפות המועדפות שלך אינה

זמינה:

. **- 1**לחץ על OPTIONS

 **- 2**בחר **"שפת השמע"** ובחר באופן זמני את אחת השפות כשמע.

#### **הגדרות HbbTV ו"יישומי מפעיל"**

הצג או כוונן את ההגדרות עבור HbbTV ו"יישומי מפעיל".

#### **הפעלת** HbbTV

**" הגדרות"** > **"ערוצים וכניסות"** > **"ערוצים"** > **"הגדרות**  HbbTV **ויישומי מפעיל"** > HbbTV< **"מופעל"**.

#### **כיבוי מעקב היסטוריה**

**" הגדרות"** > **"ערוצים וכניסות"** > **"ערוצים"** > **"הגדרות**  HbbTV **ויישומי מפעיל"** > **"מעקב"** > **"כבוי"**.

אם מוגדר למצב **"מופעל"**, אין לך העדפה אישית כלשהי בנוגע למעקב. אם מוגדר למצב **"כבוי"**, אינך מאפשר מעקב על-ידי דפי HbbTV ו"יישומי מפעיל" (אם רלוונטי).

#### **הסר קובצי** cookie

**" הגדרות"** > **"ערוצים וכניסות"** > **"ערוצים"** > **"הגדרות**  HbbTV **ויישומי מפעיל"** > **"קובצי** cookie< **" "מופעל"**.

> הפעל או כבה את האחסון של קובצי cookie מדפי HbbTV ו"יישומי מפעיל" (אם רלוונטי).

### **מחק את רשימת היישומים המורשים**

**" הגדרות"** > **"ערוצים וכניסות"** > **"ערוצים"** > **"הגדרות**  HbbTV **ויישומי מפעיל"** > **"מחק את רשימת היישומים המורשים"**.

לניקוי כל היישומים שאושרו על-ידי המשתמש.

#### **איפוס מזהה התקן** HbbTV

**" הגדרות"** > **"ערוצים וכניסות"** > **"ערוצים"** > **"הגדרות**  HbbTV **ויישומי מפעיל"** > **"איפוס מזהה התקן** HbbTV**"**.

תוכל לאפס את מזהה ההתקן הייחודי של הטלוויזיה שלך. ייווצר מזהה חדש. הוא יחליף את "מזהה ההתקן" במזהה חדש.

#### **ממשק משותף**

אם התקנת CAM בחריץ "ממשק משותף", ניתן להציג את ה- CAM ומידע על המפעיל או לבצע הגדרות הקשורות ל- CAM .

כדי להציג מידע CAM:

- . **1**לחץ על SOURCES
- **2**בחר את הערוץ שעבורו אתה משתמש ב-CAM עבור **"צפה בטלוויזיה"**.
	- ובחר **"המשק המשותף"**. **3**לחץ על OPTIONS
- . המסכים **4**בחר את מפעיל הטלוויזיה של ה-CAM ולחץ על OK

#### **הגדרות CAM**

#### **קבע שם פרופיל עבור** CI**+**CAM/ **מותקן**

**" הגדרות"** > **"ערוצים וכניסות"** > **"ערוצים"** > OTHER > **"הגדרות** CAM< **" "שם פרופיל** CAM**"**. OPTIONS

### **בחר את סוג ה-** CI**+** CAM/

**" הגדרות"** > **"ערוצים וכניסות"** > **"ערוצים"** > OTHER > **"הגדרות** CAM< **" "ממשק** CAM**"**. OPTIONS

בחר USB כדי להפעיל את CAM USB, ולאחר מכן PCMCIA CAMיושבת בחר PCMCIA כדי להפעיל את CAM PCMCIA , ולאחר מכן CAM USB יושבת

### **מידע על התוכנית**

#### **הצגת פרטי התוכנית**

כדי להעלות את הפרטים של התוכנית שנבחרה:

 **- 1**התכוונן לערוץ.

, בחר **"מידע על תוכניות"** ולחץ **- 2**לחץ על OPTIONS על OK. . **- 3**כדי לסגור מסך זה, לחץ על OK

> ב**"מידע על תוכניות"**, לחץ על המקש הצבעוני OVERVIEW**כדי לקבל מידע על סקירת ערוצים.**

#### **הצג פרטי תוכנית מרשימת הערוצים**

כדי להביא את פרטי התוכנית מרשימת הערוצים:

 או על **" רשימת ערוצים"** כדי **- 1**התכוונן לערוץ, לחץ על OK לפתוח את רשימת הערוצים.

 כדי להציג , בחר **"מידע"** ולחץ על OK **- 2**לחץ על OPTIONS מידע כללי על התוכנית.  **- 3**כדי לסגור מסך זה, לחץ על **" חזרה"** כדי לחזור אל רשימת

הערוצים.

#### **מונו/סטריאו**

ניתן להעביר את הצליל של ערוץ אנלוגי למונו או לסטריאו.

כדי לעבור למונו או לסטריאו:

- **1**התכוונן לערוץ אנלוגי.
- , בחר **"מונו** /**סטריאו"** ולחץ על ) ימין). **2**לחץ על OPTIONS
	- . **3**בחר **"מונו"** או **"סטריאו"** ולחץ על OK
	- **4**לחץ על ) שמאל) כדי לחזור שלב אחד אחורה או לחץ
		- על **← "חזרה"** כדי לסגור את התפריט.

### 6.5

### **ערוצים מועדפים**

### **על אודות ערוצים מועדפים**

ברשימת ערוצים מועדפים ניתן לאסוף את הערוצים שאתה אוהב..

ניתן ליצור שמונה רשימות שונות של ערוצים מועדפים למעבר קל בין ערוצים. ניתן לתת שם נפרד לכל "רשימת מועדפים". ניתן לסדר מחדש ערוצים רק ב"רשימת מועדפים".

כאשר "רשימת מועדפים"בחורה, לחץ על החיצים  $\boldsymbol{\lambda}$ (למעלה) או $\bullet$  (למטה) כדי לבחור ערוץ, ולאחר מכן לחץ על OK כדי לצפות בערוץ שנבחר. מכוונים לערוצים שברשימה זו רק כאשר משתמשים . - או **שט +** או צמקשים

### **יצירה של רשימת ערוצים מועדפים**

כדי ליצור רשימת ערוצים מועדפים:

- **1**לחץ על , כדי לעבור לטלוויזיה.
- כדי לפתוח את רשימת הערוצים הנוכחית. **2**לחץ על OK
	- . **3**לחץ על OPTIONS
	- . **4**בחר **"צור רשימת מועדפים"** ולחץ על OK

 . **- 5**ברשימה משמאל, בחר ערוץ שאתה רוצה כמועדף ולחץ על OK הערוצים יופיעו ברשימה מימין בסדר שתוסיף אותם. כדי לבטל, בחר את הערוץ שברשימה משמאל ולחץ שוב על OK .

 **- 6**אם יש צורך, ניתן להמשיך בבחירת ערוצים והוספתם כמועדפים.  **- 7**כי לסיים את הוספת הערוצים, לחץ על **" חזרה"**.

הטלוויזיה תבקש לשנות את השם של **"רשימת המועדפים"**. ניתן להשתמש במקלדת שעל-גבי המסך.

 **- 1**השתמש במקלדת שעל-גבי המסך כדי למחוק את השם הנוכחי ולהזין אחד חדש.

. **- 2**לסיום, בחר **"סגור"** ולחץ על OK

הטלוויזיה תעבור ל**"רשימת המועדפים"** החדשה שנוצרה.

ניתן להוסיף טווח ערוצים בבת-אחת או להתחיל **"רשימת מועדפים"** על-ידי שכפול של רשימת הערוצים עם כל הערוצים והסרה של הערוצים שאינך רוצה.

הערוצים ב**"רשימת המועדפים"** ימוספרו מחדש.

### **ערוך מועדפים**

כדדי להוסיף בבת-אחת טווח ערוצים רצוף ל**"רשימת מועדפים"** , ניתן להשתמש ב**"ערוך מועדפים"**.

כדי להוסיף טווח ערוצים:

 **- 1**פתח את **"רשימת מועדפים"** במקום שבו אתה רוצה להוסיף טווח ערוצים.

. , בחר **"ערוך מועדפים"** ולחץ על OK **- 2**לחץ על OPTIONS  **- 3**ברשימה שמשמאל בחר את הערוץ הראשון של הטווח שאתה

<span id="page-18-0"></span>רוצה להוסיף ולחץ על OK.  **- 4**לחץ על ) למטה) כדי לבחור את הערוץ האחרון של הטווח שאתה רוצה להוסיף. הערוצים יסומנו משמאל.

כדי להוסיף טווח ערוצים זה ואשר. **- 5**לחץ OK

ניתן גם להתחיל ביצירת **"רשימת מועדפים"** מ**"ערוך מועדפים"**.

## **שינוי שם של רשימת מועדפים**

כדי לשנות שם של **"רשימת מועדפים"**:

- **1**פתח את **"רשימת המועדפים"** שאת שמה אתה רוצה לשנות.
- , בחר **"שנה שם רשימת מועדפים"** ולחץ **2**לחץ על OPTIONS על OK.
	- **3**השתמש במקלדת שעל-גבי המסך כדי למחוק את השם הנוכחי ולהזין אחד חדש.
		- . **4**לסיום, בחר **"סגור"** ולחץ על OK
		- **5**לחץ על **" חזרה"** כדי לסגור את רשימת הערוצים.

## **הסרה של רשימת מועדפים**

כדי להסיר **"רשימת מועדפים"**:

- **1**פתח את **"רשימת המועדפים"** שאתה רוצה להסיר.
- , בחר **"הסר רשימת מועדפים"** ולחץ **2**לחץ על OPTIONS
	- על OK.
	- **3**אשר כדי להסיר את הרשימה.
	- **4**לחץ על **" חזרה"** כדי לסגור את רשימת הערוצים.

### **שינוי סדר ערוצים**

ניתן לשנות את רצף הערוצים רק ב**"רשימת מועדפים"** (סידור מחדש).

כדי לשנות את רצף הערוצים:

 **- 1**פתח את **"רשימת המועדפים"** שאת הסדר שלה אתה רוצה לשנות.

, בחר **"סדר מחדש את הערוצים"** ולחץ **- 2**לחץ על OPTIONS על OK.

 **- 3**ב**"רשימת מועדפים"**, בחר את הערוץ שאתה רוצה לשנות את סדרו ולחץ על OK.

 **- 4**באמצעות המקשים ) למעלה) או ) למטה) העבר את הערוץ למקום שבו אתה רוצה שהוא יהיה.

כדי לאשר את המיקום החדש. **- 5**לחץ על OK

 **- 6**ניתן לסדר מחדש את הערוצים באותה שיטה עד לסגירת **"רשימת המועדפים"** באמצעות המקש **" חזרה"**.

### 6.6

# **טקסט / טלטקסט**

### **דפי טקסט**

כדי לפתוח "טקסט" /"טלטקסט", לחץ על TEXT, בזמן הצפייה בערוצי טלוויזיה.

כדי לסגור "טקסט", לחץ שוב על TEXT.

### **בחירת עמוד טקסט**

כדי לבחור עמוד:

- **1**הזן את מספר העמוד בעזרת מקשי הספרות.
	- **2**השתמש במקשי החצים לצורך ניווט.

 **- 3**לחץ על מקש צבעוני כדי לבחור נושא מקודד בצבע, בתחתית המסך.

### **עמודי טקסט משניים**

מספר של עמוד טקסט יכול להכיל כמה עמודי משנה. מספרי עמודי

המשנה מופיעים על פס, צמוד למספר העמוד הראשי. כדי לבחור דף משנה, לחץ על או על .

### **טקסט עמודי .**T.O.P

תחנות שידור אחדות המציעות P.O.T. טקסט. כדי לפתוח P.O.T. עמודי טקסט בתוך "טקסט", לחץ ."כללית סקירה ".T.O.P. ובחר OPTIONS על

### **חיפוש טקסט**

תוכל לבחור מילה ולסרוק "טקסט" כדי למצוא את כל הפעמים שהמילה מופיעה.

- . **1**פתח עמוד טקסט ולחץ על OK
- **2**בחר מילה או מספר בעזרת מקשי הניווט.
- כדי לדלג מיד למופע הבא של אותה מילה או **3**לחץ שוב על OK של אותו מספר.
	- כדי לדלג למופע הבא. **4**לחץ שוב על OK
- **5**לעצירת החיפוש, לחץ על ) למעלה) עד ששום דבר לא בחור יותר.

### **טקסט ממכשיר מחובר**

חלק מההתקנים שמקבלים ערוצי טלוויזיה יכולים להציע גם "טקסט".

כדי לפתוח "טקסט" מהתקן מחובר:

- . בחר את ההתקן ולחץ על OK **1**לחץ על SOURCES
- , **2**תוך כדי צפייה בערוץ על המכשיר, לחץ על OPTIONS
	- בחר **"הצג מקשי התקן"** ובחר את המקש ולחץ על OK.
	- **3**לחץ על **"חזרה"** כדי להסתיר את מקשי ההתקן.
		- **4**לסגירת הטקסט, לחץ שוב על **"חזרה"**.

### **טקסט דיגיטלי (בריטניה בלבד)**

תחנות טלוויזיה אחדות, המשדרות בשיטה דיגיטלית, מציעות טקסט דיגיטלי ייעודי או שירותים אינטראקטיביים בערוצי הטלוויזיה הדיגיטליים שלהן. שירותים אלו כוללים טקסט רגיל, תוך שימוש במקשי הספרות, הצבע והניווט, לצורך בחירה וניווט.

לסיגרה של ."טקסט דיגיטלי", לחץ על **"חזרה"**.

<span id="page-19-0"></span>\* ניתן להגיע לטלטקסט רק כאשר הערוצים מותקנים ישירות בטיונר הפנימי של הטלוויזיה והמכשיר במצב טלוויזיה. אם נעשה שימוש בממיר, הטלטקסט לא יהיה זמין בטלוויזיה. במקרה כזה ניתן להשתמש בטלטקסט של הממיר.

## **אפשרויות טקסט**

במצב" טקסט /טלטקסט", לחץ על OPTIONS כדי לבחור את האפשרויות הבאות:

- **הקפא** /**בטל הקפאה של דף**
- כדי להתחיל או להפסיק את הסיבוב האוטומטי של דפי משנה.
	- **"מסך כפול** / **מסך מלא"**
	- הצגת ערוץ טלוויזיה וטקסט זה לצד זה.
		- **"**T.O.P **של כללית סקירה "**
			- . טקסט.T.O.P לפתוח כדי
			- **"הגדלה"** /**"תצוגה רגילה"**
	- כדי להגדיל את דף הטקסט לקריאה נוחה.
		- **"חשיפה"**
		- חשיפת מידע נסתר בעמוד.
			- **"שפה"**

החלפת קבוצת התווים שנעשה בהם שימוש לצורך תצוגה נכונה.

הפעלת "טקסט 2.5" לקבלת צבעים רבים יותר וגרפיקה טובה יותר.

### **הגדרת תצורת הטקסט**

### **שפת הטקסט**

לחלק מתחנות השידור יש מספר שפות "טקסט" זמינות. כדי להגדיר שפת "טקסט" ראשונית ומשנית:

 **- 1**בחר **" הגדרות"** > **"ערוצים**

**וכניסות"** > **"ערוצים"** > LANGUAGES PREFERRED. . **- 2**בחר **"טקסט ראשוני"** או **"טקסט משני"**. ולחץ על OK  **- 3**בחר את שפות ה"טקסט" המועדפות.

 **- 4**לחץ על ) שמאל) מספר פעמים אם צריך, כדי לסגור את התפריט.

### **טקסט 2.5**

אם הוא זמין, טקסט 2.5 מציע יותר צבעים וגרפיקה טובה יותר. "טקסט 2.5" מופעל כברירת מחדל של הגדרות היצרן. כדי לכבות את "טקסט 2.5":

. **- 1**לחץ על TEXT

. **- 2**כאשר טקסט /טלטקסט פתוח על המסך, לחץ על OPTIONS

. **- 3**בחר **"טקסט 2.5"** > **"כבוי"** ולחץ על OK

 **- 4**לחץ על ) שמאל) מספר פעמים אם צריך, כדי לסגור את התפריט.

# 6.7 **טלוויזיה אינטראקטיבית**

# **על אודות iTV**

בעזרת טלוויזיה אינטראקטיבית, תחנות שידור דיגיטלי אחדות משלבות את תוכנית הטלוויזיה הרגילה שלהן עם עמודי מידע ובידור. בעמודים מסוימים, תוכל להגיב לתוכנית או להצביע, לבצע קניות מקוונות או לשלם בגין תוכנית "וידיאו לפי דרישה" ( VOD.)

**, . . .**MHEG **,**HbbTV

תחנות שידור משתמשות במספר מערכות טלוויזיה אינטראקטיביות: ) או Hybrid Broadcast Broadband TV ( HbbTV ). טלוויזיה אינטראקטיבית מכונה Interactive TV - MHEG ( iTV לפעמים "טקסט דיגיטלי" או "לחצן אדום". אך כל מערכת שונה.

בקר באתר האינטרנט של תחנת השידור לקבלת מידע נוסף.

# **למה תזדקק**

טלוויזיה אינטראקטיבית זמינה רק בערוצי טלוויזיה דיגיטליים. כדי ליהנות מכל היתרונות של טלוויזיה אינטראקטיבית, הטלוויזיה צריכה להיות מחוברת לאינטרנט בחיבור במהירות גבוהה (פס רחב).

### HbbTV

אם ערוץ טלוויזיה מציע עמודי HbbTV, עליך להפעיל תחילה את HbbTV בהגדרות הטלוויזיה, על מנת לראות את העמודים.

**" הגדרות"** > **"ערוצים וכניסות"** > **"ערוצים"** > **"הגדרות**  HbbTV **ויישומי מפעיל"** > HbbTV< **"מופעל"**.

### **השימוש בטלוויזיה אינטראקטיבית**

### **פתיחת עמודי** iTV

מרבית הערוצים, המציעים HbbTV או iTV, מציעים לך ללחוץ על המקש הצבעוני- (אדום) או OK כדי לפתוח את התוכנית האינטראקטיבית שלהם.

### **ניווט בעמודי** iTV

ניתן להשתמש במקשי החצים ובמקים שהצבעוניים, ממקשי הספרות ובמקש, **" חזרה"** כדי לנווט בדפי iTV. ניתן להשתמש במקשים ◀ (הפעלה), וו (השהייה) ו-■ (עצירה) כדי לצפות בסרטונים בתוך דפי iTV.

### **טקסט דיגיטלי (בריטניה בלבד)**

כדי לפתוח טקסט דיגיטלי, לחץ על TEXT. כדי לסגור, לחץ על **" חזרה"**.

### **סגירת עמודי** iTV

<span id="page-20-0"></span>רוב דפי iTV מיידעים אותך באיזה מקש להשתמש כדי לסגור. כדי לאלץ סגירה של דף iTV, עבור אל ערוץ הטלוויזיה הבא ולחץ על **" חזרה"** .

### 7

# **מדריך טלוויזיה**

7.1

# **נתוני מדריך טלוויזיה**

מדריך הטלוויזיה מקבל מידע (נתונים) מתחנות השידור. באזורים אחדים או לגבי ערוצים מסוימים, ייתכן שהמידע שבמדריך הטלוויזיה לא יהיה זמין. מקלט הטלוויזיה יכול לאסוף מידע על מדריך הטלוויזיה לגבי ערוצים המותקנים בטלוויזיה. מקלט הטלוויזיה אינו יכול לאסוף מידע על מדריך הטלוויזיה מערוצים שנצפים באמצעות מקלט דיגיטלי או ממפענח.

7.2

# **שימוש במדריך הטלוויזיה**

### **פתיחת מדריך הטלוויזיה**

לפתיחת מדריך הטלוויזיה, לחץ על GUIDE TV." מדריך הטלוויזיה" מציג את הערוצים של הטיונר שנבחר.

לחץ שוב על GUIDE TV לסגירה.

בפעם הראשונה שאתה פותח את מדריך התוכניות, מקלט הטלוויזיה יסרוק את כל הערוצים לאיתור מידע על התוכניות. זה עשוי לקחת כמה דקות. הנתונים של "מדריך טלוויזיה" נשמרים בטלוויזיה.

### **מעבר לתוכנית**

מ"מדריך טלוויזיה", ניתן לעבור לתוכנית נוכחית.

כדי להחליף תוכנית (ערוץ), בחר את התוכנית ולחץ על OK.

**הצגת פרטי התוכנית**

כדי להעלות את הפרטים של התוכנית שנבחרה:

, בחר **"מידע על תוכניות"** ולחץ **- 1**לחץ על OPTIONS על OK.  **- 2**לחץ על **" חזרה"** כדי לסגור.

### **שנה יום**

מדריך הטלוויזיה יכול להציג תוכניות מתוכננות לימים הבאים (עד 8 ימים מקסימום).

לחץ על המקש הצבעוני **" יום"** ובחר את היום הרצוי לך.

### **חפש לפי סוגה**

אם המידע זמין, תוכל לחפש תוכניות מתוכננות לפי סוגה, כגון סרטים, ספורט וכד'.

כדי לחפש תוכניות לפי סוגה:

TV GUIDE על לחת**1 -** .

- . **2**לחץ על OPTIONS
- . **3**בחר **"חפש לפי סוגה"** ולחץ על OK
- . תופיע רשימה של תוכניות **4**בחר בסוגה הרצויה ולחץ על OK

שנמצאו.

- **5**ניתן להגדיר תזכורות עבור תוכנית שנבחרה.
- **6**לחץ על **"חזרה"** כדי לסגור את התפריט.
- <span id="page-21-2"></span><span id="page-21-1"></span><span id="page-21-0"></span>\* הערה: הפונקציה "חיפוש לפי ז'אנר" זמינה רק בארצות מסוימות.

#### 8

# **חיבור מכשירים**

8.1

# **על אודות חיבורים**

### **מדריך קישרויות**

חבר תמיד את המכשיר לטלוויזיה באמצעות החיבור בעל האיכות הגבוהה ביותר הזמין. כמו כן, השתמש בכבלים באיכות טובה כדי להבטיח העברה טובה של תמונה וצליל.

כאשר תחבר מכשיר, הטלוויזיה תזהה את הסוג שלו ותקצה לכל מכשיר שם סוג נכון. תוכל לשנות את שם הסוג, אם תרצה בכך. אם נקבע שם סוג נכון למכשיר מסוים, הטלוויזיה תעבור אוטומטית להגדרות הטלוויזיה האידיאליות, ברגע שתפעיל את המכשיר בתפריט "מקורות".

### **יציאת אנטנה**

אם יש לך ממיר (דיגיטלי) או מקליט, חבר את כבלי האנטנה באופן שיעבירו את "האות מהאנטנה" דרך הממיר ו /או המקליט תחילה, לפני שייכנס לטלוויזיה. בדרך זו, האנטנה והממיר יכולים לשלוח למקליט ערוצים אפשריים נוספים להקלטה.

### **יציאות HDMI**

### **איכות HDMI**

לחיבור HDMI יש איכות התמונה והשמע הטובה ביותר. כבל HDMI אחד משלב אותות וידיאו ושמע. השתמש בכבל HDMI לקבלת אותות טלוויזיה בהבחנה גבוהה ( HD.)

להעברת באיכות אות מיטבית, השתמש ב"כבל HDMI למהירות גבוהה במיוחד" ואל תשתמש בכבל HDMI שאורכו יותר מ5- מ'.

אם התקן המחובר באמצעות HDMI לא פועל כהלכה, בדוק אם הגדרת HD Ultra HDMI אחרת יכולה לפתור את הבעיה. ב"עזרה" לחץ על המקש הצבעוני **" מילות מפתח"** וחפש את Ultra HDMI HD .

### **הגנה מפני העתקה**

כבל HDMI תומך ב-HDCP) הגנה על תוכן דיגיטלי ברוחב פס גבוה). HDCP הוא אות הגנה מפני העתקה, המונע העתקת תוכן מתקליטור DVD או ray-Blu. נקרא גם DRM) ניהול זכויות דיגיטלי).

### **HDMI ARC ו-eARC**

 (ערוץ שמע חוזר) רק ל- 2 HDMI בטלוויזיה יש ARC HDMI .HDMI eARC -ו

אם ההתקן, בדרך כלל "מערכת קולנוע ביתי" ( HTS(, soundbar או מקלט AV, מצויד גם הוא בחיבור ARC HDMI, חבר אותו לחיבור 2 HDMI בטלוויזיה זו. אם יש לך חיבור ARC HDMI , אינך זקוק לכבל שמע נוסף, שישלח את הצליל של תמונת הטלוויזיה לקולנוע הביתי. החיבור ARC HDMI משלב את שתי האותות.

<span id="page-22-0"></span>ניתן להשתמש בכל חיבור HDMI בטלוויזיה זו כדי לחבר את ה- HTS, אבל ARC זמין רק עבור התקן /חיבור אחד בכל רגע נתון.

<span id="page-22-1"></span> eARC HDMI) ערוץ שמע חוזר משופר) הוא שיפור יחסית ל- ARC שלפניו. הוא מכסה את כל התכונות של ARC אבל עם רוחב פס ומהירות גבוהים יותר. eARC תומך בשידור שמע איכותי עד 192 קילו-הרץ, 24 סיביות, 5.1 ו7.1- לא דחוס, ושמע לא דחוס ב32- ערוצים.

> . השתמש ב**כבל** הערה: eARC HDMI זמין רק ב 2 HDMI HDMI **למהירות גבוהה במיוחד** עבור eARC. רק התקן eARC אחד זמין בכל רגע נתון.

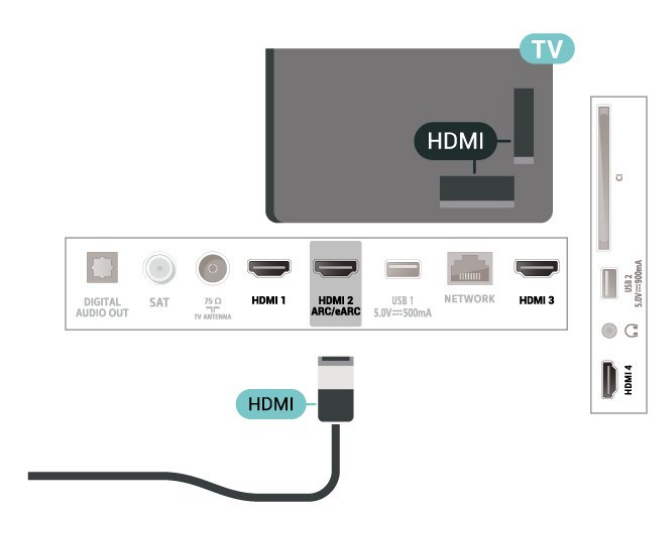

### **HDMI CEC - EasyLink**

חבר לטלוויזיה מכשירים תואמי CEC HDMI, תוכל להפעיל אותם עם השלט הרחוק של הטלוויזיה. יש צורך להפעיל את EasyLink CEC HDMIבטלוויזיה ובמכשיר המחובר.

**הפעלת** EasyLink

**" הגדרות"** > **"ערוצים** 

> **"מופעל"**. **וכניסות"** > **"כניסות"** > EasyLink< EasyLink

**הפעלת מכשירים תואמי** HDMI CEC **עם השלט הרחוק של הטלוויזיה**

### **" הגדרות"** > **"ערוצים**

**וכניסות"** > **"כניסות"** > EasyLink< **"שלט רחוק**  EasyLink< **" "מופעל"**.

### **כיבוי מכשירי** HDMI **בעזרת הטלוויזיה**

**" הגדרות"** > **"ערוצים וכניסות"** > **"כניסות"** > EasyLink< **"כיבוי אוטומטי של התקנים עם** EasyLink**"**.

בחר **פועל** כדי לאפשר לטלוויזיה להעביר מכשירי HDMI למצב המתנה. בחר **כבוי** כדי להשבית פונקציה זו.

# **הפעלת הטלוויזיה בעזרת מכשירי** HDMI

**" הגדרות"** > **"ערוצים** 

**וכניסות"** > **"כניסות"** > EasyLink< **"הפעלה אוטומטית של**  .**"**TV EasyLink

בחר **פועל** כדי לאפשר למכשירי HDMI להעיר את הטלוויזיה ממצב המתנה. בחר **כבוי** כדי להשבית פונקציה זו.

### **הפעל את מערכת צליל** HDMI **עם הטלוויזיה**

### **" הגדרות"** > **"ערוצים**

**וכניסות"** > **"כניסות"** > EasyLink< **"הפעלה אוטומטית של**  .**"**ARC EasyLink

> בחר **פועל** כדי לאפשר לטלוויזיה להעיר את מערכת צליל HDMI ממצב המתנה. בחר **כבוי** כדי להשבית פונקציה זו.

> > **בקרת שמע של** 2 EasyLink**.**

### **" הגדרות"** > **"ערוצים**

**וכניסות"** > **"כניסות"** > EasyLink< **"בקרת קול** EasyLink .**"**2.0

בחר **פועל** כדי לשלוט בהגדרות הש.מע של מערכת השמע HDMI . תוכל לכוונן הגדרות אלו מתוך **"הגדרות נפוצות"** או **" הגדרות"** > **"תצוגה וצליל"** > **"צליל"**. זה רלוונטי רק עם מערכת שמע HDMI התואמת ל- 2.0 EasyLink.

### **הערה**:

• ייתכן ש-EasyLink לא יעבוד עם מכשירים ממותגים אחרים. • פונקצית ה-CEC HDMI מכונה בשמות שונים במותגים שונים. Bravia Theatre ,Aquos Link ,Anynet :דוגמאות מספר להלן המותגים כל לא .Viera Link -ו Simplink ,Kuro Link ,Sync תואמים במלואם ל- EasyLink. שמות מותגי ה-HDMI CECשבדוגמה הם קניינם של בעליהם בהתאמה.

### **HDMI Ultra HD**

טלוויזיה זו יכולה להציג אותות HD Ultra. התקנים מסוימים - שמחוברים באמצעות - HDMI לא מזהים טלוויזיה עם Ultra HDוייתכן שהם לא יפעלו כהלכה או יציגו תמונה או צליל מעוותים.

כדי להימנע מתקלה בהתקן שכזה, ניתן לכוונן את ההגדרה של . ההגדרה HD Ultra HDMI כאשר הטלוויזיה במקור ה- HDMI המומלצת עבור התקן ישן היא **"רגיל"**.

### **קביעת איכות השידור לכל מחבר** HDMI

**" הגדרות"** > **"ערוצים וכניסות"** > **"כניסות"** > INPUT > **"רגיל"** > HDMI**) יציאה)** > HD Ultra HDMI DEVICES ,**"אופטימלי"**, או **"אופטימלי (משחק אוטומטי)"**.

כדי לשנות את ההגדרות, ראשית עבור למקור ה- HDMI. בחר **"אופטימלי"** כדי לאפשר את אות ה-HDMI האיכותית ביותר עבור או 10 HDR ,K60 4 ,4:4:K60 4 4) HDR ותוכן K Ultra HD4 12 סיביות).

• ההגדרה **"אופטימלי"** מאפשרת לכל היותר אותות HD Ultra 50( הרץ או 60 הרץ) 4 RGB4:4: או 4 YCbCr:4:4 :2:2/4 :2:0./4 • ההגדרה **"רגיל"** מאפשרת לכל היותר אותות HD Ultra) 50 הרץ או 60 הרץ) 4 YCbCr:2:0.

פורמט תזמון טלוויזיה מקסימלי עבור אפשרויות HD Ultra HDMI:

- x 2160 3840 :רזולוציה•
- קצב מסגרות (הרץ): 50 הרץ, 59.94 הרץ, 60 הרץ
	- דגימת משנה של נתוני וידאו (עומק סיביות)
- YCbCr 4 :2:2\*,YCbCr 4 :2:0,YCbCr 4 :סיביות 8
	- :4:4\*RGB 4 :4:4\*,
	- :2:2\*YCbCr 4 :2:0\*, YCbCr 4 :סיביות 10 -
	- 12 סיביות: 4 YCbCr2:0:\*, 4 YCbCr\*:2:2
- \* נתמך רק כאשר HD Ultra HDMI מוגדר להיות **"אופטימלי"**.

בחר**"רגיל"** אם התמונה או הצליל מעוותים.

• הגדר **"אופטימלי (משחק אוטומטי)"** כדי לאפשר לטלוויזיה לתמוך בווידאו "קצב רענון משתנה HDMI) \*"בחלק מהדגמים בלבד וההגדרה **"סגנון תמונה** לא **"מסך"**). אפשרות זו מאפשרת לטלוויזיה להגדיר באופן אוטומטי את "סגנון התמונה /הצליל" להיות "משחק" בכל פעם שהיא תיודע על-ידי התקן ה-HDMI שמחובר לטלוויזיה.

עם תמיכה ב"קצב רענון משתנה HDMI", הטלוויזיה תשנה את קצב הרענון שלה בזמן אמת בהתאם לאות קצב המסגרות כדי להסתנכרן עם כל תמונה. זה מוחל על הפיגור, הרעידות וקריעת המסגרות לחוויית משחק טובה יותר.

#### **הערה:**

כדי לצפות בתוכן 10HDR או +Vision Dolby ממקור HDMI , ייתכן שיהיה עליך לכבות את הנגן ולהפעילו שוב כאשר הנגן המחובר  $+$  HDR10 לטלוויזיה מפעיל תוכן שכזה בפעם הראשונה. תוכן

<span id="page-23-0"></span>נתמך רק כאשר HD Ultra HDMI מוגדר למצב **"אופטימלי"**. תוכן מוגדר HDMI Ultra HD מוגדר HDMI Ultra HD כתמך רק כאשר למצב **"אופטימלי"** או **"אופטימלי (משחק אוטומטי)"**.

8<sub>2</sub>

# **מערכת קולנוע ביתי - HTS**

### **eARC/ARC HDMI עם התחברות**

השתמש בכבל HDMI כדי לחבר מערכת קולנוע ביתי ( HTS) לטלוויזיה. תוכל לחבר Soundbar של פיליפס או קולנוע ביתי עם נגן תקליטורים מובנה.

### HDMI ARC

כל חיבורי ה-HDMI של מקלט הטלוויזיה יכולים לספק אות ערוץ אודיו חוזר ( ARC(. אבל לאחר שתחבר את ממערכות הקולנוע הביתי, הטלוויזיה תוכל לשלוח את אות ה-ARC רק לחבור HDMI זה.

אם יש למערכת הקולנוע הביתי חיבור ARC HDMI, תוכל להשתמש בכל חיבור HSFMI בטלוויזיה כדי להתחבר. אם יש ARC HDMI , אין צורך לחבר כבל אודיו נוסף. החיבור HDMI ARCמשלב את שני האותות.

### HDMI eARC

eARC HDMI) ערוץ שמע חוזר משופר) הוא שיפור יחסית ל- ARC שלפניו. הוא מכסה את כל תבניות השמע העדכניות עם קצבי הסיביות הגבוהים עד 192 קילו-הרץ, 24 סיביות, 5.1 ו7.1- לא דחוס, ושמע לא דחוס ב32- ערוצים. eARC HDMI זמין רק ב- 2 HDMI.

### **סנכרון שמע - וידיאו**

אם הצליל אינו תואם לווידיאו שמוצג במסך, באפשרותך להגדיר השהייה במרבית מערכות הקולנוע הביתיות עם נגן תקליטורים, כדי שתהיה התאמה בין הצליל לווידיאו.

# **בעיות קול בקולנוע הביתי**

### **צליל עם רעש חזק**

אם אתה צופה בסרטון מכונן הבזק USB שהוכנס למערכת הקולנוע הביתי או ממחשב מחובר, הקול מהקולנוע הביתי עלול להישמע מעוות. רעש זה קורה כאשר קובץ השמע או הווידיאו כולל קול DTS אך מערכת הקולנוע הביתי אינה כוללת עיבוד קול DTS . תוכל לתקן זאת על ידי הגדרת **"פורמט יציאה דיגיטלית"** של הטלוויזיה ל**"סטריאו"**.

### בחר **" הגדרות"** > **"תצוגה וצליל"** > **"יציאת שמע"** > **"פורמט יציאה דיגיטלית"**.

### **אין צליל**

אם אינך שומע את הקול מהטלוויזיה במערכת הקולנוע הביתי שלך, בדוק אם חיברת את כבל ה-HDMI לכניסת HDMI eARC/ARCבמערכת הקולנוע הביתי. כל מחברי ה- HDMI בטלוויזיה הם מחברים מסוג HDMI .ARC HDMI eARCזמין רק ב- 2 HDMI.

### 8.3

8.4

# **יציאת שמע דיגיטלית - אופטית**

"יציאת אודיו - אופטית" היא חיבור קול באיכות גבוהה.

חיבור אופטי זה יכול לשאת 5.1 ערוצי שמע. אם מכשיר השמע שלך, בדרך כלל מערכת קולנוע ביתי ( HTS(, מצויד גם הוא בחיבור ARC HDMI, תוכל להשתמש בחיבור זה עם חיבור "כניסת שמע - אופטית" שבמערכת הקולנוע הביתי. החיבור "יציאת שמע - אופטי" ישלח את הצליל מהטלוויזיה אל הקולנוע הביתי.

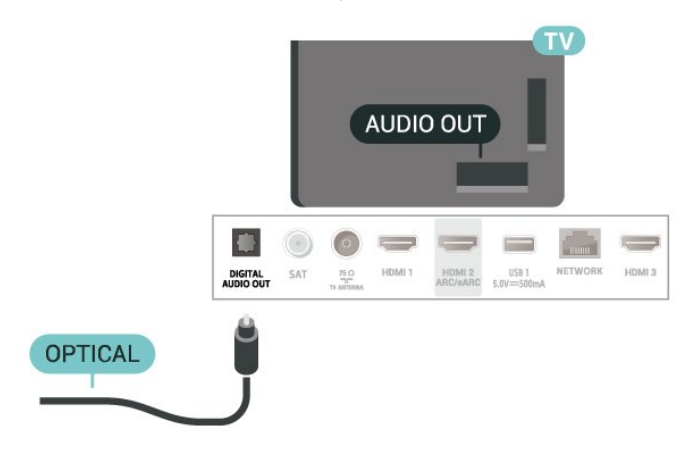

**+CI - חכם כרטיס עם CAM**

# **CI+**

מקלט טלוויזיה זה מוכן ל"גישה **מותנית** CI."+

בעזרת CI,+ תוכל לצפות בתוכניות HD מיוחדות, כגון סרטים וספורט, המוצעות על ידי מפעילי שידורי טלוויזיה באזורך, המשדרות בשיטה דיגיטלית. תוכניות אלה מעורבלות על-ידי מפעיל הטלוויזיה  $+$ ופענוח הערוצים מבוצע באמצעות מודול  $\rm C$ מראש משולם מפעילי שידורי טלוויזיה, המשדרים בשיטה דיגיטלית, מספקים רכיב CI - מותנית גישה רכיב) זה + CAM (וכרטיס חכם נלווה, כאשר אתה נרשם כמנוי לתוכניות המיוחדות שלהם. תוכניות אלו כוללות רמה גבוהה של הגנה מפני העתקה.

עם התמיכה של CI+ ,2.0 טלוויזיה זו יכולה לקבל את ה-CAM גם בתצורת PCMCIA וגם בתצורת USB) עבור כל יציאות ה- USB.)

> למידע נוסף על תנאים ותניות, פנה למפעיל שידורי טלוויזיה דיגיטליים.

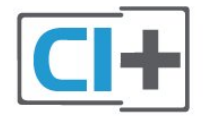

## **כרטיס חכם**

<span id="page-24-0"></span>מפעילי שידורי טלוויזיה, המשדרים בשיטה דיגיטלית, מספקים רכיב CI+ זה (רכיב גישה מותנית - CAM (וכרטיס חכם נלווה, כאשר אתה נרשם כמנוי לתוכניות המיוחדות שלהם.

הכנס את הכרטיס החכם אל תוך מודול ה- CAM. עיין בהוראות שקיבלת מהמפעיל.

כדי להכניס את ה-CAM לתוך הטלוויזיה:

 **- 1**לשיטת ההכנסה הנכונה, הסתכל על ה- CAM. הכנסה לא נכונה עלולה לגרום נזק ל-CAM ולטלוויזיה.

> **- 2**כאשר אתה מביט על גב הטלוויזיה והחלק הקדמי של ה- CAM פונה אליך, הכנס את ה-CAM בעדינות אל תוך החריץ **ממשק משותף**.

 **- 3**דחף את ה-CAM פנימה עד כמה שניתן. השאר אותו בתוך החריץ באופן קבוע.

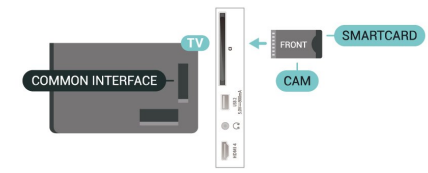

<span id="page-24-1"></span>לאחר הפעלת הטלוויזיה, ייתכן שיעברו כמה דקות עד שה- CAMיופעל. אם הוכנס CAMודמי המינוי שולמו, )שיטות המינוי עשויות

להיות שונות), תוכל לצפות בערוצים מעורבלים הנתמכים על ידי הכרטיס החכם CAM.

ה-CAM והכרטיס החכם הם בלעדיים למקלט הטלוויזיה שלך. אם תסיר את ה- CAM, לא תוכל עוד לצפות בערוצים מעורבלים הנתמכים על ידי ה- CAM.

## **סיסמאות וקודי PIN**

לגבי מודולי CAM אחדים, עליך להזין קוד PIN כדי לצפות בערוצים שלו. כאשר אתה מגדיר קוד PIN למודול ה- CAM, אנו ממליצים שתשתמש באותו קוד שהגדרת לביטול נעילת הטלוויזיה.

כדי להגדיר קוד PIN עבור ה- CAM:

. **- 1**לחץ על SOURCES

 **- 2**בחר את הערוץ שעבורו אתה משתמש ב-CAM עבור **"צפה בטלוויזיה"**.

ובחר **"המשק המשותף"**. **- 3**לחץ על OPTIONS

 **- 4**בחר את מפעיל הטלוויזיה של ה- CAM. המסכים הבאים מתקבלים ממפעיל שידורי הטלוויזיה. עקוב אחר ההוראות שבמסך כדי לחפש את ההגדרה של קוד ה- PIN.

### 8.5

# **סמארטפונים וטאבלטים**

כדי לחבר טלפון חכם או טאבלט לטלוויזיה ניתן להשתמש בחיבור אלחוט. עבור חיבור אלחוטי, יש להוריד לסמארטפון את היישום .המועדפת היישומים מחנות Philips TV Remote App

### 8.6

# **נגן תקליטורי Blu-ray**

השתמש בכבל HDMI **במהירות גבוהה** כדי לחבר נגן תקליטורי ray-Blu למקלט הטלוויזיה.

אם נגן תקליטורי ה-ray-Blu כולל CEC HDMI EasyLink, תוכל להפעיל את הנגן באמצעות השלט הרחוק של הטלוויזיה.

כדי לקבל מידע נוסף, ב**"עזרה"**, לחץ על המקש הצבעוני **" מילות מפתח"** וחפש את CEC HDMI EasyLink.

### 8.7

## **אוזניות**

תוכל לחבר ערכת אוזניות לחיבור שבגב מקלט הטלוויזיה. החיבור הוא מיני שקע 3.5 מ"מ. תוכל לכוונן את עוצמת האוזניות בנפרד.

כדי לכוונן את עוצמת הקול:

 **- 1**לחץ על  **עוצמת קול**, בחר את סמל האוזניות בעזרת

החצים  $($  (שמאל) או  $($ ימין).

 **- 2**לחץ על החצים ) למעלה) או ) למטה) כדי לכוונן את עוצמת הקול.

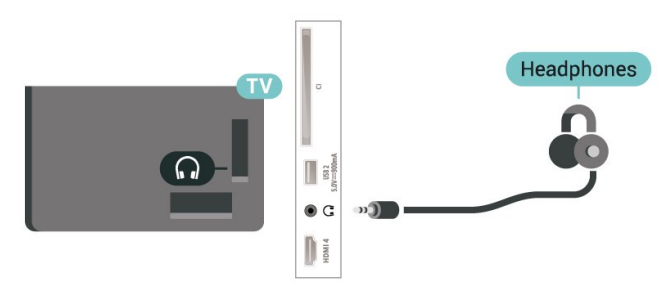

# 8.8 **קונסולת משחק**

# **HDMI**

לקבלת איכות מיטבית, חבר את קונסולת המשחק לטלוויזיה באמצעות HDMI במהירות גבוהה.

<span id="page-25-0"></span>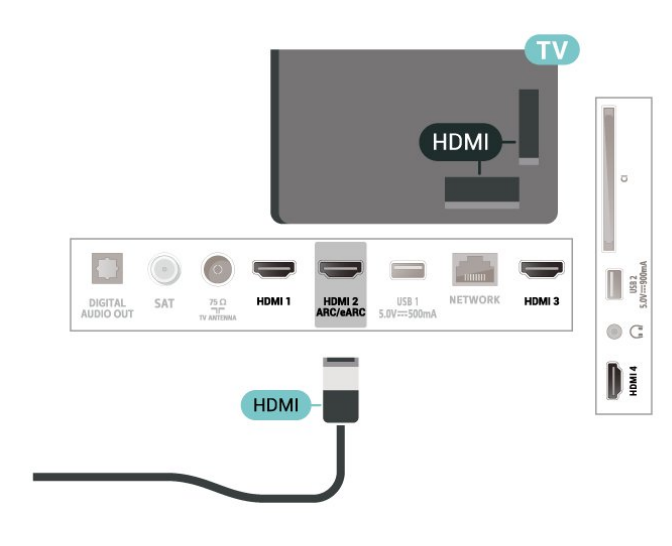

### 8.9

# **מקלדת USB**

### **חיבור**

<span id="page-25-4"></span><span id="page-25-1"></span>חבר מקלדת USB) מסוג HID-USB (כדי הזין טקסט בטלוויזיה שלך.

השתמש באחד מחיבורי ה- USB לצורך החיבור.

### **הגדרת תצורה**

### **התקנת המקלדת**

<span id="page-25-2"></span>כדי להתקין מקלדת USB, הפעל את הטלוויזיה וחבר את מקלדת ה-USB לאחד מחיבורי ה- USB שבמקלט הטלוויזיה. כאשר המקלט מאתר לראשונה את המקלדת ,תוכל לבחור את פריסת מקשי המקלדת שלך ולבדוק את בחירתך. אם בחרת בפריסת מקשים קירילית או יוונית כפריסה הראשונית, תוכל לבחור בפריסת מקשים לטינית כפריסה המשנית.

כדי לשנות את ההגדרה של פריסת מקשי המקלדת לאחר בחירת פריסה:

 **- 1**בחר **" הגדרות"** > **"מערכת"** > **"מקלדת"**.

<span id="page-25-3"></span> כדי להתחיל **- 2**בחר **"הגדרות מקלדת** USB**"**, ולחץ על OK בהגדרת המקלדת.

### **מקשים מיוחדים**

### **מקשים להזנת טקסט**

### $OK =$  Enter מקש

- Backspace = מחיקת התו שלפני הסמן
	- מקשי חצים = ניווט בשדה הטקסט
- כדי לעבור בין פריסות מקשי המקלדת, אם הוגדרה פריסת מקשים
	- משנית, לחץ על **"**Ctrl **+ מקש רווח"** בעת ובעונה אחת.

### **מקשים עבור יישומים ודפי אינטרנט**

- Tab ו- Shift+Tab = הבא / הקודם
	- Home = גלול לתחילת העמוד
		- End = גלול לסוף העמוד
- Up Page = קפוץ עמוד אחד מעלה
- Down Page = קפוץ עמוד אחד מטה
- \* = התאם את עמוד האינטרנט לרוחב המסך

### 8.10

# **התקן אחסון USB**

תוכל להציג תמונות או להקרין סרטים ולהשמיע מוזיקה מכונן הבזק מסוג USB או מכונן קשיח USB.

> כאשר הטלוויזיה מופעלת, הכנס התקן אחסון USB לאחד מחיבורי ה- USB שבמקלט הטלוויזיה.

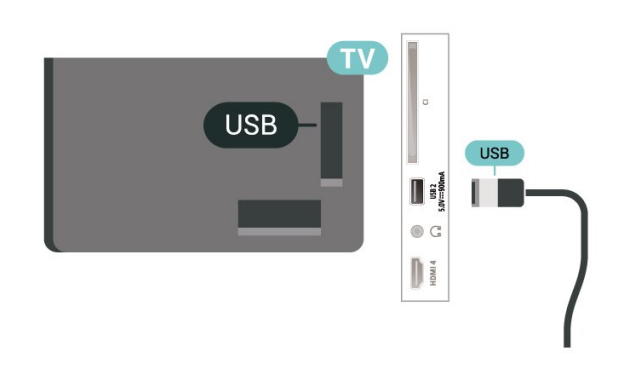

הטלוויזיה תזהה את ההתקן ותפתח רשימה המציגה את תוכנו. אם רשימת התוכן לא מופיעה באופן אוטומטי, לחץ USB ובחר SOURCES על .

כדי להפסיק את הצפייה בתוכן שבכונן אחסון USB, לחץ על **EX**IT או בחר פעילות אחרת.

כדי להסיר בבטחה התקן אחסון USB:

- . **1**לחץ על HOME
- . **2**בחר את הסמל **הודעות** בפינה השמאלית העליונה ולחץ על OK
	- . **3**בחר את ההתקן שלך ולחץ על OK
		- . **4**בחר **"שלוף"** ולחץ על OK
	- **5**המתן עד לסיום פעולת השליפה ואז משוך החוצה את התקן אחסון USB.

### USB **-ב** Ultra HD

תוכל לצפות בתמונות ברזולוציית HD Ultra מהתקן אחסון USB מחובר. הטלוויזיה תוריד את רמת הרזולוציה ל- HD Ultra , אם רזולוציית התמונה גבוהה יותר.

למידע נוסף על צפייה בתוכן או הפעלתו מהתקן אחסון USB , ב**"עזרה"**, לחץ על המקש הצבעוני **" מילות מפתח"** וחפש

את **"תמונות, סרטונים ומוזיקה"**.

### 8.11

# **מצלמה**

<span id="page-26-1"></span>כדי לצפות בתמונות שנשמרו במצלמה הדיגיטלית שלך, תוכל לחבר את המצלמה ישירות לטלוויזיה.

לצורך החיבור, השתמש באחד מחיבורי ה- USB שבטלוויזיה. לאחר שחיברת את המצלמה, הפעל אותה.

אם תוכן העניינים לא מופיע באופן אוטומטי, לחץ

USB ובחר ,SOURCES על . ייתכן שיהיה צורך להגדיר למצלמה להעביר תוכן באמצעות PTP)פרוטוקול העברת תמונות). עיין במדריך למשתמש של המצלמה הדיגיטלית.

### USB **-ב** Ultra HD

<span id="page-26-0"></span>תוכל לצפות בתמונות ברזולוציית HD Ultra ממכשיר USB מחובר או מכונן הבזק USB. הטלוויזיה תוריד את רמת הרזולוציה ל- HD Ultra, אם רזולוציית התמונה גבוהה יותר. לא ניתן להפעיל סרטון בעל רזולוציה טבעית הגבוהה מ-HD Ultra על אף אחד מחיבורי ה- USB.

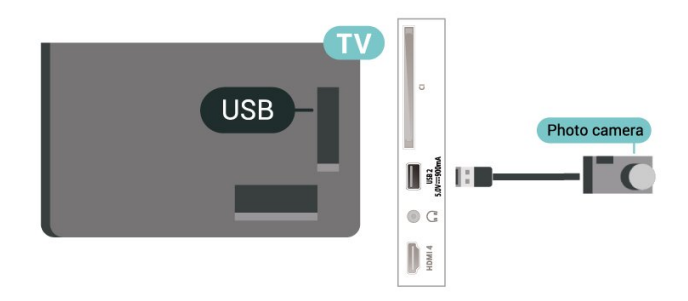

למידע נוסף על צפייה בתמונות, ב**"עזרה"**, לחץ על המקש הצבעוני **" מילות מפתח"** וחפש את **"תמונות, סרטונים ומוזיקה"**.

### $\overline{8.12}$

# **מצלמת וידיאו**

<span id="page-26-2"></span>לקבלת איכות מיטבית, השתמש בכבל HDMI כדי לחבר את מצלמת הווידיאו לטלוויזיה.

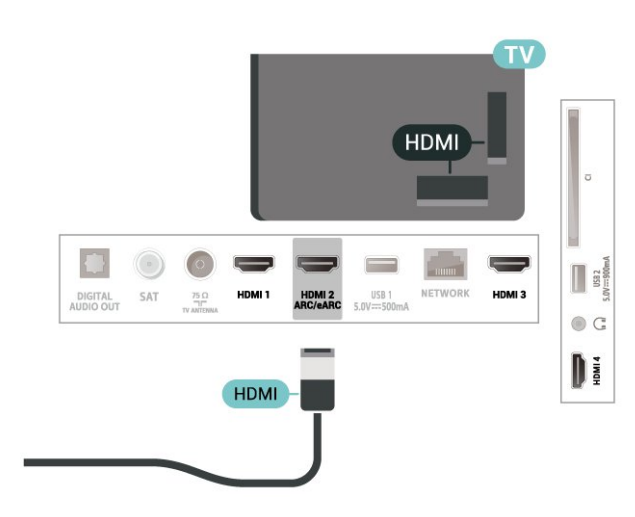

## $8.13$ **מחשב**

<span id="page-27-0"></span>תוכל לחבר את המחשב לטלוויזיה באמצעות כבל HDMI באיכות גבוהה ולהשתמש בטלוויזיה כמסך PC.

\* הערה למשתמשים בכרטיס גרפי של Nvidia: אם תחבר את המחשב לטלוויזיה דרך כבל HDMI, הכרטיס של Nvidia עשוי להוציא באופן אוטומטי וידאו מסוג Variable HDMI Ultra הגדרת כאשר הטלוויזיה אל) VRR (Refresh Rate של הטלוויזיה הוגדרה למצב **אופטימלי (משחק אוטומטי)** . HD הקפד תמיד לכבות את התכונה VRR בכרטיס הגרפי לפני שאתה מחליף את הגדרת HD Ultra HDMI של הטלוויזיה למצב **"אופטימלי"** או **"רגיל"**, בחירת מצב **"אופטימלי"** או **"רגיל"** בממשק המשתמש של הטלוויזיה תכבה את התמיכה ב- VRR בטלוויזיה.

\* הערה למשתמשים בכרטיס גרפי של AMD: אם אתה מתחבר למחשב באמצעות כבל HDMI, הקפד להשתמש בהגדרות הבאות בכרטיס הגרפי כדי לאפשר ביצועים טובים. - אם יציאת הווידאו של הכרטיס הגרפי היא 4096 p2160 x או 3840 p2160 x ופורמט הפיקסלים הוא RGB, אז בכרטיס הגרפי של המחשב יוגדר פורמט פיקסלים 4 RGB4:4: סטודיו ( RGBמוגבל).

### $\circ$

# **חיבור הטלוויזיה**

#### 9.1

# **רשת ואינטרנט**

### **רשת ביתית**

כדי ליהנות מהיכולות המלאות של TV Android Philips, על הטלוויזיה להיות מחוברת לאינטרנט.

חבר את הטלוויזיה לרשת ביתית באמצעות חיבור אינטרנט מהיר. ניתן לחבר את הטלוויזיה באופן אלחוטי או קווי לנתב הרשת.

### **התחבר לרשת**

### **חיבור אלחוטי**

### **למה תזדקק**

כדי לחבר את הטלוויזיה באופן אלחוטי לאינטרנט, תזדקק לנתב Fi-Wi עם חיבור לאינטרנט.

השתמש בחיבור מהיר) פס רחב) לאינטרנט.

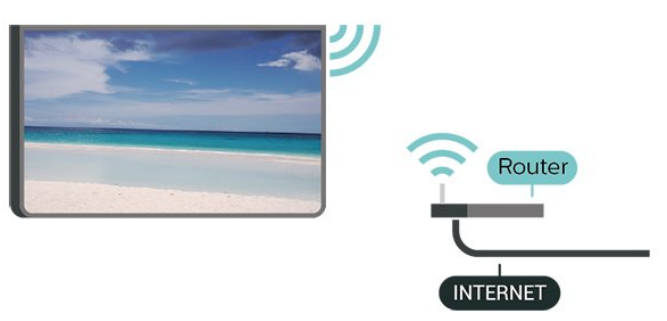

**הפעל או כבה** Fi-Wi

**" הגדרות"** > **"רשת ואינטרנט"** > Fi-Wi< **"מופעל** /**כבוי"**.

### **ביצוע החיבור**

### **" הגדרות"** > **"רשת ואינטרנט"** > Fi-Wi< **"מופעל** /**כבוי"**

 **- 1**ברשימת הרשתות שנמצאו, בחר את הרשת האלחוטית שלך. אם הרשת שלך אינה מופיעה ברשימה מכיוון ששמה נסתר (ביטלת את השידור SSID של הנתב), בחר "הוסף רשת חדשה" כדי להזין בעצמך את שם הרשת.

 **- 2**בהתאם לסוג הנתב, הזן את מפתח ההצפנה שלך - 2WPA או 3WPA. אם הזנת כבר את מפתח ההצפנה של רשת זאת, תוכל לבחור OK כדי לבצע מיד את ההתחברות.  **- 3**תופיע הודעה כאשר החיבור הצליח.

#### **איתור ופתירת בעיות**

### **הרשת האלחוטית מעוותת או לא נמצאה**

• תנורי מיקרוגל, טלפונים אלחוטיים או מכשירי Fi-Wi ac/n/g/b802.11אחרים, הנמצאים בקרבתך, עלולים להפריע לרשת האלחוטית.

<span id="page-28-0"></span>• ודא שחומות האש ברשת שלך מאפשרות גישה לחיבור האלחוטי של הטלוויזיה.

<span id="page-28-1"></span>• אם הרשת האלחוטית אינה פועלת כהלכה בביתך, נסה התקנה של רשת קווית.

### **האינטרנט אינו עובד**

• אם החיבור לנתב תקין, בדוק את חיבור הנתב לאינטרנט.

### **החיבור בין המחשב לאינטרנט איטי**

• עיין במדרך למשתמש של הנתב האלחוטי שלך למידע על הטווח בתוך מבנה, על שיעור ההעברה ועל גורמים אחרים של איכות האות. • השתמש בנתב בעל חיבור מהיר לאינטרנט (פס רחב).

### DHCP

• אם החיבור נכשל, תוכל לבדוק את הגדרת ה-DHCP) פרוטוקול תצורה למחשב-מארח דינמי) של הנתב. DHCP צריך להיות "מופעל".

לקבלת מידע נוסף, ב"עזרה", לחץ על המקש הצבעוני **" מילות מפתח"** וחפש את **"פתרון בעיות"**.

### **חיבור קווי**

### **למה תזדקק**

כדי לחבר את הטלוויזיה לאינטרנט, תזדקק לנתב רשת עם חיבור לאינטרנט. השתמש בחיבור מהיר) פס רחב) לאינטרנט.

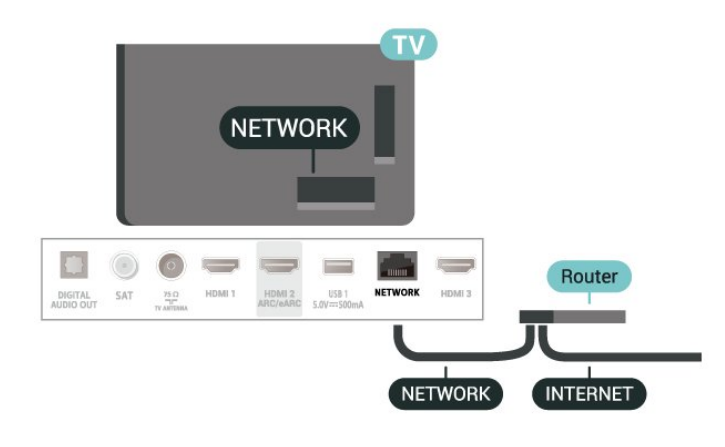

### **הגדרות רשת ואינטרנט**

#### **הצג הגדרות רשת**

### **" הגדרות"** > **"רשת ואינטרנט"** > **"הצג הגדרות רשת"**.

כאן תוכל לראות את כל הגדרות הרשת הנוכחיות. כתובת IP וכתובת MAC, עוצמת אות, מהירות, שיטת הצפנה, כתובת /מסכת רשת /שערDNS/ של 4IPv או של 6IPv וכו'.

### **)**WoWLAN **(** Wi-Fi **עם הפעל**

 **הגדרות"** > **"רשת ואינטרנט"** > **הפעלה עם**  .**)"**WoWLAN **(** Wi-Fi

תוכל להפעיל את הטלוויזיה הזאת מהסמארטפון או מהטאבלט שלך, אם היא במצב המתנה. ההגדרה "הפעלה עם Fi-Wi "( WoWLAN (חייבת להיות מופעלת.

#### **הפעלה באמצעות** Chromecast

### **" הגדרות"** > **"רשת ואינטרנט"** > **הפעלה עם** Chromecast**"**.

העבר למצב **"פועל"** כדי לאפשר הפעלה של טלוויזיה זו מיישום Chromecast בהתקן הנייד שלך. צריכת החשמל של הטלוויזיה בסטטוס המתנה תהיה גבוהה יותר במצב פועל. ראשית יש להפעיל את ההגדרה "Fi-Wi ( WoWLAN "(לפני שניתן לשנות את ההגדרה של **"הפעל באמצעות** Chromecast**"**.

### **מעבד מדיה דיגיטלית -** DMR

### **" הגדרות"** > **"רשת ואינטרנט"** > **מעבד מדיה דיגיטלית -** .**"**DMR

<span id="page-29-0"></span>אם קובצי המדיה שלך אינם נפתחים בטלוויזיה, ודא ש"מעבד המדיה הדיגיטלית" מופעל. הגדרת המפעל של DMR היא "מופעל".

 $9.2$ 

# **חשבון Google**

### **היכנס**

כדי ליהנות מהיכולות המלאות של TV Google Philips, ניתן להירשם ל-Google באמצעות חשבון Google.

כניסה תאפשר לשחק את המשחקים המועדפים בטלפון, בטאבלט ובטלוויזיה. תקבל גם המלצות מותאמות אישית לווידאו ולמוזיקה במסך הבית של הטלוויזיה וכן גישה ל- YouTube, Google Playויישומים אחרים.

### **היכנס**

השתמש ב**חשבון** Google הקיים כדי להיכנס ל- Googleבטלוויזיה. חשבון Google מורכב מכתובת דוא"ל ומסיסמה. אם אין לך עדיין חשבון Google, השתמש במחשב או בטאבלט כדי ליצור אחד ( com.google.accounts(. אם לא נכנסת במהלך התקנת הטלוויזיה הראשונית, תמיד תוכל להיכנס מאוחר יותר.

כדי להיכנס אחרי ביצוע התקנת הטלוויזיה:

. **- 1**בחר **" הגדרות"** > **"חשבון וכניסה"** ולחץ על OK

. **- 2**בחר **"התחל"** ולחץ על OK

. **- 3**בחר **"השתמש בשלט"** ולחץ על OK

 **- 4**באמצעות המקלדת שעל-גבי המסך, הזן את כתובת הדוא"ל ולחץ על OK.

כדי להיכנס. **- 5**הזן את הסיסמה ולחץ על OK

 **- 6**לחץ על ) שמאל) מספר פעמים אם צריך, כדי לסגור את התפריט.

# **אינטרנט**

 $\frac{1}{10.1}$ 

# **התחלת האינטרנט**

<span id="page-30-1"></span><span id="page-30-0"></span>ניתן לעיין באינטרנט בטלוויזיה. תוכל לראות כל אתר אינטרנט, אך מרביתם אינם מותאמים למסך טלוויזיה.

י תוספים ( plug-ins) אחדים (לדוגמה, להצגת עמודים או סרטוני וידיאו), אינם זמינים בטלוויזיה שלך.

• לא ניתן לשלוח קבצים או להוריד אותם.

• עמודי אינטרנט מוצגים כעמוד אחד בכל פעם ובמסך מלא.

כדי להתחיל את דפדפן האינטרנט:

- . **1**לחץ על HOME
- . **2**בחר**"היישומים שלך"** > **"דפדפן"** ולחץ על OK
	- **3**הזן כתובת אינטרנט ובחר כדי לאשר.

. או EXIT **- 4**כדי לסגור את האינטרנט, לחץ על HOME

\* הערה: אם **"דפדפן"** אינו מופיע בשורה **"יישומים"** שלך, תוכל להוסיף את היישום באופן ידני.

# **סמל המכשיר**

 $\frac{1}{11.1}$ 

11

# **מעבר למכשיר**

<span id="page-31-1"></span><span id="page-31-0"></span>מהרשימה "מקורות", ניתן לעבור לכל אחד מההתקנים המחוברים. תוכל להחליף לטיונר כדי לצפות בטלוויזיה או לפתוח את התוכן של התקן אחסון USB מחובר. ניתן לעבור אל ההתקנים המחוברים כדי לצפות בתוכנית שלהם, למקלט דיגיטלי או לנגן תקליטורי ray-Blu .

כדי לעבור להתקן מחובר:

 כדי לפתוח את התפריט "מקורות". **- 1**לחץ על SOURCES  **- 2**בחר אחד מהפריטים ברשימת המקורות ולחץ על OK. הטלוויזיה תציג את התוכנית או התוכן של המכשיר.

### **הקרנה בנגיעה אחת**

כשהטלוויזיה במצב המתנה ניתן להפעיל נגן דיסקים באמצעות השלט רחוק של הטלוויזיה.

כדי להפעיל גם את נגן הדיסקים וגם את הטלוויזיה ממצב המתנה ולהפעיל מיד את נגן הדיסקים, לחץ על ) הפעל) בשלט רחוק של הטלוויזיה. המכשיר צריך להיות מחבור בכבל HDMI ו- HDMI CECחייב להיות מופעל גם בטלוויזיה וגם במכשיר.

### $\overline{12}$

# **תפריט מהיר**

<span id="page-32-0"></span>ניתן להשתמש ב**"תפריט מהיר"** כתפריט "בית". ב"תפריט מהיר", תמצא דרך מהירה לגשת לפונקציות הטלוויזיה.

כדי לפתוח את "תפריט מהיר" ולפתוח פריט:

- **1**לחץ על כדי לפתוח את "תפריט מהיר".
- כדי לפתוח או להתחיל אותו. **2**בחר פריט ולחץ על OK

 **- 3**לחץ על **"חזרה"** כדי לסגור את "תפריט מהיר" מבלי להתחיל שום דבר.

# 13 **תצוגה וצליל**

### 13.1

# **(תמונה) Picture**

### **הגדרות תמונה**

### **סגנון התמונה**

### **בחירת סגנון**

**" הגדרות"** > **"תצוגה וצליל"** > **"תמונה"** > **"סגנון תמונה"**. לחלופין, בחר מתוך HOME< **"לוח מחוונים"** > **"תמונה"** > **"סגנון תמונה"**.

לשינוי התמונה בקלות, תוכל לבחור סגנון תמונה קבוע מראש.

• איישי – העדפות התמונה שהגדרת במהלך ההפעלה הראשונה.

- "חי" אידיאלית לצפייה באור יום
- "טבעי" הגדרות תמונה טבעית
- - ECO ההגדרה החסכונית ביותר
- סרט אידאלי לצפייה בסרטים עם אפקט הסטודיו המקורי

• משחק\* - אידאלי למשחקים

• "מסך"\*\* - אידאלי להצגת יישומי מחשב. הווידאו המקורי מוצג עם מינימום עיבוד.

• - Calman עבור כיול צבע Calman

\* "סגנון התמונה" - "משחק" זמין רק בעת שימוש בווידאו HDMI ויישומי הזרמת וידאו. \*\* "סגנון תמונה" - "מסך" זמין רק כאשר מקור וידאו מסוג

HDMI רלוונטי לשימוש במחשב באישי.

כאשר הטלוויזיה מקבלת אות HDR ( Gamma Log Hybrid,  $\dot{+}$ ), ו- HDR10:להלן תמונה סגנון בחר +). HDR10

- HDR אישי
- HDR צבעים חיים
	- HDR טבעי
	- HDR סרט
	- HDR משחק
- - Calman HDR עבור כיול צבע Calman

כאשר הטלוויזיה מקבלת אות HDR Vision Dolby, בחר סגנון תמונה להלן:

- HDR אישי
- HDR צבעים חיים
- בהיר Dolby Vision •
- כהה Dolby Vision •
- Dolby Vision משחק•

### **שחזר סגנון תמונה**

**" הגדרות"** > **"תצוגה וצליל"** > **"תמונה"** > **"שחזר סגנון תמונה"**.

בחר כדי לשחזר את סגנון התמונה.

### **הגדרות תמונה מתקדמות**

**ניגודיות**

**בהירות**

**חיישן אור**

<span id="page-33-1"></span><span id="page-33-0"></span>**" הגדרות"** > **"תצוגה וצליל"** > **"תמונה"** > **"ניגודיות"** > **"חיישן אור"**.

בחר **"פועל"** כדי לכוונן את הגדרות התמונה באופן אוטומטי לתנאי התאורה בחדר.

### **מצבי ניגודיות**

**" הגדרות"** > **"תצוגה וצליל"** > **"תמונה"** > **"ניגודיות"** > **"מצב ניגודיות"**.

בחר **"רגיל"** ,**"אופטימיזציה לתמונה"**, או **"אופטימיזציה לחיסכון באנרגיה"** כדי שהטלוויזיה תפחית באופן אוטומטי את הניגודיות, להפחתת צריכת חשמל או לחוויית תמונה מיטבית, או בחר "כבוי" כדי לכבות את הכוונון הזה.

#### **צבע**

**" הגדרות"** > **"תצוגה וצליל"** > **"תמונה"** > **"צבע"**.

#### **כוונון שיפור הצבע**

**" הגדרות"** > **"תצוגה וצליל"** > **"תמונה"** > **"צבע"** > **"שיפור צבע"**.

> בחר **"מקסימום", "בינוני",** או **"מינימום"** כדי לקבוע את רמת עוצמת הצבע ואת הפרטים בצבעים בהירים.

> > הערה: לא זמין כאשר מתגלה אות Vision Dolby.

### **כוונון כל טווח הצבעים**

**" הגדרות"** > **"תצוגה וצליל"** > **"תמונה"** > **"צבע"** > **"כל טווח הצבעים".**

בחר **"רגיל"** או **"רחב"** כדי להגדיר את הסוג של כל טווח הצבעים.

הערה: לא זמין כאשר מזוהה אות רחב של כל הצבעים או אות .Dolby Vision

### **בחר טמפרטורת צבע קבועה מראש**

**" הגדרות"** > **"תצוגה וצליל"** > **"תמונה"** > **"צבע"** > **"טמפרטורת צבע".**

בחר **"רגיל", "חמים",** או **"קריר"** כדי לקבוע את טמפרטורת הצבע המועדפת.

> הערה: לא זמין כאשר **"סביבה אינטליגנטית"** > **"מיטוב טמפרטורת צבע"** מופעל.

### **יישור נקודה לבנה**

### **" הגדרות"** > **"תצוגה וצליל"** > **"תמונה"** > **"צבע"** > **"יישור נקודה לבנה"**.

התאם אישית את כוונון הנקודה הלבנה בטמפרטורת הצבע שנבחרה עבור התמונה. לחץ על מקשי **החצים**/ **הניווט** כדי לכוונן את הערך.

> הערה: לא זמין כאשר **"סביבה אינטליגנטית"** > **"מיטוב טמפרטורת צבע"** מופעל.

### **בקרת צבע (גוון ורוויה)**

**" הגדרות"** > **"תצוגה וצליל"** > **"תמונה"** > **"צבע"** > **"בקרת צבע".**

לחץ על מקשי **החצים**/ **הניווט** כדי לכוונן את הערך של **"גוון"** ו**"רוויה"** עבור הצבעים **"אדום"**, **"צהוב"**, **"ירוק"**, **"ציאן"** ,**"כחול"** ו**"מג'נטה"**. לחץ על המקש הצבעוני **" אפס"** כדי לאפס את סגנון התמונה. אם ברצונך לאפס את הערך לברירת המחדל, בחר **"אפס הכל"**.

הערה: זמין רק כאשר סגנון התמונה הוא Calman.

#### **חדות**

**" הגדרות"** > **"תצוגה וצליל"** > **"תמונה"** > **"חדות"**.

בחר "שיפור" או "שיפור מרקם ( AI SDR)" כדי לאפשר חדות מעולה בקצוות קווים ובפרטים.

#### **תמונה נקייה**

#### **הפחתת רעש**

**" הגדרות"** > **"תצוגה וצליל"** > **"תמונה"** > **"ניקוי תמונה"** > **"הפחתת רעש"**.

בחר "מקסימום", "בינוני" או "מינימום" כדי להגדיר את הסף להפחתת הרעשים בתוכן וידאו. הרעשים בדרך כלל מופיעים כנקודות קטנות נעות בתמונה על-גבי המסך.

#### MPEG Artefact **הפחתת**

**" הגדרות"** > **"תצוגה וצליל** > **"תמונה"** > **"ניקוי תמונה"** > **"הפחתת ארטיפקטים"**.

בחר "מקסימום", "בינוני" או "מינימום" כדי לקבל דרגות שונות של החלקת ארטיפקטים בתוכן וידאו דיגיטלי. ארטיפקט MPEG בדרך כלל מופיע כבלוקים קטנים או קצוות משוננים בתמונות במסך.

### **Natural Motion**

**" הגדרות"** > **"תצוגה וצליל"** > **"תמונה"** > **"תנועה"** > **"תנועה טבעית"**.

Motion Natural גורם לתנועת התמונה להיות חלקה על-ידי מזעור רעידות.

בחר בין **"0"** ל-**"10"** כדי לקבל רמות שונות של הפחתת רעידות בתמונה, כפי שניתן לראות בסרטים בטלוויזיה. בחר **"0"** כאשר נראה רעש בהקרנת תמונות נעות על המסך.

הערה: זמין רק כאשר **"סגנונות תנועה"** מוגדר להיות **"אישי"**.

#### **הגדרת קול מהירה**

במהלך ההתקנה הראשונה, הגדרת כמה הגדרות תמונה בכמה שלבים קלים. תוכל לבצע שוב את השלבים האלו באמצעות **"הגדרת תמונה מהירה"**.

כדי להגדיר את התמונה בכמה שלבים קלים:

- **1**בחר**" הגדרות"** > **"תצוגה וצליל"** > **"תמונה"**.
	- . **2**בחר **"הגדרת תמונה מהירה"** ולחץ על OK

 **- 3**השתמש במקשי הניווט כדי לבחור את הגדרות הניגודיות, הצבע והחדות הרצויות.

<span id="page-34-0"></span> **- 4**בחר **"סיים"** או לחץ על ) שמאל) מספר פעמים אם צריך, כדי לסגור את התפריט.

13.2

# **מסך**

### **פורמט התמונה**

אם התמונה אינה ממלאה את כל המסך, אם יש פסים שחורים למעלה, למטה או משני הצדדים, תוכל לסדר את התמונה כדי שתמלא לגמרי את המסך.

כדי לבחור אחת מההגדרות הבסיסיות למילוי המסך:

 **- 1**לחץ על **" תפריט מהיר"** > **"הגדרות נפוצות"** > **"פורמט התמונה"** > **"מילוי מסך"** ,**"התאמה למסך", "מסך רחב"** ו**"מקורי"**, ולחץ על OK.

 **- 2**לחץ על ) שמאל) מספר פעמים אם צריך, כדי לסגור את התפריט.

• **"מילוי מסך"** - הגדרה זו מרחיבה את התמונה אוטומטית כדי שתמלא את המסך. עיוות התמונה מינימלי, הכתוביות נשארות ברורות. לא מתאים לקלט מחשב. תוכן חריג של תמונה עדיין עלול להציג פסים שחורים. יחס גובה רוחב של תוכן התמונה עשוי להשתנות.

• **"התאמה למסך"** - הגדרה זו מגדילה את התמונה אוטומטית כדי שתמלא את המסך, ללא עיוותים. ייתכן שייראו פסים שחורים. לא מתאים לקלט מחשב.

• **"מסך רחב"** - מבצע באופן אוטומטי זום של התמונה למסך מלא .16:9 יחס גובה רוחב של תוכן התמונה עשוי להשתנות.

• **"מקורי"** - מבצע זום אוטומטי של התמונה כדי להתאים למסך עם יחס הגובה רוחב המקורי. לא נראה תוכן אבוד.

כדי לעצב את פורמט התמונה באופן ידני:

 **- 1**לחץ על **" תפריט מהיר"** > **"הגדרות נפוצות"** > **"פורמט התמונה"** > **"מתקדם"** ולחץ על OK.

 **- 2**השתמש ב**"הזזה"** ,**"זום"** , ו **"מתיחה"** כדי לסדר את התמונה.

 **- 3**או בחר **"בטל פעולה"** כדי לחזור להגדרת התמונה כפי שהייתה כשפתחת את **"פורמט התמונה"**.

• **הזזה** - השתמש בחצים כדי להזיז את התמונה. אתה יכול להזיז את התמונה רק כאשר היא מוגדלת ( in zoomed.)

• **הגדלה** - השתמש בחצים כדי להגדיל את התמונה.

• **מתיחה** - השתמש בחצים כדי למתוח את התמונה אנכית או אופקית.

• **ביטול פעולה** - בחר כדי לחזור לפורמט התמונה שממנו התחלת.

<span id="page-34-1"></span>חלק מאפשרויות הבחירה להגדרת "פורמט התמונה" עשויות שלא להיות זמינות בתנאים מסוימים. לדוגמה, בהזרמת וידאו, שימוש ביישום Android, מצב משחקים וכו'.

### 13.3 **צליל**

# **סגנון הצליל**

### **בחירת סגנון**

### **" תפריט מהיר"** > **"הגדרות נפוצות"** > **"סגנון צליל"**.

לכוונון קל של הצליל ניתן לבחור הגדרה שהוכנה מראש באמצעות "סגנון צליל".

• "מצב AI "- ישנם סגנונות אידאליים לצפייה בסרטים, האזנה למוזיקה או הפעלת משחקים. בחר מצב AI להעברה אינטליגנטית של סגנון הצליל על בסיס תוכן השמע. • מקורי – הגדרת הקול הניטרלית ביותר

- "בידור" אידאלי לצפייה בסרטים
- מוזיקה אידיאלי להאזנה למוזיקה
- "מוזיקה מרחבית" אידאלי למשחקים
	- דו-שיח אידאלי לדיבור
- "אישי" גישה להגדרות צליל עמוקות יותר.

**התאמה של הגדרות אישיות**

 **- 1**הגדר את סגנון הצליל ל**"אישי"**.

 **- 2**עבור אל **" הגדרות"** > **"תצוגה וצליל"** > **"צליל"** > **"הגדרות אישיות"** כדי לשנות הגדרות צליל אישיות.

### **שחזור הגדרות אישיות**

**" הגדרות"** > **"תצוגה וצליל"** > **"צליל"** > **"הגדרות אישיות"** > **"שחזור מצב אישי"**.

בחר כדי לשחזר הגדרות צליל אישיות.

### **הגדרות אישיות**

### **וירטואליזציה של רמקולים**

**" הגדרות"** > **"תצוגה וצליל"** > **"צליל"** > **"הגדרות אישיות"** > **"וירטואליזציה של רמקולים"**.

בחר **"מופעל"** או **"אוטומטי (** Atmos Dolby **)"**כדי להפעיל את Atmos Dolby שיכול להוסיף ממד גובה בצליל. עם ממד גובה, ניתן למקם מדויק את הצליל ולהזיזו במרחב התלת-ממדי.

### Clear Dialogue

**" הגדרות"** > **"תצוגה וצליל"** > **"צליל"** > **"הגדרות אישיות"** > **"דיבור ברור"**.

בחר **"מופעל"** כדי לקבל איכות צליל משופרת עבור תוכניות דיבור.

### **אקולייזר** AI

**" הגדרות"** > **"תצוגה וצליל"** > **"צליל"** > **"הגדרות אישיות"** > **"אקולייזר** AI**"**.

בחר**"מופעל"** כדי להפעיל כוונון אינטליגנטי של האקולייזר על בסיס תוכן השמע והגדרות מותאמות אישית.

### **אקולייזר** AI **מותאם אישית**

**" הגדרות"** > **"תצוגה וצליל"** > **"צליל"** > **"הגדרות אישיות"** > **"אקולייזר** AI **מותאם אישית"**.

לחץ על מקשי **החצים**/ **הניווט** כדי לכוונן את רמת אקולייזר AI.

### **שחזור הגדרות אישיות**

**" הגדרות"** > **"תצוגה וצליל"** > **"צליל"** > **"הגדרות אישיות"** > **"שחזור מצב אישי"**.

בחר כדי לשחזר הגדרות צליל אישיות.

# **מיקום הטלוויזיה**

### **הצבת הטלוויזיה**

**" הגדרות"** > **"תצוגה וצליל"** > **"צליל"** > **מיקום הטלוויזיה**.

בחר **"על מעמד לטלוויזיה"** או **"על הקיר"** כדי להתאים את הפקת הצליל למיקום הטלוויזיה.

# **DTS Play-Fi**

### **DTS Play-Fi Surround אלחוטי**

DTS Play-Fi

**" הגדרות"** > **"תצוגה וצליל"** > **"צליל"** > Fi-Play DTS.

עם Fi-Play DTS בטלוויזיית Philips, ניתן להתחבר לרמקולים תואמים על-מנת להזרים שמע באופן אלחוטי לחדרים אחרים בבית.

הערה: הגדרות עבור Audio TV Multiroom לא זמינות בעת חיבור ליישום Headphones Fi-Play DTS או השמעת מוזיקה מהיישום .DTS Play-Fi

כדי להזרים שמע באופן אלחוטי לרמקולים, תצטרך:

- DTS Play-Fi -ב שתומכת Philips Android Smart TV
	- DTS Play-Fi תואם התקן•
	- את היישום Fi-Play DTS בטלוויזיה של Philips
		- התקן נייד כגון טלפון או מחשב לוח

 Philips או ,DTS Play-Fi אוזניות ,DTS Play-Fi יישום• Soundמותקן בטלפון או בטאבלט

Wi-Fi רשת•

### **הגדרה לחיבור התקן תואם** Fi-Play DTS

 או ,DTS Play-Fi אוזניות ,DTS Play-Fi היישום את הורד**1 -**  Sound Philips והתקן את היישום בטלפון או בטאבלט.

 או ,DTS Play-Fi אוזניות ,DTS Play-Fi ביישום השתמש**2 -**  Sound Philips כדי לחפש ולהגדיר התקן תואם Fi-Play DTS . ודא שההתקן Fi-Play DTS מחובר לאותה רשת Fi-Wi כמו הטלוויזיה.

 **- 3**בטלוויזיית Philips, פתח את היישום המותקן מראש DTS Fi-Playובחר **"חבר רמקולים"** כדי לחפש התקנים תואמי DTS .Play-Fi

 **- 4**כאשר התקני Fi-Play DTS מתחברים בהצלחה לטלוויזיה, ניתן לבחור אותם מרשימת ההתקנים ולכוונן את עוצמת הקול.

 **- 5**עכשיו ניתן להזרים שמע מהטלוויזיה למספר התקני -Play DTS-
#### **אלחוטי** DTS Play-Fi Surround

עם יישום Fi-Play בטלוויזיה, תוכל להגדיר צליל Surround עם רמקולי הטלוויזיה, מקרן קול ו- subwoofer.

 **- 1**הפעל את יישום Fi-Play DTS בטלוויזיה

 **- 2**עבור אל הכרטיסייה Surround Fi-Play DTS **אלחוטי** ובחר **"התחל הגדרה..."**.

 **- 3**פעל על פי ההוראות שעל המסך כדי להגדיר את רמקולי הטלוויזיה והתקנים תואמי Fi-Play DTS כמערכת צליל .surround

#### **Fi-Play DTS ביתי קולנוע**

קבל חוויית שמע סוחפת של קולנוע ביתי בעזרת יחידות סאבוופר, Soundbar, רמקולים קדמיים, רמקולים היקפיים אלחוטיים של Fi-Play או בעזרת מקלט Fi-Play שמשפר את הרמקולים של הקולנוע הביתי.

#### **רמקולים של** Fi-Play **כרמקולי טלוויזיה קדמיים**

• באפשרותך לא להשתמש בשמע של הטלוויזיה אלא בצמד רמקולים של כגון 6205TAW, 6505TAW או 1TAFW. • הרמקולים של הטלוויזיה יושתקו בעת חיבור לרמקולים של .Play-Fi

• השתמש ביישום Fi-Play בטלוויזיה כדי להגדיר את הרמקולים של .Play-Fi

 **- 1**בחר **קולנוע ביתי אלחוטי** Fi-Play

 **- 2**בחר **שניים** כרמקולים הקדמיים

 **- 3**פעל לפי הוראות אשף ההתקנה כדי להשלים את ההתקנה. **התקנת מערכת קולנוע ביתית עם הרמקולים של הטלוויזיה**

Play-Fi **-ו**

 **- 1**ביישום Fi-Play, בחר **"קולנוע ביתי** Fi-Play DTS< **"**

**"התקנה"** > **"חבר רמקולים"** כדי לחבר את כל מכשירי Fi-Play שלך. אם המכשירים שלך כבר מחוברים, תוכל לבחור **הרמקולים שלי מחוברים...** כדי לעבור לשלב הבא.

 **- 2**הגדר כדי להקצות את **הרמקול הקדמי**, **הרמקולים ההיקפיים** ,**הסאבוופר** למכשירי Fi-Play מחוברים. הגרפיקה בצד ימין תראה את המיקומים של הרמקולים.

 **- 3**מומלץ להשתמש באפשרות TV**+ שניים** מכיוון שהיא מספקת ערוץ מרכזי ייעודי לבהירות דו-שיח.

 **- 4**לאחר הקצאת המכשירים, בחר **המשך...** כדי להשלים את הגדרת מערכת הקולנוע הביתי.

בתפריט **"הגדרות"** של מערכת הקולנוע הביתי. באפשרותך לבחור **מרחק לרמקולים** כדי לבחור מרחק מתאים או לבחור **השבת קולנוע ביתי**, **פירוק התקנה** במידת הצורך.

#### הערה:

.1 צמד סטריאו /היקפי אלחוטי צריך להמשיך תחת קולנוע ביתי .Play-Fi

.2 התכונות תלויות בדגם הטלוויזיה וברמקולי Fi-Play שנמצאים בשימוש.

#### <span id="page-36-0"></span>**Personalisation Sound Mimi הגדרות**

Mimi Sound Personalization **הגדרות**

**" הגדרות"** > **"תצוגה וצליל"** > **"צליל"** > Sound Mimi Personalisation .

Mimi Sound Personalization

Personalization Sound Mimi היא טכנולוגיה שמתאימה את אות השמע של הטלוויזיה בזמן אמת ליכולות השמיעה של המשתמש. היא משחזרת פרטים באות השמע שאולי לא היו נשמעים אחרת על-ידי המשתמשים שהשמיעה שלהם אינה מושלמת, כדי שהם יוכלו לשמוע יותר ולחוות צליל טוב יותר, ובכך משפרת את חוויית הצפייה בטלוויזיה.

#### **כיצד אוכל לבדוק את השמיעה שלי ולהגדיר את פרופיל השמיעה שלי?**

פתח את Sound Mimi

Personalizationמתוך **" הגדרות"** > **"תצוגה** 

**וצליל"** > **"צליל"** > Personalisation Sound Mimi< **"תצורה"** . צור את "מזהה השמיעה" שלך באמצעות בדיקת שמיעה קצרה עם יישום בדיקת השמיעה של Mimi, או צור פרופיל על סמך שנת הלידה שלך. אפשר להוסיף את "מזהה השמיעה" לטלוויזיה בעזרת קוד QR, אשר יסנכרן בין יישום בדיקת השמיעה לבין הטלוויזיה.

#### **EasyLink 2.0**

**קבע את הגדרות השמע של מערכת השמע** HDMI **דרך** EasyLink 2.0

**" הגדרות"** > **"תצוגה וצליל"** > **"צליל"** > 2.0 EasyLink.

באפשרותך לכוונן בנפרד את הגדרות הצליל של מערכת צליל HDMI דרך **"הגדרות נפוצות"** או **"הגדרות"** > **"צליל"**. זה רלוונטי רק עם מערכת שמע HDMI התואמת ל- 2.0 EasyLink. כדי להפעיל את הבקרה, ודא שפריט התפריט **בקרת צליל של** EasyLink . מוגדר למצב **"מופעל"** תחת **"הגדרות כלליות"** > EasyLink 2.0

#### **בחירת סגנון שמע**

**" הגדרות"** > **"תצוגה וצליל"** > **"צליל"** > EasyLink > **"סגנון צליל"**. 2.0

עבור בין סגנונות השמע שהוגדרו מראש. יש סגנונות אידיאליים לצפייה בסרטים, להאזנה למוזיקה או לסוגי תוכן שמע אחרים.

- סרט סגנון שמע אידיאלי לצפייה בסרט.
	- מוזיקה ממוטב להאזנה למוזיקה.
		- קול שיפור הדו-שיח בקולות.
- אצטדיון מעניק תחושה של אצטדיון גדול ופתוח.

• מותאם אישית - מצב שמע מותאם. ההגדרה זמינה רק בעת כאשר המכשיר המחובר תואם לטלוויזיה עבור התכונה.

#### **כוונון רמת בס**

**" הגדרות"** > **"תצוגה וצליל"** > **"צליל"** > EasyLink > **"באס"**. 2.0

לחץ על מקשי **החצים**/ **הניווט** כדי לכוונן את רמת הבאס.

#### **כוונון רמת טרבל**

**" הגדרות"** > **"תצוגה וצליל"** > **"צליל"** > EasyLink > **"טרבל"**. 2.0

לחץ על מקשי **החצים**/ **הניווט** כדי לכוונן את רמת הטרבל.

#### **אקולייזר מותאם אישית**

**" הגדרות"** > **"תצוגה וצליל"** > **"צליל"** > EasyLink > **"אקולייזר מותאם אישית"**. 2.0

רצועות תדרים מתכווננות כאשר **סגנון השמע** מוגדר בתור **מותאם אישית**. לחץ על מקשי **החצים**/ **הניווט** כדי לכוונן את רמת אקולייזר AI. ההגדרה זמינה רק בעת כאשר המכשיר המחובר תואם לטלוויזיה עבור התכונה.

#### **צליל** Surround

**" הגדרות"** > **"תצוגה וצליל"** > **"צליל"** > EasyLink > **"צליל** Surround**"**. 2.0

בחר אפקט Surround מתוך הסוגים שהוגדרו מראש.

- Upmix Upmix לניצול מלא של כל הרמקולים.
- רגיל פלט הרמקולים עוקב אחר הערוצים המקוריים.
- AI Surround אפקט Surround מיטבי באמצעות ניתוח AI.

#### DRC

**" הגדרות"** > **"תצוגה וצליל"** > **"צליל"** > EasyLink > **"** DRC**"**. 2.0

בחר את בקרת הטווח הדינמי ( DRC (המועדפת.

- אוטומטי הטווח הדינמי מתכוונן אוטומטית.
	- פועל מטב את הטווח הדינמי.
		- כבוי כבה כוונון טווח דינמי.

#### **רמקולים גבוהים**

**" הגדרות"** > **"תצוגה וצליל"** > **"צליל"** > EasyLink > **"רמקולי גובה"**. 2.0

בחר את תנועת הרמקולים הגבוהים המועדפת. ההגדרה זמינה רק בעת כאשר המכשיר המחובר תואם לטלוויזיה עבור התכונה.

• אוטומטי - תנועה דינמית עוקבת אחר התוכן.

- פועל מורם תמיד.
- כבוי מיקום שטוח.

#### **בחר צליל במה**

**" הגדרות"** > **"תצוגה וצליל"** > **"צליל"** > EasyLink > **"במת צלילים"**. 2.0

בחר חוויית האזנה ההגדרה זמינה רק בעת כאשר המכשיר המחובר תואם לטלוויזיה עבור התכונה.

• אוטומטי - הגדרה דינמית עוקבת אחר התוכן.

- פועל "צליל במה עוטף", טוב לצפייה בסרטים.
- כבוי "צליל במה ברור", טוב להאזנה למוזיקה ושיחות.

#### **אפס הכול לברירת מחדל**

**" הגדרות"** > **"תצוגה וצליל"** > **"צליל"** > EasyLink > **"אפס הכל לברירת מחדל"**. 2.0

אפס את כל הגדרות השמע של 2.0 EasyLink בחזרה להגדרות היצרן המקוריות.

#### **כיול חדר**

#### **כיול חדר**

#### **" הגדרות"** > **"תצוגה וצליל"** > **"צליל"** > **כיול חדר**.

כיול זה יאפשר לטלוויזיה לקבוע את האקוסטיקה בחדר שלך ולספק איכות צליל ממוטבת ברמקולי הטלוויזיה להתאמה מיטבית לאקוסטיקה.

עליך לבצע התאמה לשלט רחוק עם הטלוויזיה לפני שתתחיל את ההגדרות ולוודא שהגדרת **"יציאת שמע"** של הטלוויזיה מוגדרת ל**"רמקולי הטלוויזיה"**. לתוצאה מדויקת יותר, הקפד על שקט בחדר.

כדי להתחיל את כיול החדר:

 **- 1**החזק את השלט רחוק במיקום ההאזנה וכוון אותו אל הטלוויזיה במהלך תהליך הכוונון.

 **- 2**בחר **"כייל עכשיו"** או **"כייל שוב"** כדי להתחיל בכיול.

 **- 3**צליל בדיקה יושמע ויימדד דרך השלט רחוק. החזק את השלט רחוק וכוון אותו אל עבר הטלוויזיה, פעולה זו עשויה לארוך מספר שניות.

 **- 4**לאחר כיול רמקולי הטלוויזיה בהצלחה, בחר **"בדוק"** כדי להאזין לצליל לפני ואחרי כיול רמקולי הטלוויזיה. בחר **"החל"** כדי לאשר את ההגדרה או בחר **"נסה שוב"** כדי לחזור על הכיול.  **- 5**לאחר הצלחת כיול החדר והחלת ההגדרות, הטלוויזיה תחזור לתפריט "הגדרות". עבור אל **" הגדרות"** > **"תצוגה וצליל"** > **"צליל"** > **"כיול חדר"** ובחר **"החל כיול"** כדי לכוונן את יציאת השמע מרמקולי הטלוויזיה.

#### **הגדרות צליל מתקדמות**

#### **בקרת עוצמת קול**

#### **עוצמת קול אוטומטית**

**" הגדרות"** > **"תצוגה וצליל"** > **"צליל"** > **"מתקדם"** > **"עוצמת קול אוטומטית"**.

בחר **"מופעל" או "כבוי"** כדי להפעיל או לכבות את עוצמת קול אוטומטית.

בחר **"מצב לילה"** כדי לקבל חוויית האזנה שקטה ונוחה יותר.

#### **הפרש עוצמת קול**

**" הגדרות"** > **"תצוגה וצליל"** > **"צליל"** > **"מתקדם"** > **"עוצמת דלתא"**.

ניתן להשתמש בהגדרה "עוצמת דלתא" כדי לכוונן את הפרשת רמת

הצליל בין ערוץ הטלווזיה לכניסות מקור ה- HDMI. לחץ על מקשי **החצים**/ **הניווט** כדי לכוונן את ערך דלתא עבור עוצמת הקול של הטלוויזיה.

\* הערה: "הפרש עוצמת קול" זמין כשמקור הקלט מוגדר למקור HDMI או "אנלוגי" ו"יציאת שמע" מוגדר ל**"רמקולי טלוויזיה"** או ל**"מערכת שמע** HDMI**"**.

#### **Atmos Dolby התראת**

**" הגדרות"** > **"תצוגה וצליל"** > **"צליל"** > **"התראת** Dolby .**"**Atmos

**הפעל** או **כבה** את ההתראה של Atmos Dolby כאשר תוכן של Atmos Dolby מתחיל להיות מופעל בטלוויזיה.

13.4

### **יציאת שמע**

#### **רמקולים ו-eARC**

#### **יציאת שמע**

#### **" תפריט מהיר"** > **"הגדרות נפוצות"** > **"יציאת שמע"**.

הגדר את הטלוויזיה כך שתשמיע צליל בטלוויזיה או במערכת שמע מחוברת.

אתה בוחר היכן לשמוע את קול הטלוויזיה וכיצד תרצה לפקח עליו. • אם תבחר **"רמקולי טלוויזיה כבויים"**, תכבה את רמקולי הטלוויזיה באופן קבוע.

• אם תבחר **"רמקולי טלוויזיה"**, רמקולי הטלוויזיה יהיו מופעלים תמיד.

כאשר מחובר התקן שמע באמצעות CEC HDMI, בחר **"מערכת קול** HDMI**"**. כאשר המכשיר משמיע את הקול, הטלוויזיה תכבה את הרמקולים שלה.

אם יש רמקול Bluetooth יהיה הוא ,הטלוויזיה עם מותאם שכבר ® זמין ברשימת התקני יציאת השמע ויוצג עם שם ההתקן שלו.

כאשר התקן תואם Fi-Play DTS מוגדר כהלכה ומופעל, תוכל לבחור **"קולנוע ביתי אלחוטי** Fi-Play **"**כדי להגדיר אותו כהתקן יציאת השמע.

#### eARC

**" הגדרות"** > **"תצוגה וצליל"** > **"יציאת שמע"** > eARC.

הגדר את מצב eARC להיות **"אוטומטי"** או **"כבוי"**.

#### **הגדרות יציאה דיגיטלית**

הגדרות יציאה דיגיטלית זמינות לאותות צליל אופטיים ו- HDMI .ARC

#### **פורמט יציאה דיגיטלית**

**" הגדרות"** > **"תצוגה וצליל"** > **"יציאת שמע"** > **"פורמט יציאה דיגיטלית"**.

בחר את אות יציאת השמע של הטלוויזיה כך שיתאים ליכולות הקול

של מערכת הקולנוע הביתי המחוברת.

<span id="page-38-0"></span>• **סטריאו (לא דחוס)**:- אם אין להתקני הפעלת השמע עיבוד צליל רב ערוצי, בחר להוציא רק תוכן סטריאו להתקני הפעלת השמע. • **ריבוי ערוצים**: בחר להוציא רק תוכן שמע grumh-rc) אות שמע

רב-ערוצי דחוס) או תוכן שמע סטריאו להתקני הפעלת השמע. • **ריבוי ערוצים (מעקף**): בחר להוציא תוכן Digital Dolby

Plusאו DTS להתקני הפעלת שמע או למערכת קולנוע ביתי.

- ודא שהתקני הפעלת השמע תומכים בתכונה Atmos Dolby.

- פלט SPDIF ( OUT AUDIO DIGITAL (יושבת בעת הזרמת .Dolby Digital Plus תוכן

#### **איזון יציאה דיגיטלית**

#### **" הגדרות"** > **"תצוגה וצליל"** > **"יציאת שמע"** > **"איזון יציאה דיגיטלית"**.

שנה את רמת עוצמת הקול ממכשיר המחובר ליציאת שמע דיגיטלית .HDMI או) SPDIF (

• בחר "עוד" להגברת עוצמת הקול.

• בחר "פחות" להחלשת עוצמת הקול.

#### **השהיית יציאה דיגיטלית**

#### **" הגדרות"** > **"תצוגה וצליל"** > **"יציאת שמע"** > **"השהיית יציאה דיגיטלית"**.

במערכות קולנוע ביתי אחדות, ייתכן שכדי לסנכרן את האודיו לווידיאו, תצטרך לכוונן את ההשהיה של סנכרון האודיו. בחר "כבוי" אם מוגדרת השהיית צליל במערכת הקולנוע הביתי.

#### **פיצוי יציאה דיגיטלית (זמין רק אם מופעלת השהיית יציאה דיגיטלית)**

#### **" הגדרות"** > **"תצוגה וצליל"** > **"יציאת שמע"** > **"היסט יציאה דיגיטלית"**.

אם אינך יכול להגדיר השהיה במערכת הקולנוע הביתי, תוכל להגדיר את הטלוויזיה לסנכרון הקול. תוכל להגדיר פיצוי, שיפצה על הזמן הדרוש למערכת הקולנוע הביתי לעבד את הקול של תמונת הטלוויזיה. תוכל להגדיר ערכים בשלבים של 5 מילי-שניות. ההגדרה המקסימלית היא 60 מילי-שניות.

13.5

### **Ambilight**

#### **הפעלה או כיבוי Ambilight**

#### **הפעלת** Ambilight

לחץ על ambilight כדי להפעיל, או שתוכל להפעיל באמצעות בחירה

ב- **" הגדרות"** > **"תצוגה וצליל"** > Ambilight< **"סגנון**  Ambilight< **" "הפעלה"**.

כדי לכבות את Ambilight:

 **- 1**לחץ על .

. **- 2**בחר **"השבת"** ולחץ על OK  **- 3**לחץ על ) שמאל) די לחזור שלב אחד אחורה או לחץ על **"חזרה"** כדי לסגור את התפריט.

#### **כיבוי או הפעלה ,Ambilight**

#### **עקוב אחר הווידאו**

ניתן להגדיר ל-Ambilight לעקוב אחר הדינמיקה של הווידאו או השמע של תוכנית טלוויזיה. לחליפין ניתן להגדיר ל- Ambilight להציג סגנון צבע מוגדר מראש או לכבות את .Ambilight

אם תבחר **"עקוב אחר הווידאו"**, תוכל לבחור את אחד הסגנונות העוקבים אחרי דינמיקת התמונה במסך הטלוויזיה.

כדי להגדיר את "סגנון Ambilight:"

- **1**לחץ על .
- . **2**בחר **"עקוב אחר הווידאו"** ולחץ על OK
	- . **3**בחר את הסגנון הרצוי ולחץ על OK

 **- 4**לחץ על ) שמאל) די לחזור שלב אחד אחורה או לחץ על **"חזרה"** כדי לסגור את התפריט.

סגנונות **"עקוב אחר הווידאו"** הזמינים הם:

• **"רגיל"** - אידאלי לצפייה יומיומית בטלוויזיה • **"טבעי"** - עוקב אח התמונה או הצליל באופן המדויק ביותר האפשרי

• **"ספורט"** - אידאלי לתוכניות ספורט

• **"חי"** - אידאלי לתנאי באור יום

• **"משחק"** - אידאלי למשחקים

#### **עקוב אחר השמע**

ניתן להגדיר ל-Ambilight לעקוב אחר הדינמיקה של הווידאו או השמע של תוכנית טלוויזיה. לחליפין ניתן להגדיר ל- Ambilight להציג סגנון צבע מוגדר מראש או לכבות את .Ambilight

אם תבחר **"עקוב אחר השמע"**, תוכל לבחור את אחד הסגנונות העוקבים אחרי דינמיקת הצליל.

כדי להגדיר את "סגנון Ambilight:"

 **- 1**לחץ על .

. **- 2**בחר **"עקוב אחר השמע"** ולחץ על OK

. **- 3**בחר את הסגנון הרצוי ולחץ על OK

 **- 4**לחץ על ) שמאל) די לחזור שלב אחד אחורה או לחץ על **← "חזרה"** כדי לסגור את התפריט.

סגנונות **"עקוב אחר השמע"** הזמינים הם:

• **"חללי"** - אידאלי לצפייה בסרטוני מוזיקה

• **"רטרו"** - אידאלי להאזנה למוזיקת רטרו חזקה

• **"קצב"** - אידאלי להאזנה למוזיקה קצבית

#### **עקוב אחר הצבע**

ניתן להגדיר ל-Ambilight לעקוב אחר הדינמיקה של הווידאו או השמע של תוכנית טלוויזיה. לחליפין ניתן להגדיר ל- Ambilight להציג סגנון צבע מוגדר מראש או לכבות את .Ambilight

<span id="page-39-0"></span>אם תבחר **"עקוב אחר הצבע"**, ניתן לבחור את אחת מסכמות הצבעים המוגדרות מראש.

כדי להגדיר את "סגנון Ambilight:"

- **1**לחץ על .
- . **2**בחר **"עקוב אחר הצבע"** ולחץ על OK
- . **3**בחר את הסגנון הרצוי ולחץ על OK
- **4**לחץ על ) שמאל) די לחזור שלב אחד אחורה או לחץ על **← "חזרה"** כדי לסגור את התפריט.

סגנונות **"עקוב אחר הצבע"** הזמינים הם:

- **"לבה חמה"** וריאציות על צבע אדום
- **"מים עמוקים"** וריאציות על צבע כחול
	- **"טבע טרי"** וריאציות על צבע ירוק
		- **"לבן חמים"** וריאציות צבעי לבן
- **"צבע מותאם אישית"** צבע סטטי לבחירתך. כדי להגדיר את
	- הצבע עבור "תאורת Ambilight סטטית", עבור

אל **" הגדרות"** > **"תצוגה וצליל"** > Ambilight< **"צבע מותאם אישית"** ובחר צבע כרצונך.

#### **מעקב אחרי הדגל**

ניתן להגדיר ל-Ambilight לעקוב אחרי דגל הארץ שתבחר.

כדי להגדיר את "סגנון Ambilight:"

- **1**לחץ על .
- . **2**בחר **"מעקב אחר הדגל"** ולחץ על OK
	- . **3**בחר את הדגל הרצוי ולחץ על OK
- **4**לחץ על ) שמאל) די לחזור שלב אחד אחורה או לחץ
	- על **← "חזרה"** כדי לסגור את התפריט.

#### **עקוב אחר היישום**

**"עקוב אחר היישום"** ההגדרה זמינה כששולטים על Ambilight באמצעות יישום

#### **צבע מותאם אישית**

#### **צבע מותאם אישית**

**" הגדרות"** > **"תצוגה וצליל"** > **"** Ambilight< **" "צבע מותאם אישית"**.

כדי להגדיר צבע לבחירתך עבור אור סטטי של Ambilight. ניתן לבחור צבע שאתה אוהב מפלטת הצבעים. הגדרה זו זמינה רק כאשר סגנון Ambilight מוגדר ל**"עקוב אחר הצבע"** ולאחר מכן נבחרת האפשרות **"צבע מותאם אישית"**.

#### **Ambisleep**

Ambisleep מדמה שקיעה כדי לעזור לך להירגע לפני השינה. בסיום ההדמייה, הטלוויזיה תעבור באופן אוטומטי להמתנה.

Ambisleep **מופעל**

**" הגדרות"** > **"תצוגה**  > **"**Ambisleep **מופעל"**. **וצליל"** > Ambilight< Ambisleep בחר כדי להפעיל את Ambisleep.

#### **משך זמן**

**" הגדרות"** > **"תצוגה**  > **"משך זמן"**. **וצליל"** > Ambilight< Ambisleep הגדר את המשך (בדקות) שלה- Ambisleep.

#### **בהירות**

**" הגדרות"** > **"תצוגה**  > **"בהירות"**. **וצליל"** > Ambilight > Ambisleep

הגדר את הבהירות ההתחלתית של ה- Ambisleep.

#### **צבע**

**" הגדרות"** > **"תצוגה**  > **"צבע"**. **וצליל"** > Ambilight< Ambisleep בחר את הצבע המועדף

#### **צליל**

**" הגדרות"** > **"תצוגה**  > **"צליל"**. **וצליל"** > Ambilight< Ambisleep

בחר את סוג הצליל שתרצה להשתמש בו סמהלחך ה- Ambisleep.

צלילי הטבע הזמינים הם:

• מדורה

- **גשם**
- **יער גשם**
- **חוף טרופי**
- **מפל מים**
	- **שקט**

#### **מצב תאורת טרקלין**

מצב תאורת טרקלין של הטלוויזיה מאפשר שימוש ב- Ambilight כאשר הטלוויזיה במצב המתנה. כדי שתוכל להאיר את החדר עם Ambilight.

אחרי שהעברת את הטלוויזיה למצב המתנה ואתה מעוניין להפעיל את תאורת הטרקלין של Ambilight, בצע את השלבים הבאים:

. **- 1**לחץ על AMBILIGHT

, תאורת הטרקלין של **- 2**אחרי שתלחץ על AMBILIGHT Ambilight תופעל.

 אם אתה רוצה להחליף לאפקט **- 3**לחץ שוב על AMBILIGHT תאורה אחר.

 **- 4**כדי לכבות את תאורת הטרקלין של Ambilight, לחץ על AMBILIGHT עד שהתאורה תכבה. ייתכן שיהיה עליך ללחוץ על מספר פעמים. AMBILIGHT

#### <span id="page-40-0"></span>**הגדרות Ambilight מתקדמות**

#### **בהירות**

**" הגדרות"** > **"תצוגה וצליל"** > Ambilight< **"מתקדם"** > **"בהירות"**.

לחץ על מקשי **החצים**/ **הניווט** כדי לכוונן את רמת בהירות .Ambilight

#### **רוויה**

**" הגדרות"** > **"תצוגה וצליל"** > Ambilight< **מתקדם** > **"רוויה"**.

לחץ על מקשי **החצים**/ **הניווט** כדי לכוונן את רמת רוויית .Ambilight

### **ניטרול ההשפעה של קיר צבעוני על צבעי** Ambilight

**" הגדרות"** > **"תצוגה וצליל"** > Ambilight< **"מתקדם"** > **"צבע הקיר"**.

בחר את הצבע של הקיר שמאחורי הטלוויזיה והטלוויזיה תתאים את צבעי Ambilight כך שיופיעו כפי שהם אמורים להופיע.

#### **הגדר את** Ambilight **שייכבה מיד או יימוג לאט כשמכבים את הטלוויזיה**

**" הגדרות"** > **"תצוגה וצליל"** > Ambilight< **"מתקדם"** > **"כיבוי הטלוויזיה"** > **"עמעום עד לכיבוי** / **כיבוי מיידי"**.

#### **כוונון של אור לבן וחמים**

**" הגדרות"** > **"תצוגה וצליל"** > Ambilight< **"מתקדם"** > **"כוונון של אור לבן וחמים"**.

**"כוונון של אור לבן וחמים"** מכוונן ונועל את הצבע המועדף עבור Ambilight. כאשר **"סגנון** Ambilight< **" "עקוב אחר הצבע"** > **"לבן חם"** לא נעול, אפשר לכוונן ולנעול גוונים שונים של צבע לבן עבור Ambilight.

#### **הרחבת Ambilight**

#### **Ambilight+Hue**

**הפעלה** /**כיבוי של** Ambilight**+** hue

**" הגדרות"** > **"תצוגה וצליל"** > Ambilight< AMBILIGHT > **"** Ambilight**+** hue< **" "הפעלה** /**כיבוי"**. EXTENSION

#### **הגדרת תצורה**

**" הגדרות"** > **"תצוגה וצליל"** > Ambilight< AMBILIGHT > **"** Ambilight**+** hue< **" "תצורה"**. EXTENSION

הגדר את נורות ה-Hue של Philips כדי שיעקבו אחר צבעי

#### .Ambilight

\* הערה: התכונה Ambilight+Hue תעבוד עם נורת Hue של "אור צבעוני" ו"או צבעוני מורחב".

#### **הצגת התצורה או איפוס**

**" הגדרות"** > **"תצוגה וצליל"** > Ambilight< AMBILIGHT > **"** Ambilight**+** hue< **" "הצגת תצורה"**. EXTENSION

הצגת התצורה הנוכחית של Ambilight+ hue, רשת, גשר ונורות

#### **איפוס ההגדרה הנוכחית של** Ambilight**+** hue

**" הגדרות"** > **"תצוגה וצליל"** > Ambilight< AMBILIGHT > **"** Ambilight**+** hue< **" "אפס את התצורה"**. EXTENSION

#### **Ambilight+Philips Wireless Home Speakers**

הערה: לפני התחלת ההגדרה, ודא שהטלוויזיה וה- Philips .Wi-Fi רשת לאותה מחובריםWireless Home Speakers

Philips Wireless Home **+**Ambilight **את כבה**/ **הפעל** Speakers

**" הגדרות"** > **"תצוגה וצליל"** > Ambilight< AMBILIGHT Philips Wireless Home +Ambilight < EXTENSION > **"הפעלה** /**כיבוי"**. Speakers

#### **הגדרת תצורה**

**" הגדרות"** > **"תצוגה וצליל"** > Ambilight< AMBILIGHT Philips Wireless Home +Ambilight < EXTENSION > **"תצורה"**. Speakers

 Philips Wireless Home +Ambilight את הגדר Speakersעקוב אחר ההוראות שעל-גבי המסך כדי לקשר עד 10 "נוריות רמקולים" לטלוויזיה. עבור כל "נורית רמקול" מקושרת, ניתן להגדיר את אזור הצבע כדי שיעקוב אחר הטלוויזיה ויכוונן את בהירות האור.

 Philips +Ambilight ,מופעל hue+Ambilight כאשר **:הערה** Speakers Home Wirelessיהיה כבוי ולהיפך.

#### **הצגת תצורה**

**" הגדרות"** > **"תצוגה וצליל"** > Ambilight< AMBILIGHT Philips Wireless Home +Ambilight < EXTENSION > **"הצגת תצורה"**. Speakers

הצג את ההגדרה הנוכחית של Ambilight+ Wireless Philips Speakers Home, רשת ונורות ה-LED של הרמקול.

#### **איפוס תצורה**

**" הגדרות"** > **"תצוגה וצליל"** > Ambilight< AMBILIGHT Philips Wireless Home +Ambilight < EXTENSION > **"אפס את התצורה"**. Speakers

<span id="page-41-0"></span>אפס את ההגדרה הנוכחית של Ambilight+ Wireless Philips .Home Speakers

#### **שעון מעורר עם הזריחה**

"שעון מעורר עם הזריחה" משתמש ב- Ambilight, במוזיקה ובמידע אודות מזג האוויר להשגת חוויית התעוררות חדשה.

- הטלוויזיה תתעורר בשעה וביום שתגדיר.
- מאירה את Ambilight עם מסך צבעוני מעומעם ועם מוזיקה.
	- מעבר איטי לתחזית מזג האוויר עם רקע מתאים.

כדי להיכנס לתפריט ההגדרה של "שעון מעורר לזריחה":

- **1**לחץ על כדי לפתוח את **"תפריט מהיר"**.
- כדי לפתוח אותו. **2**בחר **"שעון מעורר עם הזריחה"** ולחץ על OK

- **"שעון מעורר"**: הגדר עד חמישה שעונים מעוררים, לימים חוזרים או נבחרים, הגדרות הפעלה /כיבוי.

- **"רקע"**: עקוב אחר מזג האוויר או בחר מבין קטגוריות של תמונות. - **"מוזיקה"**: פס קול להתעוררות.

- **"עוצמת קול להפעלה"**: "עוצמת הקול בזמן ההתעוררות".
- **"מזג אוויר"**: הגדרות לתחזית מזג אוויר מקומית.
- **"תצוגה מקדימה"**: ניתן להציג מראש את אפקט ההתעוררות.

אם הטלוויזיה במצב המתנה והגיע זמן השעון המעורר, הטלוויזיה תתעורר ממצב המתנה. עמעום כניסה של מסך התעוררות, Ambilight מופעל, עמעום כניסת מוזיקה ולאחר מכן הצגת פרטי מזג אוויר עם רקע.

כדי לצאת משעון מעורר של Sunrise, לחץ על

**" המתנה"** / **"מופעל"** ,**" חזרה"** או HOME מקש בשלט רחוק.

- Standby /**" מופעל"**: יציאה מהיישום Sunrise והעברת טלוויזיה להמתנה.

- **" חזרה"**: יציאה מהיישום Sunrise והעברה למקור אחרון שנצפה בטלוויזיה.

- HOME: יציאה מהיישום Sunrise ומעבר למפעיל. - אם לא יוצאים משעון מעורר של Sunrise ליישום אחר תוך 30 דקות מהשכמת Sunrise, הטלוויזיה תעבור למצב המתנה.

#### הערה:

שמור על חיבור הרשת כדי שהשעון המעורר של Sunrise יפעל כהלכה. "שעון מעורר עם הזריחה" לא יכול לפעול כשמצב שעון הטלוויזיה מוגדר לידני. עבור אל תפריט ההגדרות ושנמה את מצב השעון לאוטומטי. השעון המעורר לא יפעל אם "מיקום" מוגדר לערך "חנות".

#### **Aurora**

היישום Aurora הוא יישום שמשפר את תאורת הסביבה של סביבת הטלוויזיה עם יצירות ותאורת סביבה צבעונית. Aurora משתמש בתמונות, הנפשה, שמע ובתאורת הסביבה המוכרת של Philips כדי להרחיב את האזור כך שיתאים לסגנון החיים החדש שלך.

כדי להפעיל את יישום Aurora:

 **- 1**לחץ על כדי לפתוח את **התפריט המהיר** או לחץ

#### על HOME כדי לעבור למסך הבית.

 כדי לפתוח אותו. ולחץ על OK **- 2**בחר ביישום Aurora לא נמצא במסך הבית, ניתן להוסיף אותו **- 3**אם היישום Aurora באמצעות הדף "יישומים" או באמצעות הפריט **"הוסף יישום למועדפים"** בשורה **"יישומים"**.

#### **קטגוריות**

קיימות ארבע קטגוריות של ערכות נושא: **תאורת סביבה**, **סצנות** ,**גלריה**, ו**שעונים**. באפשרותך להוריד ערכות נושא נוספות כשהטלוויזיה מחוברת לאינטרנט. השתמש במקשי הניווט כדי לעיין בתפריט באופן אנכי /מאוזן. הקש על OK בערכת נושא כדי להפעיל. לחץ על OK תחת **הפעל הכול** כדי להפעיל את כל הפריטים ברשימת הקטגוריות הזו, החל מהפריט הראשון. לחץ על **חזור** כדי לצאת מיישום Aurora.

#### **השמת הטלוויזיה במצב המתנה**

באפשרותך להגדיר את משך הזמן להפעלת ערכת נושא של Aurora, הטלוויזיה תעבור למצב המתנה כמגבלת הזמן תושג.

כדי להעביר את הטלוויזיה למצב המתנה:

. **- 1**בעת הפעלת יישום Aurora, לחץ על OPTIONS  **- 2**בחר **שעה**, **2 שעות**, או **4 שעות** כדי לשים את הטלוויזיה במצב המתנה.

 **- 3**שתי דקות לפני פקיעת תוקף שעון העצר, הטלוויזיה תציג תיבת דו-שיח כדי לספק את האפשרויות למעבר למצב המתנה באופן מיידי או לדחות זאת לעוד שעה או שעתיים. שעון העצר שהוגדר לספירה לאחור או לדחייה לא יכול לחרוג את מספר השעות המקסימלי המותר - 4 שעות.

### 14 **אפליקציות**

 $14.1$ 

## **על אודות אפליקציות**

ניתן למצוא את היישומים המועדפים בשורה **"היישומים שלך"** בתפריט "בית".

כמו היישום שבטלפון החכם או במחשב הלוח שלך, כך גם היישומים שבטלוויזיה מציעים פונקציות ספציפיות להשגת חוויה טלוויזיונית מועשרת. יישומים כמו YouTube, משחקים, חנויות וידאו.

יישומים יכולים להגיע מחנות Play Google ,להתחיל שתוכל כדי .™ מספר יישומים שימושיים מותקנים מראש בטלוויזיה.

כדי להתקין יישומים מ"חנות Play Googleלהיות הטלוויזיה על ,"™ מחוברת לאינטרנט. עליך להיכנס באמצעות "חשבון Google "כדי להשתמש ביישומים של Play Google וב"חנות Play Google."™

#### 14.2

### **Google Play**

#### **סרטים וטלוויזיה**

 או לשכור ניתן ,TV **;**amp **&** Movies Google Play באמצעות לקנות סרטים ותוכניות לצפייה בטלוויזיה.

#### **למה תזדקק**

• הטלוויזיה חייבת להיות מחוברת לאינטרנט

• יש להיכנס לטלוויזיה באמצעות חשבון Google

• יש להוסיף כרטיס אשראי לחשבון Google כדי לרכוש סרטים ותוכניות טלוויזיה

#### **כדי לשכור או לקנות סרט או תוכנית טלוויזיה:**

 **- 1**עבור אל **"הגדרות"** > **"יישומים"** > **"הצג את כל היישומים"** >

.TV **;**amp **&** Google Play Movies ובחר**" מערכת יישומי הצג"** . **- 2**בחר סרט או תוכנית טלוויזיה ולחץ על OK

. תונחה בתהליך הרכישה. **- 3**בחר את הרכישה הרצויה ולחץ על OK

#### **כדי לצפות בסרט או בסדרת טלוויזיה ששכרת או רכשת:**

 **- 1**עבור אל **"הגדרות"** > **"יישומים"** > **"הצג את כל היישומים"** > .TV **;**amp **&** Google Play Movies ובחר**" מערכת יישומי הצג" - 2**בחר את הסרט או את תוכנית הטלוויזיה מהספרייה שביישום,

בחר את הכותר ולחץ על OK.

 **- 3**תוכל להשתמש במקשים **"עצור"** ,**"השהה"** ,**"החזרה"** או **"מהר קדימה"** בשלט רחוק.

 **- 4**כדי לעצור את היישום "סרטים וטלוויזיה", לחץ

על **"חזרה"** מספר פעמים או לחץ על EXIT.

#### ניתן למצוא מידע נוסף בכתובת www.support.google.com/googletv

#### **מוזיקה**

<span id="page-43-0"></span>עם Music YouTube, תוכל להשמיע את המוזיקה המועדפת עליך בטלוויזיה.

ניתן לקנות מוזיקה חדשה במחשב או בהתקן הנייד. או, בטלוויזיה, ניתן להירשם עבור "גישה להכול", המינוי של "מוזיקה של Google Play". לחלופין, ניתן להשמיע את המוזיקה שכבר בבעלותך ומאוחסנת על המחשב שלך.

#### **למה תזדקק**

- הטלוויזיה חייבת להיות מחוברת לאינטרנט
- יש להיכנס לטלוויזיה באמצעות חשבון Google
- יש להוסיף כרטיס אשראי לחשבון Google כדי להוציא מינוי למוזיקה

#### **כדי להתחיל את** Music YouTube**:**

 **- 1**עבור אל **"הגדרות"** > **"יישומים"** > **"הצג את כל היישומים"** >

- **"הצג יישומי מערכת"** ובחר Music YouTube.
	- . **2**בחר המוזיקה הרצויה ולחץ על OK

 **- 3**כדי לעצור את היישום "מוזיקה", לחץ על **"חזור"** מספר פעמים או לחץ על EXIT.

ניתן למצוא מידע נוסף בכתובת

 www.support.google. support.google.com/youtubemusic אוcom/googletv

#### **משחקים**

עם "משחקים של Play Google", ניתן לשחק משחקים בטלוויזיה. מקוון או לא מקוון.

תוכל לראות מה החברים שלך משחקים כרגע או להצטרף למשחק ולהתחרות בהם. תוכל לעקוב אחר ההישגים שלך או להתחיל היכן שהפסקת.

#### **למה תזדקק**

- הטלוויזיה חייבת להיות מחוברת לאינטרנט
- יש להיכנס לטלוויזיה באמצעות חשבון Google

• יש להוסיף כרטיס אשראי לחשבון Google כדי לרכוש מחשקים חדשים

התחל את היישום "משחקים של Play Google "כדי לבחור יישומים של משחקים חדשים ולהתקין אותם בטלוויזיה. חלק מהמשחקים הם חינם. תופיע הודעה אם יש צורך בשלט משחקים עבור משחק ספציפי.

#### **כדי להתחיל או להפסיק "משחק של** Play Google**:" - 1**עבור אל **"הגדרות"** > **"יישומים"** > **"הצג את כל היישומים"** > **"הצג יישומי מערכת"** ובחר Play Google **משחקים**.

. **- 2**בחר משחק כדי לשחק בו או משחק חדש להתקנה ולחץ על OK או **- 3**לסיום, לחץ על **"חזור"** מספר פעמים או לחץ על EXIT עצור את היישום באמצעות לחצן היציאה /עצירה הייעודי שלו.

> ניתן למצוא מידע נוסף בכתובת www.support.google.com/googletv

### **Play Google החנות**

מהחנות Play Google ניתן להוריד יישומים חדשים ולהתקין אותם. חלק מהיישומים הם חינם.

#### **למה תזדקק**

• הטלוויזיה חייבת להיות מחוברת לאינטרנט

• יש להיכנס לטלוויזיה באמצעות חשבון Google

• הוסף כרטיס אשראי לחשבון Google כדי לרכוש יישומים

#### **כדי להתקין יישום חדש:**

 **- 1**עבור אל **"הגדרות"** > **"יישומים"** > **"הצג את כל היישומים"** > **"הצג יישומי מערכת"** ובחר **"חנות** Play Google **"**ולחץ על OK. . **- 2**בחר את הפריט שאתה רוצה להתקין ולחץ על OK  **- 3**כדי לסגור את **"חנות** Play Google**"**, לחץ על **"חזור"** מספר פעמים או לחץ על **דם E**XIT.

#### **בקרת הורים**

ב"חנות של Play Google", ניתן להסתיר יישומים בהתאם לגיל המשתמש /הקונה. יש להזין קוד PIN כדי לבחור את רמת הגיל או לשנות אותה.

#### **כדי להגדיר בקרת הורים:**

 **- 1**עבור אל **"הגדרות"** > **"יישומים"** > **"הצג את כל היישומים"** > **"הצג יישומי מערכת"** ובחר **"חנות** Play Google **"**ולחץ על OK.  **- 2**בחר **"הגדרות"** > **"בקרת הורים"**.

- **3**בחר את רמת הגיל שאתה רוצה.
- **4**אם תתבקש, הזן את קוד ה- PIN.

 **- 5**כדי לסגור את **"חנות** Play Google**"**, לחץ על **"חזור"** מספר פעמים או לחץ על EXIT.

> ניתן למצוא מידע נוסף בכתובת www.support.google.com/googletv

#### **תשלומים**

כדי לבצע תשלום ב-Play Google מהטלוויזיה, יש להוסיף לחשבון Google אמצעי תשלום - כרטיס אשראי (מחוץ לארצו הברית) . כשתרכוש סרט או תוכנית טלוויזיה, תחויב בכרטיס זה.

#### **כדי להוסיף כרטיס אשראי:**

 **- 1**במחשב, עבור אל com.google.accounts והיכנס באמצעות חשבון Google שבו תשתמש עם Play Google בטלוויזיה.  **- 2**עבור אל com.google.wallet כדי להוסיף כרטיס לחשבון .Google

 **- 3**הזן את פרטי כרטיס האשראי וקבל את התנאים וההתניות.

#### 14.3

### **התחלת יישום או עצירתו**

תוכל להתחיל יישום ממסך הבית.

כדי להתחיל יישום:

. **- 1**לחץ על HOME

 **- 2**עבור אל השורה **"היישומים שלך"**, בחר את היישום שאתה רוצה ולחץ על OK.

 **- 3**לחלופין, תוכל לעבור אל **"הגדרות"** > **"יישומים"** > **"הצג את כל היישומים"** או **"הצג יישומי מערכת"** כדי לבחור יישום לפתיחה.  **- 4**כדי לעצור יישום, לחץ על **"חזרה"** או לחץ על EXIT או עצור את היישום באמצעות לחצן היציאה /עצירה הייעודי שלו.

#### 14.4

### **שיטות הפעלה של המקלדת**

#### **"הגדרות"** > **"יישומים"**.

אם תעצור יישום ותחזור אל "תפריט הבית", היישום לא באמת עצר. היישום עדיין רץ ברקע וזמין לשימוש ברגע שתתחיל אותו שוב. כדי לרוץ כהלכה, רום היישומים צריכים לשמור נתונים כלשהם זיכרון המטמון של הטלוויזיה. ייתכן וכדאי לעצור יישום לחלוטין או לנקות את נתוני המטמון של יישום מסוים על-מנת למטב את הביצועים של כלל היישומים ולשמור על שימוש נמוך בזיכרון של הטלוויזיה. כמו כן מומלץ להסיר את ההתקנה של יישומים שכבר אינם בשימוש.

#### 15

# **מערכת**

15.1

### **נגישות**

#### **" הגדרות"** > **"מערכת"** > **"נגישות"**.

כאשר הפונקציה **"נגישות"** מופעלת, הטלוויזיה מוכנה לשימוש על ידי חרשים, קשי שמיעה, עיוורים או מוגבלי ראייה.

#### **טקסט בניגודיות גבוהה**

**" הגדרות"** > **"מערכת"** > **"נגישות"** > **"טקסט בניגודיות גבוהה"**.

הפעל כדי שטקסט יוצג בניגודיות גבוהה יותר כדי להקל על הקריאה.

#### **טקסט לדיבור**

#### **" הגדרות"** > **"מערכת"** > **"נגישות"** > **"טקסט לדיבור"**.

הגדר כדי להמיר טקסט לדיבור עבור אנשים עיוורים או בעלי לקויות ראייה.

#### **קיצור דרך לנגישות**

**" הגדרות"** > **"מערכת"** > **"נגישות"** > **"קיצור דרך לנגישות"**.

גישה מהירה להגדרות הנגישות.

15.2

### **אודות**

#### **עדכון תוכנת מערכת**

#### **עדכון מהאינטרנט**

אם הטלוויזיה מחוברת לאינטרנט, אתה עשוי לקבל הודעה שבה תתבקש לעדכן את תוכנת הטלוויזיה. לשם כך, תצטרך חיבור מהיר (בפס רחב) לאינטרנט. אם תקבל הודעה זו, מומלץ שתבצע את העדכון.

כאשר ההודעה על המסך, בחר **"עדכון"** ופעל על פי ההוראות שיופיעו על-גבי המסך.

תוכל גם לחפש עדכון תוכנה בעצמך.

במהלך עדכון התוכנה לא תופיע תמונה והטלוויזיה תכבה ותופעל שוב. זה עשוי להתרחש מספר פעמים. העדכון יכול להימשך מספר דקות. המתן עד שתמונת הטלוויזיה תחזור. אי ללחות על מתג ההפעלה בטלוויזיה או בשלט רחוק במהלך עדכון התוכנה.

כדי לחפש בעצמך עדכון תוכנה:

#### **- 1**בחר **" הגדרות"** > **"מערכת"** > **"אודות"** > **"עדכון מערכת"**.

- . **2**בחר **"אינטרנט (מומלץ)"** ולחץ על OK
	- **3**הטלוויזיה תחפש עדכון באינטרנט.
- **4**אם ישנו עדכון זמין, ניתן לעדכן את התוכנה מיד.

<span id="page-45-0"></span> **- 5**עדכון תוכנה יכול להימשך מספר דקות. אין ללחוץ על המקש <sup>0</sup>0 בטלוויזיה או בשלט רחוק.  **- 6**לאחר סיום העדכון, הטלוויזיה תחזור לערוץ שבו צפית.

#### **עדכון מ-USB**

ייתכן שיהיה צורך לעדכן את תוכנת הטלוויזיה.

אתה זקוק למחשב בעל חיבור מהיר לאינטרנט וכונן הבזק USB כדי להעלות את התוכנה לטלוויזיה. השתמש בכונן הבזק USB בעל שטח פנוי של 2Gb לפחות. ודא שהגנת הצריבה מנותקת.

כדי לעדכן את תוכנת הטלוויזיה:

#### **- 1**בחר **" הגדרות"** > **"מערכת"** > **"אודות"** > **"עדכון מערכת"**.

. ולחץ על OK **- 2**בחר USB

#### **זיהוי הטלוויזיה**

 **- 1**הכנס את התקן זיכרון ה-USB אל אחת מכניסות ה-USB של הטלוויזיה.

. קובץ זיהוי נכתב בכונן **- 2**בחר **"כתוב אל** USB **"**ולחץ על OK ההבזק USB.

#### **הורדת התוכנה**

 **- 1**הכנס את כונן ההבזק USB למחשב שלך.

 ולחץ עליו **- 2**בהתקן הזיכרון USB, מצא את הקובץ htm.update לחיצה כפולה.

- **3**בחר **"שליחת מזהה"**.
- **4**אם תוכנה חדשה זמינה, הורד את הקובץ zip.

 **- 5**לאחר ההורדה, בטל את דחיסת הקובץzip והעתק את הקובץ אל תוך כונן ההבזק USB. אין לשמור את הקובץ autorun.upg בתיקייה.

#### **עדכון תוכנת הטלוויזיה**

 **- 1**חבר שוב את כונן ההבזק USB לטלוויזיה. העדכון מתחיל באופן אוטומטי.

> **- 2**עדכון תוכנה יכול להימשך מספר דקות. אין ללחוץ על המקש בטלוויזיה או בשלט רחוק. אין להסיר את כונן הבזק ה- USB.

 **- 3**לאחר סיום העדכון, הטלוויזיה תחזור לערוץ שבו צפית.

אם מתרחשת הפסקת חשמל במהלך העדכון, אל תסיר את התקן הזיכרון USB מהטלוויזיה. כאשר זרם החשמל יחודש, העדכון יימשך.

כדי למנוע עדכון שלא במתכוון של תוכנת הטלוויזיה, מחק את הקובץ upg.autorun מזיכרון התקן ה- USB.

#### **עדכון תוכנה אוטומטי**

כדי להפעיל את "עדכון תוכנה אוטומטי" לעדכון תוכנת הטלוויזיה באופן אוטומטי. השאר את הטלוויזיה במצב המתנה.

 **- 1**בחר **" הגדרות"** > **"מערכת"** > **"אודות"** > **"עדכון מערכת"**

- > **"עדכון תוכנה אוטומטי"**.
- **2**פעל על פי ההוראות שעל המסך.

 **- 3**לחץ על ) שמאל) מספר פעמים אם צריך, כדי לסגור את התפריט.

כאשר הגדרה זו מופעלת, השדרוג מורד כאשר הטלוויזיה מופעלת ומותקן 15 דקות לאחר שהטלוויזיה עברה למצב המתנה (כל עוד לא מתוזמן שעון מעורר). כאשר ההגדרה מושבתת, תוצג על המסך אפשרות "שדרג עכשיו" /"אחר כך".

#### **הצג היסטוריית עדכוני תוכנה**

הצג את רשימת גרסאות התוכנה שעודכנו בהצלחה בטלוויזיה.

כדי להציג את היסטוריית עדכוני התוכנה:

 **- 1**בחר **" הגדרות"** > **"מערכת"** > **"אודות"** > **"עדכון מערכת"**

> **"הצג היסטוריית עדכוני תוכנה"**.

 **- 2**היסטוריית עדכוני התוכנה בטלוויזיה תוצג.

#### **איפוס**

#### **איפוס כל ערכי ההגדרות להגדרות המקוריות של הטלוויזיה**

**" הגדרות"** > **"מערכת"** > **"אודות"** > **"איפוס"** > **"איפוס להגדרות היצרן"**.

הזן קוד PIN ובחר "כן", הטלוויזיה תותקן מחדש באופן מלא.

כל ההגדרות יאופסו וכל הערוצים יוחלפו.

ההתקנה עשויה להימשך מספר דקות.

#### **מצב**

#### **הצג פרטי מצב טלוויזיה**

**" הגדרות"** > **"מערכת"** > **"אודות"** > **"מצב"**.

כדי להציג את מצב הטלוויזיה ופרטי כתובת IP, כתובת MAC של ההתקן, כתובת Bluetooth, מספר סידורי וכד'.

#### **מידע משפטי**

#### **תוכנת קוד פתוח**

טלוויזיה זאת כוללת תוכנה בעלת קוד-פתוח. Europe Vision TP V.B המלא המקור קוד של עותק ,בקשה לפי ,לספק בזאת מציעה . המתאים לחבילות התוכנה קוד-פתוח בעלות זכויות יוצרים, הנמצאות בשימוש במוצר זה ושבעבורן נדרשת הצעה זו על ידי הרישיונות המתאימים.

הצעה זאת תקפה במשך שלוש שנים מרכישת המוצר, לכל מי שקיבל לרשותו מידע זה. כדי לקבל את קוד המקור, כתוב באנגלית אל . . .

[open.source@tpv-tech.com](mailto:open.source@tpv-tech.com) 

#### **רישיון קוד פתוח**

#### **על אודות רישיון קוד פתוח**

README של קוד המקור של חלקי תוכנת הטלוויזיה של TP V.B Europe Vision, הנכלל ברישיונות הקוד הפתוח.

זהו מסמך המתאר את חלוקת קוד המקור שנעשה בו שימוש ., הנכלל ברישיון הציבורי TP Vision Europe B.V בטלוויזיות הכללי של גנו ( GNU GPL (או ברישיון הציבורי הכללי המוקטן של גנו ( GNU LGPL(, או בכל רישיון אחר של קוד מקור פתוח. ההוראות להשגת עותקים של התוכנה ניתן למצוא ב"הוראות שימוש".

 V.B Europe Vision TP מפורשת בין אחריות כל מספקת אינה . או מרומזת, כולל אחריות לסחירות או התאמה למטרה כלשהי בנוגע

<span id="page-46-0"></span>לתוכנה זו. V.B Europe Vision TP עבור תמיכה כל מציעה אינה . תוכנה זו. האמור לעיל אינו משפיע על האחריות וזכויותיך החוקיות בנוגע למוצרי V.B Europe Vision TP על רק חלה היא .שרכשת . קוד מקור זה הזמין לשימושך.

#### **פרטי מערכת**

כדי לצפות בגרסה הנוכחית של תוכנת הטלוויזיה:

 **- 1**בחר **" הגדרות"** > **"מערכת"** > **"אודות"** > **"דגם"**, **"גרסת מערכת הפעלה** TV Android**"**,**" רמת תיקון אבטחה של**  Android**"**,**" גרסת** Kernel**"**,**" מהדורת מערכת הפעלה** Android , **"מזהה התקן** Nagra**"**. TV**"**,**" גרסת תוכנה"**, ESN Netflix  **- 2**יוצגו הגרסה, הערות מוצר ותאריך הכנה. בנוסף יוצגו גם מספר ESN Netflix ומידע נוסף אם הם זמינים.  **- 3**לחץ על ) שמאל) מספר פעמים אם צריך, כדי לסגור את התפריט.

#### 15.3

### **תאריך ושעה**

**" הגדרות"** > **"מערכת"** > **"תאריך ושעה"**.

#### **תאריך ושעה אוטומטיים**

**" הגדרות"** > **"מערכת"** > **"תאריך ושעה"** > **"תאריך ושעה אוטומטיים"**.

הגדר כדי להשתמש בזמן מהרשת.

#### **הגדרת תאריך**

**" הגדרות"** > **"מערכת"** > **"תאריך ושעה"** > **"הגדר תאריך"**.

הגדר תאריך נוכחי.

#### **הגדרת שעה**

**" הגדרות"** > **"מערכת"** > **"תאריך ושעה"** > **"הגדר שעה"**.

הגדר שעה נוכחית.

#### **הגדרת אזור זמן**

**" הגדרות"** > **"מערכת"** > **"תאריך ושעה"** > **"הגדר אזור זמן"**.

הגדר אזור זמן נוכחי.

#### **שימוש בתבנית 24 שעות**

**" הגדרות"** > **"מערכת"** > **"תאריך ושעה"** > **"השתמש בתבנית 24 שעות"**.

בחר להשתמש בתבנית 24 שעות להצגת השעה.

### **Language**

#### **החלפת השפה בתפריטי טלוויזיה ובהודעות**

**" הגדרות"** > **"מערכת"** > **"שפה"**.

בחר את השפה להצגת תפריטי טלוויזיה והודעות.

15.5

### **הגדרות מקלדת USB**

**קביעת פריסת המקלדת למקלדת** USB **מותקנת**

**" הגדרות"** > **"מערכת"** > **"מקלדת"** > **"הגדרות מקלדת**  USB .

חבר את מקלדת USB לאחד מחיבורי ה-USB שבמקלט הטלוויזיה. כאשר המקלט מאתר לראשונה את המקלדת ,תוכל לבחור את פריסת מקשי המקלדת שלך ולבדוק את בחירתך.

15.6

### **אחסון**

#### **אחסון משותף פנימי**

ניתן לראות בכמה שטח אחסון - הזיכרון הפנימי של הטלוויזיה - אתה משתמש עבור היישומים, הסרטונים, המוזיקה וכו'. ניתן לראות כמה שטח פנוי זמין להתקנה של יישומים חדשים. אם היישום מתחיל לרוץ לאט או במקרה של בעיה ביישום, בדוק את האחסון.

בחר **" הגדרות"** > **"מערכת"** > **"אחסון"** כדי לראות בכמה שטח אחסון אתה משתמש.

15.7

#### **מצב סביבה**

#### **הגדרות למצב סביבה**

**" הגדרות"** > **"מערכת"** > **"מצב סביבה"**.

"מצב סביבה" הוא שומר המסך למניעת הצגה של תמונות קבועות למשך פרקי זמן ארוכים. ניתן לבחור את מקור התמונות, להציג פרטי מזג אוויר או שעה, ולכוונן את מהירות מצגת השקפים.

#### 15.8

### **חשמל ואנרגיה**

#### **הגדר את ההתנהגות בהפעלה**

**" הגדרות"** > **"מערכת"** > **"חשמל ואנרגיה"** > **"חשמל"** > **"התנהגות בהפעלה"**.

הגדר את הטלוויזיה להישאר ב**"מסך הבית"** או ב**"קלט אחרון"** בעת הפעלת הטלוויזיה.

#### **הגדר חיסכון באנרגיה**

**" הגדרות"** > **"מערכת"** > **"חשמל ואנרגיה"** > **"חשמל"** > **"חיסכון באנרגיה"**.

הגדר את הזמן לכיבוי אוטומטי של תצוגת הטלוויזיה כדי לחסוך באנרגיה. תוכל להגדיר את הזמן ל-**"15 דקות"**, **"30 דקות"**, **"שעה "**,**1 "4 שעות"**, **"8 שעות"**, **"12 שעות"**, **"24 שעות"** או **"אף פעם"**.

#### **בחר השתקת וידאו כדי לחסוך בצריכת אנרגיה**

**" תפריט מהיר"** > **"הגדרות נפוצות"** > **"כיבוי מסך"**.

בחר **"כיבוי מסך"**, מסך הטלוויזיה יכבה. כדי להפעיל חזרה את מסך הטלוויזיה, לחץ על מקש כלשהו בשלט הרחוק.

#### **הגדר את הטלוויזיה לעבור למצב המתנה באופן אוטומטי לאחר פרק זמן שנקבע מראש**

**" תפריט מהיר"** > **"הגדרות נפוצות"** > **"טיימר שינה"**. לחלופין, עבור אל **" הגדרות"** > **"מערכת"** > **"חשמל ואנרגיה"** > **"טיימר שינה"**.

הטלוויזיה עוברת למצב המתנה באופן אוטומטי לאחר פרק זמן שנקבע מראש. תוכל לעצור את הטיימר כאשר מוצגת הודעה מוקפצת בשתי הדקות האחרונות.

#### **הגדרת טיימר לכיבוי הטלוויזיה**

**" הגדרות"** > **"מערכת"** > **"חשמל ואנרגיה"** > **"טיימר כיבוי"**.

לחץ על מקשי **החצים**/ **הניווט** כדי לכוונן את הערך. הערך 0 ("כבוי") מנטרל את הכיבוי האוטומטי.

בחר "טיימר כיבוי", הטלוויזיה כובה באופן אוטומטי כדי לחסוך באנרגיה.

• הטלוויזיה תכבה אם יתקבל אות טלוויזיה ואין לחיצה על מקש כלשהו בשלט הרחוק במשך 4 שעות.

• הטלוויזיה תכבה אם לא יתקבלו אות טלוויזיה או פקודה כלשהי מהשלט הרחוק במשך 10 דקות.

• אם אתה משתמש בטלוויזיה בתור צג או שאתה משתמש במקלט הדיגיטלי לצורך צפייה בטלוויזיה (ממיר) ואינך משתמש בשלט הרחוק של הטלוויזיה, מומלץ לבטל את הכיבוי האוטומטי. לשם כך, הגדר ערך של .**0**

#### 15.9

#### **שידור**

#### **למה תזדקק**

אם ליישום בהתקן הנייד שלך יש Cast Google, תוכל לשדר את היישום לטלוויזיה. ביישום לנייד, חפש את הסמל של Cast Google. תוכל להשתמש בהתקן הנייד כדי לשלוט על מה שיש בטלוויזיה. Cast Google פועל על Android ועל iOS.

על ההתקן הנייד להיות מחובר לאותה רשת Fi-Wi ביתית כמו הטלוויזיה.

#### **יישומים עם** Cast Google

יישנם יישומי Cast Google חדשים זמינים מדי יום. תוכל לנסות זאת כבר עכשיו עם YouTube, Chrome, Netflix, גם ראה .Chromecast עבור Big Web Quiz או ... Photowall google.com/cast

חלק מהמוצרים והתכונות של Play Google אינם זמינים בכל המדינות.

> ניתן למצוא מידע נוסף בכתובת www.support.google.com/googletv

#### **שידור לטלוויזיה**

כדי לשדר יישום למסך הטלוויזיה:

 **- 1**בטלפון החכם או במחשב הלוח, פתח יישום שתומך ב- Google .Cast

 **- 2**הקש על הסמל של Cast Google.

 **- 3**בחר את הטלוויזיה שאליה אתה רוצה לשדר.

 **- 4**לחץ על הפעלה בטלפון החכם או במחשב הלוח. מה שבחרת יתחיל להיות מוצג בטלוויזיה.

#### 15.10 **צלילי מערכת**

#### **הגדרות לצלילי מערכת**

**" הגדרות"** > **"מערכת"** > **"צלילי מערכת"**.

הפעלה או השבתה של צלילי מערכת.

#### 15.11 **נעילת ילדים**

#### **הגדר קוד והחלף קוד**

#### **הגדר קוד חדש או אפס את קוד ההחלפה**

**" הגדרות"** > **"מערכת"** > **"נעילת ילדים"** > **"הגדר קוד"** / **"החלף קוד"**.

הקוד ל"נעילת ילדים" משמש לנעילת ערוצים או תוכניות או לביטול נעילתם.

#### **הערה**:

אם שכחת את קוד ה- PIN, תוכל לעקוף את הקוד הנוכחי, על-ידי שימוש בקוד **8888** והזנת קוד חדש.

#### **נעילת תחנה**

#### **הגדר גיל מינימלי לצפייה בתוכניות בעלות דירוג (זמין רק**

**בארצות מסוימות)**

**" הגדרות"** > **"מערכת"** > **"נעילת ילדים"** > **"דירוג הורים"**.

#### 15.12

### **הגדרות מצב מכירה**

#### **בבית או בחנות**

#### **בחירת המיקום של הטלוויזיה**

#### <span id="page-48-0"></span>**" הגדרות"** > **"מערכת"** > **"הגדרות מצב מכירה"** > **"מיקום"**.

בחר "חנות", הגדרות סגנון התמונה ישוחזרו לברירת המחדל, ותוכל לכוונן את הגדרות החנות. מצב "חנות" נועד לקידום מכירות בחנות.

#### **תצורת חנות**

#### **כוונון הגדרות חנות**

**" הגדרות"** > **"מערכת"** > **"הגדרות מצב מכירה"** > **"תצורת חנות"**.

אם הטלוויזיה מוגדרת לחנות, ניתן להגדיר את הזמינות של הדגמה ספציפית לשימוש בחנות.

#### **כוונון תמונה ושמע**

**" הגדרות"** > **"מערכת"** > **"הגדרות מצב מכירה"** > **"תצורת חנות"** > **"תמונה ושמע"**.

בחר**"ממוטב עבור חנות"** או **"מותאם אישית"** עבור הגדרות תמונה ושמע.

#### **הגדרת לוגואים וכרזות**

**" הגדרות"** > **"מערכת"** > **"הגדרות מצב מכירה"** > **"תצורת חנות"** > **"סמלי לוגו וכרזות"**.

הגדר לתצוגה של **"לוגואים של תכונות"** ו**"באנר קידום"**.

**התחלה אוטומטית של**Me Demo **ושל הדגמת** Ambilight **" הגדרות"** > **"מערכת"** > **"הגדרות מצב מכירה"** > **"תצורת חנות"** > **"התחלה אוטומטית של** Me Demo **"**/**" התחלה אוטומטית של הדגמה של** Ambilight**"**.

**"הפעלה"** /**"כיבוי"** של התחלה אוטומטית עבור Me Demo או "הדגמה של Ambilight"**.**

#### 15.13

### **הפעלה מחדש**

#### **" הגדרות"** > **"מערכת"** > **"הפעלה מחדש"**

#### **הערה:**

• נתק כונן קשיח USB לפני אתחול מחדש. • המתן מספר שניות, הטלוויזיה תופעל מחדש באופן אוטומטי.

פעולה זו תסיר נתונים ומידע מיותרים מהזיכרון.

אם ביצועי הטלוויזיה חלשים בעת שימוש ביישומים, למשל אם הווידאו והשמע אינם מסונכרנים או שהיישום פועל לאט, אתחל מחדש את הטלוויזיה לשיפור הביצועים.

# **שלט ואביזרים**

16.1

16

### **כבוי או פועל ®Bluetooth**

#### **התאמת אביזר**

 $\stackrel{\circ}{\bullet}$  הצב את התקן Bluetooth .מהטלוויזיה מטרים 5 עד של במרחק קרא את המדריך למשתמש של המכשיר כדי לקבל מידע ספציפי  $\,$ s Luetooth בנושא הקישור והטווח האלחוטי. ודא שההגדרה של בטלוויזיה מופעלת.

 $\dot{\ }$ לאחר התאמת התקן Bluetoothאת להשמיע כדי בו לבחור אפשר צלילי הטלוויזיה. כאשר התקן מקושר, אין צורך לקשר אותו שוב אלא אם הסרת אותו.

כדי להתאים התקן Bluetooth:לטלוויזיה ®

 **- 1**הפעל את התקן ה- Bluetooth של בטווח אותו ומקם ® הטלוויזיה.

 **- 2**בחר **" הגדרות"** > **"שלט ואביזרים"** > **"בצע התאמה של אביזר"**.

. פעל על פי ההוראות שעל המסך. **- 3**בחר **"חיפוש"** ולחץ על OK באופן זה, תקשר את המכשיר עם הטלוויזיה והטלוויזיה תשמור את החיבור. ייתכן שקודם יהיה עליך לבטל קישור של התקן אם הגעת למקסימים ההתקנים המקושרים.

 **- 4**לחץ על ) שמאל) מספר פעמים אם צריך, כדי לסגור את התפריט.

### **הפעלת התקן**

כדי לחבר או לנתק התקן Bluetooth:®

 **- 1**בחר **" הגדרות"** > **"שלט** 

**ואביזרים"** > **"** ACCESSORIES**"**.

 **- 2**ברשימה, בחר התקן Bluetooth.®

 **- 3**בחר **"חבר"** או **"נתק"** כדי לחבר או לנתק התקן Bluetooth.®  **- 4**לחץ על ) שמאל) מספר פעמים אם צריך, כדי לסגור את התפריט.

כדי לשנות שם של התקן Bluetooth:®

#### **- 1**בחר **" הגדרות"** > **"שלט**

**ואביזרים"** > **"** ACCESSORIES**"**.

 **- 2**ברשימה, בחר התקן Bluetooth.®

 **- 3**בחר **"שנה שם"** כדי לשנות שם של התקן Bluetooth.®  **- 4**לחץ על ) שמאל) מספר פעמים אם צריך, כדי לסגור את התפריט.

 $\dot{\bullet}$ ניתן לחבר או לנתק התקן Bluetooth להסיר גם ניתן .אלחוטי  $\dot{\ }$  s, התקן Bluetooth התקן תסיר אם . $\dot{\ }$  Bluetooth ההתקן קישור יבוטל.

כדי להסיר התקן Bluetooth:®

 **- 1**בחר **" הגדרות"** > **"שלט** 

**ואביזרים"** > **"** ACCESSORIES**"**.

- **2**ברשימה, בחר התקן Bluetooth.®
- **3**בחר **"שכח"** כדי להסיר את התקן ה- Bluetooth.®

<span id="page-49-0"></span> **- 4**לחץ על ) שמאל) מספר פעמים אם צריך, כדי לסגור את התפריט.

כדי להציג את המצב של התקן Bluetooth:®

- **1**בחר **" הגדרות"** > **"שלט**
- **ואביזרים"** > **"** ACCESSORIES**"**.
- **2**ברשימה, בחר התקן Bluetooth.®
- **3**בחר **"מצב** infoname/ **"**כדי להציג את המצב של התקן ®.Bluetooth
- **4**לחץ על ) שמאל) מספר פעמים אם צריך, כדי לסגור את התפריט.

16.2

### **שלט רחוק**

#### **התאמת שלט רחוק**

#### **קישור או קישור מחדש**

כאשר אתה מתחיל את ההתקנה הראשונית של הטלוויזיה, תתבקש ללחוץ לחיצה ארוכה על מקש PAIR **(** SOURCES **)**כדי לבצע התאמה של שלט רחוק. אם ההתאמה עם השלט רחוק אבדה, תוכל לבצע התאמה מחדש באמצעות לחיצה ארוכה על מקש PAIR **(**SOURCES) **)**למשך כשלוש שניות).

לחלופין, עבור אל **" הגדרות"** > **"שלט ואביזרים"** > **"שלט רחוק"** > **"התאם שלט רחוק"**, ופעל לפי ההוראות שעל-גבי המסך.

תופיע הודעה שהקישור הצליח.

#### **פרטי שלט רחוק**

#### **הצג את פרטי השלט הרחוק**

**" הגדרות"** > **"שלט ואביזרים"** > **"שלט רחוק"** > **"פרטי שלט הרחוק".**

תוכל לבחור **"גרסה"** כדי לבדוק את גרסת התוכנה המוטמעת של השלט רחוק או לבחור **"עוצמת הסוללה"** כדי לראות את אחוזי טעינת הסוללה.

#### **עדכן תוכנת שלט רחוק**

#### **עדכן תוכנת שלט רחוק**

**" הגדרות"** > **"שלט ואביזרים"** > **"שלט רחוק"** > **"עדכן תוכנת שלט רחוק.**

חפש עדכוני תוכנה זמינים עבור השלט רחוק. אם זמין עדכון תוכנה חדש עבור השלט רחוק, תוכל להתחיל את עדכון התוכנה. התקן סוללות חדשות ומקם את השלט רחוק במרחק של עד מטר אחד מהטלוויזיה לצורך עדכון התוכנה.

# **סרטונים, תמונות או מוזיקה**

#### 17.1

### **ממחשב או מכונן אחסון ברשת (NAS)**

באפשרותך להציג תמונות, להשמיע מוזיקה או להקרין סרטונים ממחשב ברשת הביתית שלך או מכונן NAS) אחסון ברשת).

הטלוויזיה והמחשב או כונן ה-NAS חייבים להיות על אותה רשת ביתית. במחשב או בכונן ה- NAS, עליך להתקין "תוכנת שרת מדיה". שרת המדיה שלך צריך להיות מוגדר לשיתוף הקבצים שלך עם הטלוויזיה. הטלוויזיה מציגה את הקבצים ואת התיקיות כפי שאורגנו על ידי שרת המדיה או כפי שהם מובנים במחשב שלך או בכונן ה- NAS .

הטלוויזיה אינה תומכת בכתוביות בהזרמת וידאו ממחשב או NAS.

אם שרת המדיה תומך בחיפוש קבצים, יהיה זמין שדה חיפוש.

כדי לעיין בקבצים במחשב ולהפעיל אותם:

. , בחר **"רשת"** ולחץ על OK **- 1**לחץ על SOURCES

 **- 2**בחר **"התקני רשת"** ולחץ ) ימין) כדי לבחור את ההתקן הרצוי.

 **- 3**לאחר חיבור התקן הרשת, הפריט **התקני רשת** יוחלף בשם של ההתקן המחובר.

 **- 4**ניתן לעיין בקבצים ולהפעיל אותם.

 **- 5**כדי להפסיק הפעלה של סרטונים, תמונות ומוזיקה, לחץ

על EXIT.

#### $17.2$

### **תפריט מועדפים**

#### **הוסף תיקייה או קובץ לתפריט מועדפים**

. ולחץ על OK , בחר USB **- 1**לחץ על SOURCES

 **- 2**בחר **"התקני** USB **"**ובחר תיקייה או קובץ.

 **- 3**לחץ על **" סמן כמועדף"** (ירוק) כדי להוסיף את התיקייה או הקובץ שבחרת לתפריט המועדפים.

#### **הצגת קבצים מועדפים**

. , בחר **"** USB **"**ולחץ על OK **- 1**לחץ על SOURCES

 **- 2**בחר **" מועדפים"**.

 **- 3**ניתן להציג את כל הקבצים במועדפים ברשימה.

17.3

### **תפריט פופולריים ביותר ותפריט אחרונים שהופעלו**

#### **הצגת הקבצים הפופולריים ביותר או ניקוי הרשימה**

. , בחר **"** USB **"**ולחץ על OK **- 1**לחץ על SOURCES

 **- 2**בחר **"התקני** USB **"**ובחר **" הפופולריים ביותר"**.

 **- 3**בחר אחד מהקבצים ולחץ על OK כדי להציג את הקבצים או לחץ

על **" נקה הכל"** כדי לנקות את הרשימה.

#### **הצגת הקבצים האחרונים שהופעלו**

. ולחץ על OK , בחר USB **- 1**לחץ על SOURCES

 **- 2**בחר **"התקני** USB **"**ובחר **" האחרון שהופעל"**.

<span id="page-50-0"></span> **- 3**בחר אחד מהקבצים ולחץ על OK כדי להציג את הקבצים או לחץ על **" נקה הכל"** כדי לנקות את הרשימה.

#### 17.4

### **מחיבור USB**

תוכל להציג תמונות או להקרין סרטים ולהשמיע מוזיקה מכונן הבזק מסוג USB או מכונן קשיח USB.

כאשר הטלוויזיה מופעלת, חבר כונן הבזק USB או כונן קשיח USB לאחת מכניסות ה- USB. הטלוויזיה מזהה את המכשיר ותציג רשימה של קובצי המדיה שלך.

אם רשימת הקבצים אינה מופיעה באופן אוטומטי:

- . , בחר **"** USB **"**ולחץ על OK **1**לחץ על SOURCES
- **2**בחר **"התקני** USB **"**ולחץ על ) ימין) כדי לבחור את התקן ה-USB שאתה צריך.
	- **3**ניתן לעיין בקבצים במבנה התיקיות שסידרת בכונן.

 **- 4**לחץ על **" הפעל הכל"** כדי להפעיל את כל הקבצים בתיקיית

ה-USB או לחץ על **" סמן כמועדף"** כדי להוסיף את התיקייה שנבחרה לתפריט המועדפים - **" מועדפים".**

 **- 5**כדי להפסיק הפעלה של סרטונים, תמונות ומוזיקה, לחץ על **₪ EXIT**.

17.5

### **הקרנת סרטוני וידאו**

#### **הקרנת סרטוני וידיאו**

#### **פתיחת תיקיית וידאו**

- . , בחר **"** USB **"**ולחץ על OK **1**לחץ על SOURCES
- **2**בחר **"התקני** USB **"**ולחץ על ) ימין) כדי לבחור את התקן
	- ה-USB שאתה צריך.

 **- 3**בחר **"וידאו"**, ניתן ללחוץ על **" סמן כמועדף"** כדי להוסיף את תיקיית הווידאו לתפריט המועדפים - **" מועדפים"**.

#### **הפעלת וידאו**

. , בחר **"** USB **"**ולחץ על OK **- 1**לחץ על SOURCES

 **- 2**בחר **"התקני** USB **"**ולחץ על ) ימין) כדי לבחור את התקן

ה-USB שאתה צריך.

 **- 3**בחר **וידאו** ובחר אחד מקובצי הווידאו, ניתן ללחוץ על **" הפעל הכל"** כדי להפעיל את כל הקבצים בתיקייה או לחץ על **" סמן כמועדף"** כדי להוסיף את הווידאו שנבחר לתפריט המועדפים -**" מועדפים".**

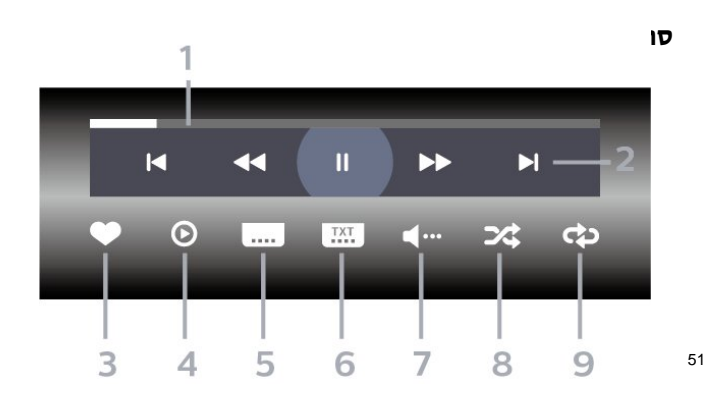

17

- **5**כתוביות:,הצגת כתוביות או הסתרתן או הפעלה במצב השתקה.
	- **6**שפת הכתוביות: בחר שפת כתוביות
		- **7**שפת השמע: בחר שפת שמע
	- **8**ערבוב הפעל את הקבצים בסדר אקראי.

**- 9**ביצוע חוזר: מקרין את כל הסרטונים בתיקייה זאת פעם אחת או ללא הפסקה.

#### **אפשרויות וידיאו**

עיון בקובצי וידאו:

• **"רשימה** /**תמונות ממוזערות"** – תצוגת רשימה או תמונות ממוזערות

• **"ערבוב"** – הפעל את הקבצים בסדר אקראי

• **"חזרה"** - הקרן את כל הסרטונים בתיקייה זאת פעם אחת או ללא הפסקה

• **"מידע"** - הצג את פרטי הסרטון

• **"כל ההגדרות"** - הפעלת התפריט **"הגדרות"**

הפעלת קובצי וידאו:

• **"סימון מועדפים"** – סמן את הסרטון כמועדף • **"הגדרת כתוביות"** - הגדרת גודל גופן, צבע, מיקום וכו' של הכתוביות.

• "מידע" – הצג את פרטי הסרטון

17.6

#### **הצגת תמונות**

#### **הצגת תמונות**

#### **פתיחת תיקיית תמונות**

. **- 1**לחץ על SOURCES, בחר **"** USB **"**ולחץ על OK

**- 2**בחר **"התקני** USB **"**ולחץ על ) ימין) כדי לבחור את התקן ה-USB שאתה צריך.

 **- 3**בחר **"תמונות"**, תוכל ללחוץ על **" סמן מועדף"** כדי להוסיף את תיקיית התמונות לתפריט המועדפים.

#### **צפייה בתמונה**

. ולחץ על OK **- 1**לחץ על SOURCES, בחר USB **- 2**בחר **"התקני** USB **"**ולחץ על ) ימין) כדי לבחור את התקן ה-USB שאתה צריך.

 **- 3**בחר **"תמונות"** ובחר אחת מהתמונות, ניתן ללחוץ על **" מצגת שקופיות"** כדי להפעיל את כל הקבצים בתיקייה או לחץ על **" סמן כמועדף"** כדי להוסיף את התמונה שנבחרה לתפריט המועדפים - **" מועדפים".**

**סרגל בקרה**

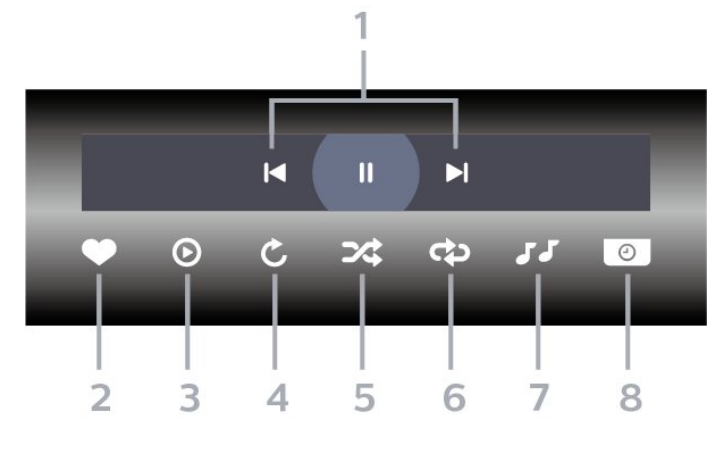

 **- 1**סרגל בקרת הפעלה

- : דלג אל התמונה הקודמת בתיקייה

- : דלג אל התמונה הבאה בתיקייה

: השהה את הפעלת מצגת השקופיות

- **2**סמן כמועדפים
- **3**התחל מצגת שקופיות
	- **4**סובב את התצלום
- **5**ערבוב הפעל את הקבצים בסדר אקראי.

 **- 6**ביצוע חוזר - הקרן את כל התמונות בתיקייה זאת פעם אחת או ללא הפסקה

- **7**הפסק את המוזיקה המושמעת ברקע
	- **8**הגדר את מהירות מצגת השקופיות

#### **אפשרויות תמונה**

עיון בקובצי תמונות:

• **"רשימה** /**תמונות ממוזערות"** – תצוגת רשימה או תמונות ממוזערות

- **"ערבוב"** הפעל את הקבצים בסדר אקראי
- **"חזרה"** הצג את מצגת השקופיות פעם אחת או ללא הפסקה
	- **"הפסק מוזיקה"** הפסק את ההשמעה של מוזיקת הרקע
- **מהירות מצגת השקופיות** הגדר את מהירות מצגת השקופיות
	- **"מידע"** הצג את פרטי התמונה
	- **"כל ההגדרות"** הפעלת התפריט "הגדרות"

הפעלת קובצי תמונות:

- **"סמן כמועדף"** סמן את התמונה כמועדת
	- **"מידע"** הצג את פרטי התמונה

#### **הצגת תמונות 360**

#### **פתיחת תיקיית תמונות 360**

- . , בחר **"** USB **"**ולחץ על OK **1**לחץ על SOURCES  **- 2**בחר **"התקני** USB **"**ולחץ על ) ימין) כדי לבחור את התקן
	- ה-USB שאתה צריך.

 **- 3**בחר **"תמונות 360"**, תוכל ללחוץ על **" סמן מועדף"** כדי להוסיף את התיקייה של תמונות 360 לתפריט המועדפים.

#### **הצגה של תמונת 360**

#### . , בחר **"** USB **"**ולחץ על OK **- 1**לחץ על SOURCES  **- 2**בחר **"התקני** USB **"**ולחץ על ) ימין) כדי לבחור את התקן

ה-USB שאתה צריך.

 **- 3**בחר **"תמונות 360"** ובחר אחת מהתמונות, ניתן ללחוץ על **"הפעל הכל"** כדי להפעיל את כל הקבצים בתיקייה או לחץ על **" סמן כמועדף"** כדי להוסיף את התמונה שנבחרה לתפריט המועדפים - **" מועדפים".**

#### **סרגל בקרה**

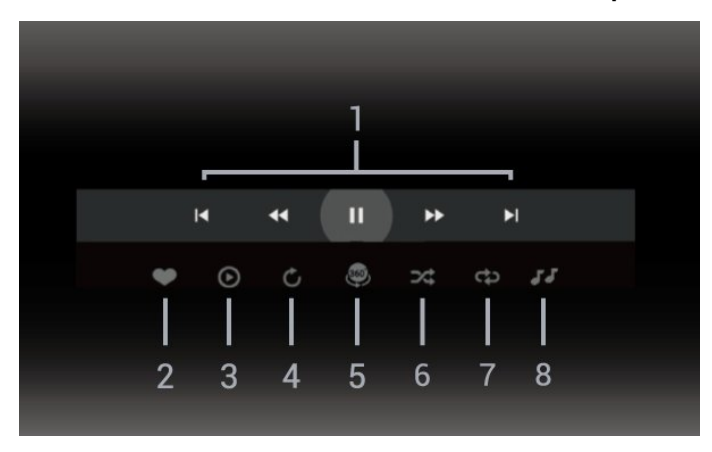

- **1**סרגל בקרת הפעלה
- : דלג אל התמונה הקודמת בתיקייה
	- : דלג אל התמונה הבאה בתיקייה
- : גלגל לאחור הפעלה במהירות 2 x, 4 x, 32x : גלגל הפעלה במהירות 2 x, 4 x, 32 x
	- : השהה את ההפעלה
		- **2**סמן כמועדפים

 **- 3**הפעל אחד /הפעל הכל: הקרן תמונה אחת או את כל התמונות בתיקייה זו.

 **- 4**מצב ידני /מצב אוטומטי: בהפעלה של נגן ,360 הוא יבצע צידוד על תמונת 360 משמאל לימין (0 עד 360 מעלות) בתצוגת .360 במעבר למצב ידני, נגן 360 יפסיד את הצידוד /סיבוב כדי לאפשר צידוד /סיבוב ידני באמצעות מקשי השלט רחוק.

 **- 5**תצוגת Planet Little: Planet Little היא תצוגה חלופית וכיפית של תמונת .360 בעת הפעלה של תצוגת Little Planetתמונת 360 תופק בתצוגת עטיפה כמו כוכב לכת.

 **- 6**ערבוב הקרן את הקבצים בסדר אקראי.

 **- 7**חזרה - הקרן את כל התמונות בתיקייה זאת פעם אחת או ללא הפסקה

 **- 8**הפסק את המוזיקה המושמעת ברקע.

\* הערה: בעת עיון בקובץ תמונת 360 או צפייה בו במציג תמונות רגיל, הוא יוצג כתמונה מלבנית רגילה ("שטוחה").

#### **אפשרויות של תמונות 360**

עיון בקובצי תמונות :360

• **"רשימה** /**תמונות ממוזערות"** – תצוגת רשימה או תמונות ממוזערות

- **"ערבוב"** הפעל את הקבצים בסדר אקראי
- **"חזרה"** יקרין את הקבצים פעם אחת או ברצף
- **"הפסק מוזיקה"** הפסק את ההשמעה של מוזיקת הרקע

#### • **"כל ההגדרות"** - הפעלת התפריט **"הגדרות"**

הפעלת קובצי תמונות :360

- **"אפס תצוגה"** אפס את זווית התצוגה • **"מידע"** - הצג פרטי תמונות 360
	-

#### 17.7

### **השמעת מוזיקה**

#### **השמעת מוזיקה**

#### **פתח תיקיית מוזיקה**

- . , בחר **"** USB **"**ולחץ על OK **1**לחץ על SOURCES
- **2**בחר **"התקני** USB **"**ולחץ על ) ימין) כדי לבחור את התקן
	- ה-USB שאתה צריך.

 **- 3**בחר **"מוזיקה"**, ניתן ללחוץ על **" סמן כמועדף"** כדי להוסיף את תיקיית המוזיקה לתפריט המועדפים - **" מועדפים"**.

- **4**ניתן למצוא במהירות מוזיקה באמצעות סיווג
- -**"ז'אנרים"** ,**"אמנים"** ,**"אלבומים"** ,**"רצועות"**.

#### **השמעת מוזיקה**

- . , בחר **"** USB **"**ולחץ על OK **1**לחץ על SOURCES
- **2**בחר **"התקני** USB **"**ולחץ על ) ימין) כדי לבחור את התקן
	- ה-USB שאתה צריך.
- **3**בחר **"מוזיקה"** ובחר את אחד הסיווגים כדי לצפות בקובצי מוזיקה.

 **- 4**בחר מוזיקה ותוכל ללחוץ על **" הפעל הכל"** כדי להפעיל את כל הקבצים בתיקייה או לחץ על **" סמן כמועדף"** כדי להוסיף את המוזיקה שנבחרה לתפריט המועדפים - **" מועדפים".**

#### **סרגל בקרה**

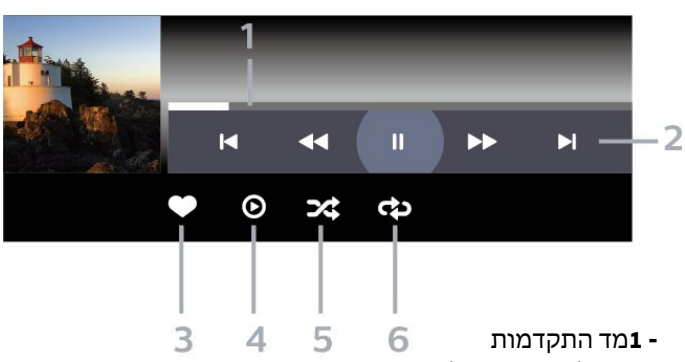

- **2**סרגל בקרת הפעלה
- : דלג אל המוזיקה הקודמת בתיקייה
- : דלג אל המוזיקה הבאה בתיקייה
	- : החזר אחורה
	- : הרץ קדימה
	- : השהה את ההפעלה
		- **3**סמן כמועדפים
	- **4**הקרן את כל המוזיקה
- **5**ערבוב הפעל את הקבצים בסדר אקראי.
- **6**ביצוע חוזר השמע את כל המוזיקה בתיקייה זאת פעם אחת או

ללא הפסקה.

### **אפשרויות מוזיקה**

עיון בקובצי מוזיקה:

• **ערבוב** – הפעל את הקבצים בסדר אקראי.

• **ביצוע חוזר** – השמע את כל השירים בתיקייה זאת פעם אחת או ללא הפסקה.

• **"כל ההגדרות"** - הפעלת התפריט **"הגדרות"**

הפעלת קובצי מוזיקה:

• **"סמן כמועדף"** - סמן את המוזיקה כמועדפת

# **סמארטפונים וטאבלטים**

 $\frac{1}{18.1}$ 

### **Remote TV אפליקציית**

היישום החדש Remote TV Philips בטלפון החכם או מחשב הלוח הוא החבר הדש של הטלוויזיה שלך.

הורד כבר היום את האפליקציה Remote TV של פיליפס מחנות האפליקציות שאתה מעדיף.

> -ו iOS עבור זמין Philips TV Remote App היישום Androidללא תשלום.

# **משחקים**

### 19.1 **למה תזדקק**

בטלוויזיה זו ניתן לשחק משחקים:

- מ"החנות של Play Google "בתפריט הבית
	- מקונסולת משחק מחוברת

משחקים מ"חנות Play Google "צריך להוריד ולהתקין בטלוויזיה לפני שניתן לשחק בהם. יש צורך בשלט משחקים כדי לשחק בחלקם מהמשחקים.

כדי להתקין יישומי משחק מחנות Play Google, הטלוויזיה חייבת להיות מחוברת לאינטרנט ועליך להסכים לתנאי השימוש כדי להשתמש ביישומים. עליך להיכנס באמצעות חשבון Google כדי להשתמש ביישומים של Play Google ובחנות של Play Google.

#### 19.2

### **שלטי משחקים**

כדי לשחק משחקים מהאינטרנט בטלוויזיה זאת, תוכל לחבר מגוון נבחר של שלטי משחקים אלחוטיים. הטלוויזיה יכולה לתמוך בשני שלטי משחקים המחוברים בו-זמנית. לאחר חיבור שלט המשחקים, תוכל להשתמש בו מיידית.

#### 19.3

### **הפעלת משחק מקונסולת משחק או ממחשב**

כדי להתחיל משחק מקונסולת משחק או ממחשב בפעם הראשונה:

 **- 1**חבר את קונסולת המשחק או את המחשב לטלוויזיה באמצעות כבל HDMI למהירות גבוהה במיוחד לפני הפעלת הקונסולה או המחשב.

 ובחר קונסולת משחק או את שם **- 2**לחץ על SOURCES החיבור.

 למצב **"אופטימלי"** למשחק רגיל, או **- 3**הגדר את HD Ultra HDMI למצב **"אופטימלי (משחק אוטומטי)"** ל"קצב רענון משתנה

HDMI) "בדגמים מסוימים בלבד).

 **- 4**הפעל את קונסולת המשחק או את המחשב.

 **- 5**התחל במשחק.

למידע נוסף על חיבור של קונסולת משחק, ב**"עזרה"**, לחץ על המקש הצבעוני **" מילות מפתח"** וחפש **"קונסולת משחק, התחבר"**.

#### 19.4

### **סרגל בקרת משחקים**

סרגל בקרת המשחקים הוא מרכז משולב להצגת מידע ובקרת הגדרות בעת משחק. הוא רלוונטי למקור HDMI כל עוד **"סגנון התמונה"** מוגדר להיות **"משחק"** /**"משחק** HDR **"**/**"משחק**  .**"**HDR **מסך"**/**" מסך"**/**"** Dolby Vision

כאשר הטלוויזיה עוברת אוטומטית למצב "משחק" (דרך איתור

<span id="page-55-0"></span>משחק), הטלוויזיה תציג למשתמש הודעה כדי ליידע אותו שמצב "משחק" הופעל ושניתן להפעיל את סרגל בקרת המשחקים על ידי לחיצה ארוכה על המקש MENU.

#### **הפעלה והשבתה**

לחץ לחיצה ארוכה על המקש MENU כדי להפעיל את סרגל בקרת המשחקים בזמן מצב **"משחק"** או מצב **"מסך"**. כדי להשבית את סרגל בקרת המשחקים, תוכל ללחוץ על  **חזור** או שהוא ייסגר אוטומטית לאחר 20 שניות בלי אינטראקציה.

סרגל בקרת המשחקים מכיל סרגל מידע או סרגל הגדרות ולחצן החלפה בין מצבים כדי לעבור בין סרגל המידע וסרגל ההגדרות.

#### **סרגל מידע**

סרגל המידע יציג את מידע המפתח עבור המשחק:

**"השהיית קלט"**: מצב השהיית קלט נוכחי

**"קצב מסגרות"**: קצב מסגרות נוכחי ( FPS)

**"רזולוציה:"**: רזולוציית מקור הווידאו

**"סוג תוכן"**: תוכן הווידאו הוא "כללי" או "סרט" או

VRR/Freesync/G-Sync

**"תבנית** HDR/SDR**"**: סוג מקור HDR או SDR נתמך" **"מרחב צבעים"**: סוג מרחב צבעים נתמך של המקור

#### **סרגל הגדרות**

סרגל ההגדרות מכיל הגדרות קשורות שיכולות לשפר את חוויית המשחק שלך. בחר ןלחץ על OK בסמלי ההגדרות כדי לשנות את ההגדרות הבאות:

**"כוונת"**: בחר **"פועל"** /**"כבוי"** כדי להציג או להסתיר את הכוונת. **"בקרת צל"**: בחר **"כבוי"** כדי להשתמש ברמת השחור הנוכחית ב**"הגדרות התמונה"**; בחר **"פועל"** כד לשנות את ההגדרה לרמת שחור גבוהה יותר.

> **"טמפרטורת צבע"**: בחר את טמפרטורת הצבע כרצונך. **"יציאת שמע"**: בחר את ההתקן שיהווה יציאת שמע.

> **"סגנון** Ambilight**"\***: בחר **"פועל"** כדי להפעיל את Ambilight עם סגנון משחק; בחר **"כבוי"** כדי לכבות את ה- Ambilight.

\* הגדרת Ambilight היא רק עבור דגמים התומכים בפונקציה . Ambilight

### $\overline{20}$ **Netflix**

אם יש לך מינוי ב- Netflix, ניתן ליהנות מ-Netflix בטלוויזיה זו. הטלוויזיה חייבת להיות מחוברת לאינטרנט. באזורך, ייתכן ש- Netflix יגיע רק בעדכוני תוכנה עתידיים.

כדי לפתוח את Netflix, לחץ על NETFLIX כדי לפתוח את היישום של Netflix. ניתן לפתוח מיד את Netflix מטלוויזיה במצב המתנה.

www.netflix.com

### $21$ **Alexa**

#### $21.1$

### **אודות Alexa**

 $*$ Amazon Alexa הטלוויזיה שלך תומכת בפעולות בקרה קולית של

#### **אודות** Alexa

Alexa הוא שירות קולי מבוסס ענן שזמין בהתקני Alexa Echoמ-Amazon ומיצרני התקנים. כש-Alexa פועל בטלוויזיה, ניתן להפעיל את הטלוויזיה או לכבות אותה, להחליף ערוצים, לשנות את עוצמת הקול ועוד.

כדי לשלוט על הטלוויזיה באמצעות Alexa, תזדקק לדברים הבאים:

- Alexa -ב שתומך Philips Android Smart TV
	- Amazon Echo התקן•
		- חשבון Google
	- התקן נייד כגון טלפון או מחשב לוח
		- Wi-Fi רשת•

#### Alexa Skill **אודות**

Alexa משתמש ב-Skills Alexa כדי להרחיב את הפעולות השליטה קולית. Skills Alexa מוסיף יכולות חדשות היוצרות חווית יותר מותאמת אישית בטלוויזיה התומכת ב- Alexa. ניתן למצוא את המיומנות "בקרת קול של TV Smart של Philips "בחנות של Alexa Skills, היא מספקת מגוון פקודות קוליות שיעבדו עם .Philips של Android Smart TV-ה

> \* Alexa לא זמינה הכל השפות ובכל הארצות. Amazon, Alexa וכל הלוגואים הקשורים הם סימנים מסחריים של  $\dot{\cdot}$ nc ,Amazon.com.לה המסונפות החברות או.

הערה: סגנונות Ambilight הנתמכים עשויים להיות תלויים בדגמי הטלוויזיה הספציפיים. כדי לדעת אילו סגנונות Ambilight נתמכים, יש לעיין במדריך למשתמש של הטלוויזיה.

#### 21.2

### **שימוש ב-Alexa**

כדי להשתמש ב- Alexa, ראשית יש להגדיר את שירות הלקוח של Alexa ב- TV Smart Android Philips. התחל את ההגדרה על-ידי הרצה של היישום " Alexa Amazon "מהמסך "בית" של הטלוויזיה. עקוב אחר ההוראות והשלם את השלבים הבאים: - בחר שם עבור TV Smart Android שאותו Alexa תזהה.

- - בחר חשבון Google והתחבר.
- חזור למיומנות זו ביישום של Alexa בטלפון כדי להפעיל אותה,
	- לקשר חשבונות ולגלות התקנים.
	- חזור לטלוויזיה כדי להשלים את ההגדרה.

#### **הגדרה בטלוויזיה עבור** Alexa

 ופתח את היישום Alexa Amazon. **- 1**לחץ על HOME  **- 2**יש צורך בהתקן Echo Amazon וביישום הנלווה של Alexa) בהתקן נייד או בגרסת האינטרנט) מוכנים כדי להתחיל את ההגדרה.

<span id="page-57-0"></span> **- 3**עקוב אחר ההוראות על-גבי המסך כדי לקבל את תנאי "מדיניות הפרטיות", לתת שם לטלוויזיה ולהיכנס לחשבון Google. יש צורך בחשבון Google כדי לבצע קישור להתקן Alexa.

- **4**בהתקן הנייד, התחבר באמצעות אותו חשבון Google שבו השתמשת עבור היישום הנלווה של Alexa Amazon.
- **5**השלם את השלבים הבאים ביישום הנלווה של Alexa Amazon.

הראשון הוא להפעיל את המיומנות "בקרת קול של TV Smart של Philips". השני הוא לקשר את חשבון Google והאחרון הוא לגלות את ההתקנים.

 **- 6**בחר **"הפעל"** או **"השבת"** עבור ההגדרה "הפעלת הטלוויזיה". ניתן להשתמש ב-Alexa להפעלה של הטלוויזיה או כיבויה באמצעות פקודה קולית.

 **- 7**בסיום מסך ההתקנה, ניתן לבחור **"בוצע"** כדי להתחיל את השימוש ב- Alexa. בחר **"ניהול טלוויזיות"** כדי לבצע את הניהול של טלוויזיות המקושרות ל-Alexa או כדי לבטל את קישור הטלוויזיות ל- Alexa.

עבור אל com.amazon.alexa, לחץ על "מיומנויות", וחפש את "בקרת קול של TV Smart של Philips". המיומנות תופיע ברשימת התוצאות..

# **מפרטים**

#### $22.1$

#### **סביבתי**

#### **תווית אנרגיה אירופאית**

**תווית האנרגיה האירופאית** מיידעת אותך על סיווג היעילות האנרגטית של מוצר זה. ככל שסיווג נצילות האנרגיה של המוצר ירוק יותר, כך הוא צורך פחות אנרגיה.

בתווית ניתן למצוא את סיווג יעילות האנרגיה ואת צריכת החשמל הממוצעת של מוצר זה במהלך שימוש. את ערכי צריכת החשמל של המוצר תוכל למצוא גם באתר Philips בארץ שלך,

[www.philips.com/TVsupport](http://www.philips.com/TVsupport) בכתובת

#### **תום השימוש**

#### **השלכת המכשיר הישן והסוללות הישנות**

Your product is designed and manufactured with high which can be recycled ,quality materials and components .and reused

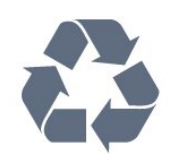

כאשר מצורף למוצר סמל של פח מחוק עם גלגלים, המשמעות היא שעל המוצר חלה הנחיית האיחוד האירופאי 2012 EU./19/

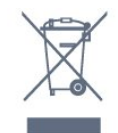

אנא ברר על מערכת האיסוף המקומית הנפרדת למוצרים אלקטרוניים וחשמליים.

אנא נהג בהתאם לתקנות המקומיות ואל תשליך את המוצרים הישנים שלך יחד עם האשפה הביתית. השלכה נאותה של המכשירים הישנים שלך עוזרת למניעת השפעות שליליות פוטנציאליות על הסביבה ועל בריאות האדם.

המוצר שלך מכיל סוללות שעליהן חלה הנחיית האיחוד האירופאי 2006 EC,/66/ קרי לא ניתן להשליכן ביחד עם האשפה הביתית הרגילה.

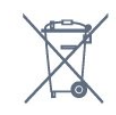

אנא ברר בעצמך מהם הכללים המקומיים הנוגעים לאיסוף נפרד של סוללות, מכיוון שגריטה נכונה מסייעת למנוע השפעות שליליות פוטנציאליות על הסביבה ועל בריאות האדם.

#### **הצהרת התאימות של UK**

<span id="page-58-0"></span>. מצהירה בזאת שטלוויזיה זו תואמת TP Vision Europe B.V לדרישות החיוניות ולתנאים רלוונטיים אחרים של Directives Ecodesign for ושלRadio Equipment Regulations 2017 Energy-Related Products and Energy Regulations )EU Exit ) (Amendment (Information 2019ולתקנות ההגבלה על שימוש בחומרים מסוכנים מסוימים בציוד חשמלי ואלקטרוני משנת .2012

#### 22.2

### **חשמל**

מפרט המוצר כפוף לשינויים ללא הודעה מראש. לקבלת פרטים נוספים על המפרט של מוצר זה, ראה [www.philips.com/TVsupport](http://www.philips.com/TVsupport) 

#### **חשמל**

- מתח רשת החשמל: ז"ח 220-240 וולט ±10%
	- טמפרטורת סביבה: 5°C עד 35° C
- מאפייני חיסכון בחשמל: מצב ידידותי לסביבה, השתקת תמונה
	- (לרדיו), טיימר כיבוי אוטומטי, תפריט הגדרות סביבה.

22.3

### **מערכת הפעלה**

מערכת הפעלה Android:

Android 12

 $22.4$ 

### **קליטה**

- כניסת אנטנה: 75 אוהם קואקסיאלי ( 75IEC)
- VHF ,UHF ,S-Channel ,Hyperband :בטיונר קליטה תחומי•
	- OAM (כבלים) DVB-C DVB-T2 :DVB
		- הקרנת וידיאו אנלוגי: SECAM, PAL
- ,)ISO/IEC 13818-2 ( MPEG2 SD/HD :דיגיטלי וידיאו הקרנת• HEVC ,(ISO/IEC 14496-10 (MPEG4 SD/HD
	- השמעת שמע דיגיטלי ( 13818-3 IEC/ISO)
		- $F$ -type יהספק אנטנת לוויין: 75 אוהם
		- טווח תדרי כניסה: 950 עד 2,150 מגה-הרץ
	- טווח רמות כניסה: 25 עד 65 דציבל ( dBm)
	- QPSK 2S/S-DVB, קצב סימנים 2 עד 45 מיליון סמלים, MCPC -ו SCPC
	- LNB: 1.0 DiSEqC, 1 עד 4 LNBs נתמכים, בחירת קוטביות /1813 וולט, בחירת תחום 22 קילו-הרץ, מצב הבזק צליל ( tone burst(, זרם 300 LNB מילי-אמפר מקסימום

### 22.5 **רזולוציות כניסה תצוגה:**

#### **רזולוציית מחשב** /**וידאו נתמכת**

רזולוציה – קצב רענון

640 • - 480 x 60 הרץ

576 •p – 50 הרץ

720 • - p 50 הרץ, 60 הרץ

1920 • p1080 x - 24 הרץ, 25 הרץ, 30 הרץ, 50 הרץ, 60 הרץ

2560 • - 1440 x 60 הרץ

3840 • p2160 x - 24 הרץ, 25 הרץ, 30 הרץ, 50 הרץ, 60 הרץ

#### **רזולוציה נתמכת לווידאו בלבד**

רזולוציה – קצב רענון

)**רגיל** במצב HDMI Ultra HD כאשר (i - 60Hz• 480 )**רגיל** במצב HDMI Ultra HD כאשר (i - 50Hz• 576 1080 • - i 50 הרץ, 60 הרץ

• וידאו עם קצב רענון משתנה 1080 p, 1440 p, 2160p עם קצב מסגרות עד 48-60 הרץ כאשר HD Ultra HDMI במצב **אופטימלי (משחק אוטומטי)**

> \* הערה: ייתכן שלא תהיה תמיכה בחלק מהרזולוציות וקצבי המסגרות בכל מקורות הקלט.

#### 22.6

### **קישוריות**

#### **צד הטלוויזיה**

• חריץ לממשק משותף: CI+ CAM/

USB 3.0 USB 2 - •

• אוזניות - מיני שקע סטריאו 3.5 מ"מ

HDR Ultra HD - - HDMI 4 כניסת•

#### **תחתית הטלוויזיה**

- יציאת שמע דיגיטלית Toslink Optical
	- טיונר לוויין
	- אנטנה (75 אוהם)
- HDR Ultra HD - HDMI 1 כניסת•
- HDR Ultra HD ARC/ eARC- HDMI 2 כניסת•
	- USB 2.0 USB 1 •
	- )RJ45 ( LAN רשת•
	- HDR Ultra HD - HDMI 3 כניסת•

### 22.7 **צליל**

הספק חשמלי ( RMS): 20 דקות Dolby MS12 V2.5 Dolby Atmos · ) $M6$  (  $HD - DTS \cdot$ DTS Plav-Fi · X :DTS •

Height Virtualizer + Surround Virtualizer •

- Dolby Bass Enhancement •
- Dolby Dialogue Enhancement •
- (לילה מצבAVL/ ( Dolby Volume
	- AI Sound
		- AI EQ •
	- Mimi Health Hearing •

#### 22.8

### **מולטי-מדיה**

#### **חיבורים**

- USB 2.0 / USB 3.0 •
- Ethernet LAN RJ-45 ·
- כפול פס ,Wi-Fi 802.11a/b/g/n/ac
	- ® 5.0Bluetooth •

#### **מערכות קובצי** USB **נתמכות**

NTFS ,FAT 32 ,FAT 16 •

#### **שרתי מדיה, נתמכים**

- M4V ,MP4 ,AVCHD ,TTS ,M2TS ,TS ,PS :מיכלים•
	- Quicktime ,GP , 3AVI ,ASF ,MKV ,
- H.264/MPEG-4 AVC ,MKV ,AVI :וידאו Codec •
- AV1 ),H.265 ( HEVC ,VP9 ,MPEG4 ,MPEG2 ,MPEG1 ,
	- v9.2 עד v2( WMA ,AAC ,WAV ,MP3 :שמע Codec
		- )v10 -ו v9( WMA-PRO),
			- כתוביות:
			- פורמטים: SRT, SUB, TXT, SMI
		- קידוד תווים : -8UTF, מרכז אירופה ומזרח אירופה
		- ) -1250Windows(, קירילית ( -1251Windows(, יוונית
	- ) -1253Windows(, טורקית ( -1254Windows(, מערב אירופה
	- ), CP-1256 ) ערבית ,)CP-1255 ) עברית ,)Windows-1252 (
		- בלטית ( CP-1257), קוריאנית ( 949-Windows)
			- "קצב נתונים מקסימלי נתמך" :
	- L5.2 -ב High Profile עד נתמך) H.264 ( MPEG-4 AVC 80Mbps
	- עם main 10 high profile L5.1 עד נתמך) HEVC ( H.265 Mbps 100
		- Mbps 80 עם main profile L5.1 עד נתמך AV1 -
		- , HEIF ,BMP ,PNG ,GIF ,JPEG :תמונות Codec Photo 360

### Wi-Fi Certified

טלוויזיה זו היא מכשיר עם אישור Fi-Wi.

### $23$ **עזרה ותמיכה**

#### $73.1$

### **רישום הטלוויזיה**

רשום את מקלט הטלוויזיה שלך ותיהנה ממגוון הטבות, כולל תמיכה מלאה (וכולל הורדות), גישה מועדפת למידע על מוצרים חדשים, הצעות והנחות בלעדיות, הסיכוי לזכות בפרסים ואף להשתתף בסקרים מיוחדים על גרסאות חדשות.

[www.philips.com/TVsupport](http://www.philips.com/TVsupport) אל עבור

#### 23.2

### **שימוש בעזרה**

#### **פתיחת העזרה**

לחץ על המקש — (כחול) כדי לפתוח מיד את ה"עזרה". ה"עזרה" תיפתח בפרק הרלוונטי ביותר למה שאתה עושה באותו זמן או למה שנבחר בטלוויזיה. כדי לעיין בנושאים לפי סדר האלף-בית, לחץ על המקש הצבעוני **" מילות מפתח"**.

כדי לקרוא את ה"עזרה" כמו ספר, בחר **"ספר"**.

ניתן גם לפתוח את **" עזרה"** ב"תפריט מהיר".

לפני שתפעיל את ההוראות של "עזרה", סגור את "עזרה". כדי לסגור את "עזרה", לחוץ על המקש הצבעוני **" סגור"**.

בהקשר לפעילויות מסוימות, כגון טקסט (טלטקסט), למקשי הצבע יש פונקציות ספציפיות ואינם יכולים לפתוח את "עזרה".

#### **העזרה של הטלוויזיה בטאבלט, בסמארטפון או במחשב**

כדי לבצע סדרות נרחבות של הוראות בקלות רבה יותר, באפשרותך להוריד את ה"עזרה לטלוויזיה" בפורמט PDF, כדי לקראת אותה מהסמארטפון, מהטאבלט או מהמחשב שלך. לחלופין, ניתן להדפיס את הדף "עזרה" הרלוונטי מהמחשב . כדי להוריד את "עזרה" (מדריך למשתמש) עבור [www.philips.com/TVsupport](http://www.philips.com/TVsupport) אל

"תפריט מהיר" **> " עזרה"**

ניתן להשתמש עוד פונקציות "עזרה" כדי לבצע אבחון ולקבל מידע נוסף לגבי הטלוויזיה.

• **מידע על הטלוויזיה - הצג את שם הדגם, המספר הסידורי וגרסת התוכנה של הטלוויזיה.** TV**.**

• **כיצד לבצע - ניתן לראות הוראות לגבי התקנת ערוצים, מיון ערוצים, עדכון תוכנת הטלוויזיה, חיבור התקנים חיצוניים ושימוש בפונקציות חכמות בטלוויזיה.**

• **"אבחון טלוויזיה"** - הפעל את אבחון הטלוויזיה כדי לבדוק את מצב הטלוויזיה.

• **"אבחון עצמי"** - תוכל לבדוק אם הגדרות התמונה, הצליל, הרשת והגדרות אחרות פועלות כנדרש.

• **"עדכן תוכנה"** - בדוק זמינות עדכוני תוכנה.

• **"מדריך למשתמש"** - קרא את המדריך למשתמש כדי לקבל מידע על הטלוויזיה.

• **"פתרון בעיות"** - מצא פתרונות לשאלות נפוצות.

• **"הגדרות יצרן"** - אפס את כל ההגדרות להגדרות היצרן.

<span id="page-60-0"></span>• **"התקן מחדש את הטלוויזיה"** - התקן מחדש את כל ההתקנה של הטלוויזיה.

• **"פרטי יצית קשר"** - הצג את מספר הטלפון או כתובת האינטרנט עבור הארץ או האזור שלך.

#### 23.3

### **אבחון טלוויזיה ואבחון עצמי**

#### **אבחון טלוויזיה**

תוכל להפעיל את בדיקת אבחון הטלוויזיה כדי לבדוק את מצב הטלוויזיה. בסיום האבחון, הטלוויזיה תמחק את זיכרון המטמון ותסגור את כל היישומים שאינם בשימוש כדי להמשיך בתפקוד חלק של הטלוויזיה.

כדי להריץ את בדיקת אבחון הטלוויזיה:

 **- 1**בחר **" תפריט מהיר"** > **" עזרה"** > **"אבחון טלוויזיה"** ואז לחץ על OK.

- **2**בחר **"התחל"** כדי להריץ סדרה של בדיקות אבחון.
- **3**בסיום הבדיקה, תוכל להציג את המצב של הפריטים הבאים.
	- "שלט רחוק"
		- "חשמל"
		- "תמונה"
			- "צליל"
	- "התקנים חיצוניים"
		- "רשת"
		- "טיונר"
		- "אחסון"
	- "מחק זיכרון מטמון"
		- "יישומים

 **- 4**בחר **"סגור"** כדי לסגור את דף התוצאות ולחזור לאשף **"אבחון טלוויזיה"**.

 **- 5**בחר **"בוצע"** כדי לצאת מ**"אבחון טלוויזיה"**, בחר **"אבחון עצמי"** כדי להפעיל בדיקת אבחון נוספת, בחר **"הצג תוצאות"** כדי להציג שוב את דף התוצאות.

#### **אבחון עצמי**

אבחון עצמי יכול לעזור בפתרון בעיות של הטלוויזיה על-ידי בדיקת התצורה של הטלוויזיה.

כדי להפעיל אבחון עצמי:

 **- 1**בחר **" תפריט מהיר"** > **" עזרה"** > **"אבחון עצמי"** ואז לחץ על OK.

 **- 2**בחר את הפריטים הבאים כדי לבדוק את התצורה שלהם. • **"בדוק את הטלוויזיה"** - ניתן לבדוק אם התמונה, הצליל והגדרות

אחרות פועלים כהלכה.

• **"בדוק את הרשת"** - בדוק את חיבור הרשת.

• **בדוק את השלט רחוק** - בצע את הבדיקה כדי לאמת את הפונקציונליות של השלט רחוק הכלול עם הטלוויזיה.

• **הצג היסטוריית אות חלש** - הצג את רשימת מספרי הערוצים

שנשמרו באופן אוטומטי כשעוצמת האות הייתה חלשה.

• **"מטב אחסון פנימי"** - פנה מקום בזיכרון הפנימי של הטלוויזיה לביצועים אופטימליים.

## 23.4

### **בעיות**

### **הפעלה ושלט רחוק**

#### **הטלוויזיה אינה נדלקת**

• נתק את כבל החשמל משקע החשמל. המתן במשך דקה אחת ואז חבר את הכבל חזרה.

• ודא שכבל החשמל מחובר היטב.

#### **צליל חריקה באתחול או בכיבוי**

בעת הפעלת הטלוויזיה, כיבויה או העברתה להמתנה, אתה שומע צליל חריקה מתושבת הטלוויזיה. צליל החריקה נובע מהתרחבות טבעית ומהתכווצות טבעית של הטלוויזיה, כאשר הטלוויזיה מתחממת או מתקררת. הדבר אינו משפיע על ביצועיה.

#### **הטלוויזיה אינה מגיבה לשלט רחוק**

הטלוויזיה זקוקה לזמן מסוים כדי להיפתח. במהלך זמן זה, היא אינה מגיבה לשלט הרחוק או למתגי הטלוויזיה. זאת התנהגות תקינה. אם הטלוויזיה ממשיכה שלא להגיב לשלט הרחוק, תוכל להשתמש במצלמת טלפון סלולרי ולבדוק אם השלט הרחוק פועל. העבר את הטלפון למצב מצלמה וכוון את השלט הרחוק אל עדשת המצלמה. אם תלחץ על מקש כלשהו של השלט הרחוק ותבחין בהבהוב של ה-LED האינפרה-אדום, השלט הרחוק עובד. יש לבדוק את הטלוויזיה.

אם אינך מבחין בהבהוב, ייתכן שהשלט רחוק שבוא או שהסוללות שלו חלשות .

שיטה זו של בדיקת השלט רחוק אינה אפשרית עם שלט רחוק שמקושר לטלוויזיה באופן אלחוטי.

#### **נורית ההמתנה ממשיכה להבהב**

נתק את כבל החשמל משקע החשמל. המתן 5 דקות וחבר את הכבל שוב. אם ההבהוב חוזר על עצמו, פנה לשירות הלקוחות של פיליפס.

#### **ערוצים**

#### **לא נמצאו ערוצים דיגיטליים במהלך ההתקנה**

עיין במפרט הטכני כדי לוודא שהטלוויזיה שלך תומכת ב- .במדינתך DVB-C-ב או DVB-T ודא שכל הכבלים מחוברים כראוי וכי נבחרה הרשת הנכונה.

#### **ערוצים שהותקנו לפני כן אינם מופיעים ברשימת הערוצים**

ודא שנבחרה רשימת הערוצים הנכונה.

#### **(תמונה) Picture**

#### **אין תמונה** / **התמונה מעוותת**

- ודא שהאנטנה מחוברת כראוי לטלוויזיה.
- ודא שנבחר המכשיר הנכון בתור מקור התצוגה.
- ודא שהמכשיר החיצוני או המקור מחובר היטב.

#### **יש צליל אך אין תמונה**

• החלף למקורות וידאו אחרים ואז החלף חזרה למקור הנוכחי, לאחר מכן בצע שחזור סגנון תמונה ב"הגדרות תמונה" או בצע "איפוס להגדרות היצרן" באפשרות "הגדרות כלליות".

#### **קליטה חלשה של האנטנה**

• ודא שהאנטנה מחוברת כראוי לטלוויזיה.

<span id="page-61-0"></span>• רמקולים, מערכות שמע ללא הארקה, אורות ניאון, בניינים גבוהים וחפצים גדולים אחרים עלולים להשפיע על איכות הקליטה. אם אפשר, נסה לשפר את איכות הקליטה על ידי שינוי כיוון האנטנה או הרחקת המכשירים מהטלוויזיה.

• אם הקליטה לקויה בערוץ אחד בלבד, כוונן את הערוץ כוונון עדין.

#### **תמונה לא טובה מהמכשיר**

• ודא שהמכשיר מחובר היטב. וודא שהגדרת פלט הווידאו של ההתקן היא הרזולוציה הגבוהה ביותר, אם רלוונטי.

• שחזר סגנון תמונה או החלף לסגנון תמונה אחר.

#### **הגדרות התמונה משתנות כעבור זמן מה**

וודא ש **"מיקום"** מוגדר ל**"בית"**. במצב זה, תוכל לשנות ולשמור את ההגדרות.

#### **כרזת פרסומת מופיעה על המסך**

וודא ש**"מיקום"** מוגדר ל**"בית"**.

#### **התמונה אינה מתאימה למסך**

• החלף את תבנית התמונה. • החלף את **"פורמט תמונה"** ל**"מקורי"**.

#### **מיקום התמונה אינו נכון**

• ייתכן שאותות התמונה ממכשירים אחדים אינם מתאימים היטב למסך. בדוק את יציאת האותות של המכשיר המחובר. • החלף את **"פורמט תמונה"** ל**"מקורי"**.

#### **התמונה מהמחשב אינה יציבה**

ודא שהמחשב עושה שימוש ברזולוציה נתמכת ורענן את הקצב.

#### **צליל**

#### **אין צלי או איכות הצליל ירודה**

אם לא אותר אות שמע, הטלוויזיה עוברת אוטומטית למצב כיבוי השמע - אך זה אינו מצביע על תקלה.

- ודא שהגדרות הקול נכונות.
- ודא שכל הכבלים מחוברים היטב.
- ודא שהעוצמה לא הושתקה ולא הוגדרה לאפס.
- ודא שיציאת האודיו של הטלוויזיה מחוברת לכניסת האודיו של מערכת הקולנוע הביתית.
	- את הקול צריך לשמוע מרמקולי ה- HTS.

• חלק מהמכשירים עשויים להצריך הפעלה ידנית של יציאת האודיו HDMI. אם הופעלה כבר יציאת שמע HDMI אך אתה עדיין אינך שומע את הצליל, נסה לשנות את תבנית השמע הדיגיטלי של המכשיר ל-PCM) אפנון קוד מתקפים). להוראות, עיין בתיעוד המצורף למכשיר שלך.

#### **HDMI 1-USB**

#### HDMI

• שים לב שהתמיכה ב-HDCP) הגנה על תוכן דיגיטלי ברוחב פס גבוה) עשויה להשהות את הזמן הדרוש לטלוויזיה להציג תוכן ממכשיר HDMI.

• אם הטלוויזיה אינה מזהה את מכשיר ה-HDMI ואינה מציגה תמונה כלשהי, העבר את המקור ממכשיר אחד לאחר וחזרה. • אם התמונה והצליל של התקן המחובר ל-HDMI ועיוותים, חבר את ההתקן ליציאת HDMI אחרת בטלוויזיה והפעל מחדש את התקן המקור.

• אם התמונה והצליל של התקן המחובר באמצעות

 אחרת יכולה HDMI מעוותים, בדוק אם הגדרת HD Ultra HDMI לפתור את הבעיה. ב"עזרה" לחץ על המקש הצבעוני **" מילות** 

**מפתח"** וחפש את HD Ultra HDMI.

• אם יש הפרעות קול לסירוגין, ודא שהגדרות היציאה ממכשיר ה-HDMI נכונות.

• אם אתה משתמש במתאם HDMI ל-DVI או בכבל HDMI ל- DVI, ודא שכבל האודיו הנוסף מחובר לכניסת AUDIO IN(שקע מיני בלבד), אם כניסה זו זמינה.

#### EasyLink HDMI **אינו עובד**

• ודא שמכשירי ה-HDMI שלך הם תואמי CEC-HDMI. התכונות של EasyLink פועלות רק אם מכשירים שהם תואמי CEC-HDMI.

#### eARC HDMI **אינו פועל כהלכה**

• ודא שכבל HDMI מחובר ל- 2 HDMI.

• הקפד להשתמש ב**כבל** HDMI **למהירות גבוהה במיוחד** עבור

חיבור eARC.

• רק התקן eARC אחד זמין בכל רגע נתון.

#### **לא מוצג סמל עוצמת הקול**

• כאשר מחובר התקן שמע CEC-HDMI ומשתמשים בשלטט רחוק של הטלוויזיה לכוונון עוצמת הקול מההתקן, ההתנהגות הזו רגילה.

#### **לא מוצגים תמונות, סרטונים ומוזיקה מהתקן** USB

• ודא שהתקן האחסון USB מוגדר כתואם דרגת Storage Mass , כמתואר בתיעוד התקן האחסון.

• ודא שהתקן האחסון USB תואם לטלוויזיה.

• ודא שהפורמטים של קובצי השמע והתמונה נתמכים על ידי הטלוויזיה.

#### **השמעה** /**הצגה לא יציבה של קובצי** USB

• ביצוע ההעברה מהתקן האחסון USB עלול להגביל את קצב ההעברה לטלוויזיה והדבר גורם לאיכות השמעה /הצגה ירודה.

#### **רשת**

#### **רשת** Fi-Wi **לא נמצאה או מעוותת**

• תנורי מיקרוגל, טלפונים אלחוטיים או מכשירי Fi-Wi ac/n/g/b802.11אחרים, הנמצאים בקרבתך, עלולים להפריע לרשת האלחוטית.

• ודא שחומות האש ברשת שלך מאפשרות גישה לחיבור האלחוטי של הטלוויזיה.

• אם הרשת האלחוטית אינה פועלת כהלכה בביתך, נסה התקנה של רשת קווית.

#### **האינטרנט אינו עובד**

• אם החיבור לנתב תקין, בדוק את חיבור הנתב לאינטרנט.

#### **החיבור בין המחשב לאינטרנט איטי**

• עיין במדרך למשתמש של הנתב האלחוטי שלך למידע על הטווח בתוך מבנה, על שיעור ההעברה ועל גורמים אחרים של איכות האות. • השתמש בנתב בעל חיבור מהיר לאינטרנט (פס רחב).

#### DHCP

• אם החיבור נכשל, תוכל לבדוק את הגדרת ה-DHCP) פרוטוקול תצורה למחשב-מארח דינמי) של הנתב. DHCP צריך להיות "מופעל".

#### **איכות ירודה בעת צפייה בסרטוני וידאו בהזרמה**

• איכות התמונה /השמע של הזרמת וידאו תלויה בתוכן הווידאו המקורי שסופק על ידי יישומי הזרמת וידאו. • חיבור רשת מהיר ויציב חיוני כדי להבטיח את החוויה הטובה ביותר לצפייה בסרטוני וידאו בהזרמה. להלן מהירות חיבור הרשת המומלצת להזרמת סרטוני וידאו:

- איכות תמונה רגילה ( SD5 : )Mbps

- איכות תמונה גבוהה ( 10HD: ): 10HD

Mbps ): 25UHD ) K/Ultra HD 4 -

### **Bluetooth®**

#### **לא ניתן לבצע קישור**

<span id="page-62-0"></span>• ודא שההתקן במצב קישור. קרא את המדריך למשתמש של ההתקן.

• יש להחזיק את הרמקול האלחוטי קרוב ככל האפשר לטלוויזיה.

• קישור בו-זמני של מספר התקנים לטלוויזיה עלול שלא לפעול.

#### **אבד חיבור** Bluetooth**®**

• תמיד מקם את הרמקול האלחוטי בטווח של 5 מטרים מהטלוויזיה.

#### **סנכרון וידאו ושמע** Bluetooth**®**

 $\bullet$ , לפני רכישה של רמקול אלחוטי Bluetooth איכות את בדוק סנכרון השמע לווידאו. לא כל התקני ה- Bluetooth פועלים ® כהלכה. היוועץ בסוכן.

#### 23.5

### **עזרה מקוונת**

לפיתרון כל בעייה הקשורה לטלוויזיה פיליפס, באפשרותך להיוועץ בתמיכה המקוונת. תוכל לבחור את שפתך ולהכניס את מספר הדגם של המוצר שלך.

[www.philips.com/TVsupport](http://www.philips.com/TVsupport) אל עבור

באתר התמיכה, תוכל למצוא את מספר הטלפון בארצך להתקשרות איתנו, וכן תשובות לשאולות נפוצות (שו"ת). בארצות מסוימות ניתן לשוחח בצ'אט עם אחד ממשתפי הפעולה שלנו ולשאול את השאלה באופן ישיר או לשלוח שאלה בדוא"ל.

ניתן להוריד את התוכנה החדשה של הטלוויזיה או את המדריך כדי לקרוא אותו במחשב.

#### 23.6

### **תמיכה ותיקונים**

לתמיכה ותיקונים, צור קשר עם הקו החם של שירות לקוחות פיליפס במדינתך. המהנדסים שלנו יטפלו בתיקון במקרה הצורך.

מצא את מספר הטלפון בתיעוד המודפס שהגיע עם הטלוויזיה. או היוועץ באתר שלנו www.philips.com/TVsupport הארץ שלך במקרה הצורך.

#### **מספר הדגם והמספר הסידורי של הטלוויזיה**

ייתכן שתתבקש למסור את מספר הדגם ואת המספר הסידורי של מקלט הטלוויזיה. מצא את המספרים האלו על תווית האריזה או על תווית הסוג שנמצאת בגב מקלט הטלוויזיה או בחלקו התחתון.

#### **אזהרה**

לעולם אל תנסה לתקן את הטלוויזיה בעצמך. הדבר עלול לגרום לפציעה קשה, לנזק בלתי הפיך לטלוויזיה שלך או לביטול האחריות.

# **בטיחות וטיפוח**

 $74.1$ 

### **בטיחות**

#### **חשוב**

קראו והבינו את כל הוראות הבטיחות לפני השימוש בטלוויזיה. אחריות היצרן לא תחול במקרה של נזק שייגרם עקב אי-הקפדה לפעול על פי ההוראות.

#### **סכנת התחשמלות או אש**

• לעולם אין לחשוף את הטלוויזיה לגשם או למים. לעולם אין להציב כלים המכילים מים, כגון אגרטלים, בקרבת הטלוויזיה. אם הותז נוזל על הטלוויזיה או בתוכה, נתק אותה מייד משקע החשמל.

לפני שתחזור להשתמש בטלוויזיה, פנה לשירות הלקוחות של פיליפס לצורך בדיקתה.

• לעולם אין לחשוף את הטלוויזיה, את השלט הרחוק או את הסוללות לחום יתר. לעולם אין להציב אותם בקרבת נרות דולקים, להבות פתוחות או מקורות חום אחרים, לרבות קרני שמש ישירות.

• לעולם אין להכניס חפצים לחריצי האוורור או לפתחים אחרים בטלוויזיה.

• לעולם אין להניח חפצים כבדים על כבל החשמל.

• יש להימנע מהפעלת כוח על תקעי החשמל. תקעים רופפים עלולים לגרום לקשת חשמלית או לאש. יש לוודא שלא יופעל לחץ על כבל החשמל, כשאתה מסובב את מסך הטלוויזיה.

• כדי לנתק את הטלוויזיה משקע החשמל שבקיר, יש לנתק את תקע החשמל של הטלוויזיה. לצורך הניתוק, יש למשוך תמיד בתקע – לעולם לא בכבל. יש לוודא שיש תמיד גישה מלאה לתקע החשמל, לכבל החשמל ולשקע שבקיר.

#### **סכנת פציעה או נזק לטלוויזיה**

• כדי להרים ולשאת מכשיר טלוויזיה שמשקלו יותר מ25- ק"ג, יש צורך בשני אנשים.

• אם אתה מתקין את הטלוויזיה על מעמד, השתמש רק במעמד שסופק. אבטח היטב את המעמד לטלוויזיה.

העמד את הטלוויזיה על משטח חלק ואופקי, המסוגל לשאת את המשקל המשולב של הטלוויזיה והמעמד.

• בעת התקנה על קיר, ודא שהתושבת על הקיר מסוגלת לשאת בבטחה את משקל מקלט הטלוויזיה. Vision TP אינה נושאת באחריות להתקנה לא תקינה שתוצאתה תאונה או פציעה. • חלקים ממוצר זה עשויים להיות מיוצרים מזכוכית. טפל בזהירות כדי למנוע פציעה או נזק.

#### **סכנת נזק לטלוויזיה!**

לפני חיבור הטלוויזיה לשקע החשמל ודאו שמתח החשמל תואם את הערך המודפס בחלקה האחורי של הטלוויזיה. לעולם אין לחבר את הטלוויזיה לשקע החשמל אם המתח החשמלי שונה.

#### **סכנות יציבות**

<span id="page-63-0"></span>מכישר טלוויזיה יכול ליפול ולגרום לפציעה חמורה או למוות. פציעות רבות, במיוחד של ילדים, ניתנות למניעה על-ידי נקיטת אמצעי זהירות פשוטים כגון:

• תמיד יש להבטיח שהטלוויזיה לא בולטת מעבר לקצה הרהיט התומך.

• תמיד יש להשתמש בארוניות, במעמדים או בשיטות התקנה מומלצות על-ידי יצרן מכשיר הטלוויזיה.

• תמיד יש להשתמש בריהוט שיכול לתמוך בבטחה במכשיר הטלוויזיה.

• תמיד יש ללמד ילדים על הסכנות הכרוכות בטיפוס על ריהוט כדי להגיע לטלוויזיה או לבקרות שלה.

• תמיד יש להעביר כבלים המחוברים לטלוויזיה באופן שלא ניתן להיתקל בהם, להיתפס בהם או למשוך אותם.

• לעולם אין למקם טלוויזיה במיקום לא יציב.

• לעולם אין למקם את מכשיר הטלוויזיה על ריהוט גבוה (לדוגמה ארון או כוננית ספרים) מבלי לקבע את הרהיט ואת הטלוויזיה לתמיכה מתאימה.

• לעולם אין למקם את הטלוויזיה על בד או על חומר אחר הממוקם בין מכשיר הטלוויזיה לבין הרהיט התומך.

• לעולם אין למקם פריטים שעלולים לפתות ילדים לטפס, כגון צעצועים ושלט רחוק, על-גבי הטלוויזיה או רהיט שעליו מונחת הטלוויזיה.

במקרה של שמירת הטלוויזיה או העברתה, יש לפעול בהתאם לשיקולים שלעיל.

### **סיכון סוללות**

• אל תבלע את הסוללה. סכנת כוויה כימית.

• ייתכן שיש בשלט רחוק סוללת מטבע. אם בולעים את הסוללה, היא עלולה לגרום לכוויות פנימיות חמורות תוך שעתיים בלבד ולהביא למוות.

• הרחיק סוללות חדשות ומשומשות מהישג ידם של ילדים.

• אם תא הסוללה אינו נסגר היטב, הפסק להשתמש במוצר והרחק אותו מהישג ידם של ילדים.

• אם לדעתך יש סכנה שסוללות נבלעו או הוחדרו לחלק כלשהו של הגוף, פנה מייד לקבלת טיפול רפואי.

• סיכון לשאיפה או להתפוצצות אם הסוללה מוחלפת בסוללה מסוג שגוי.

• החלפת סוללה בסוג שגוי שיכול להתגבר על אמצעי בטיחות (לדוגמה, במקרה של סוגי סוללות ליתיום מסוימות).

• השלכת סוללה לאש או לתנור חם, או מעיכה מכנית של סוללה או חיתוך שלה, שעלולים לגרום להתפוצצות.

• השארת סוללה בסביבה בעלת טמפרטורה גבוהה במיוחד שעלולה לגרום להתפוצצות או לנזילה של נוזל או גז דליקים.

• סוללה שמופעל עליה לחץ אוויר נמוך במיוחד שעלול להוביל להתפוצצות או לנזילה של נוזל או גז דליקים.

#### **סכנת התחממות יתר**

לעולם אין להתקין את הטלוויזיה במקום תחום. השאר תמיד מרווח אוורור של 10 ס"מ לפחות סביב הטלוויזיה. ודא שווילונות או חפצים אחרים לא יכסו לעולם את חריצי האוורור של הטלוויזיה.

#### **סופות ברקים**

<span id="page-64-0"></span>לפני סופת ברקים צפויה, נתק את הטלוויזיה משקע החשמל ואת האנטנה. בזמן סופות ברקים, לעולם אל תיגע בחלק כלשהו של הטלוויזיה, של

כבל החשמל או של כבל האנטנה.

### **סכנת נזק לשמיעה**

הימנע משימוש באוזניות בעוצמת קול גבוהה או במשך פרקי זמן ארוכים.

#### **טמפרטורות נמוכות**

אם הובלת הטלוויזיה בוצעה בטמפרטורות מתחת ל5°- C, פתח את האריזה ולפני שאתה מחבר את מקלט הטלוויזיה לרשת החשמל, המתן עד שהטמפרטורה שלו תגיע לטמפרטורת החדר.

### **לחות**

בהזדמנויות נדירות, ובהתאם לטמפרטורה וללחות, ייתכן עיבוי קל בצדה הפנימי של החזית מזכוכית (בדגמים מסוימים). כדי למנוע זאת, אין לחשוף את הטלוויזיה לקרני שמש ישירות, לחום או ללחות קיצונית. אם אירע עיבוי, הוא ייעלם מעצמו לאחר שהטלוויזיה פעלה במשך מספר שעות.

לחות העיבוי לא תזיק לטלוויזיה ולא תגרום לתפקוד לקוי.

24.2

### **טיפול במסך**

• לעולם אל תיגע במסך ואל תדחוף אותו, אל תשפשף אותו ואל תחבוט בו בחפץ כלשהו.

• לפני ניקוי, נתק את הטלוויזיה משקע החשמל.

• נקה את מקלט הטלוויזיה ואת המסגרת שלו בעזרת מטלית רכה

לחה ונגב בעדינות. הימנע מנגיעה בנורות ה-\*LED של Ambilight, הנמצאות בגב המקלט. לעולם אין לנקות את הטלוויזיה באמצעות חומרים כגון אלכוהול, כימיקלים או חומרי ניקוי ביתיים.

• למניעת עיוותים ודהיית הצבע, נגב טיפות מים סמוך ככל האפשר לאירוע.

• הימנעו מתמונות קבועות עד כמה שניתן. תמונות קבועות הן תמונות שנותרות על המסך לפרקי זמן ארוכים. תמונות קבועות הן, בין היתר, תפריטים על המסך, מחוונים שחורים, תצוגות זמן, וכן הלאה. עם אתם חייבים להשתמש בתמונות קבועות הפחיתו את הניגודיות ואת הבהירות של המסך כדי למנוע גרימת נזק למסך.

\* LED של Ambilight היא רק עבור דגמים התומכים בפונקציה .Ambilight

# **תנאי שימוש**

 $\frac{1}{25.1}$ 

### **תנאי שימוש - טלוויזיה חכמה**

<span id="page-65-0"></span>ניתן לעיין בתנאי השימוש, מדיניות הפרטיות, וגם להגדיר הגדרות פרטיות של 'טלוויזיה חכמה'

כדי לפתוח את דף תנאי השימוש של 'טלוויזיה חכמה':

כדי לפתוח את התפריט "בית". **- 1**לחץ על HOME

 **- 2**בחר **"יישומים"** כדי לפתוח יישומים.

# **זכויות יוצרים**

### 26.1 **HDMI**

HDMI High-Definition Multimedia ,HDMI המונחים Interface, dress trade HDMI וסמלי "הלוגו של HDMI "הם סימנים מסחריים או סימנים מסחריים רשומים של HDMI ..Inc ,Licensing Administrator

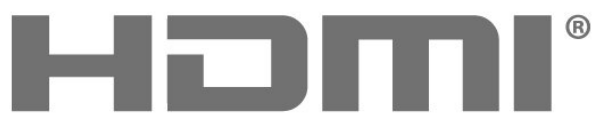

**IIGH-DEFINITION MULTIMEDIA INTERFACE** 

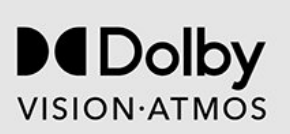

### 26.5 **DTS:X**

למידע על פטנטים DTS, ראה patents.dts.com:http/. יוצר על פי רישיון מאת Limited Licensing DTS. DTS, DTS:X והלוגו של DTS:X הם סימנים מסחריים רשומים או סימנים מסחריים של DTS, Inc ובארצות הברית בארצות . אחרות. ©2021 DTS, Inc. כל הזכויות שמורות.

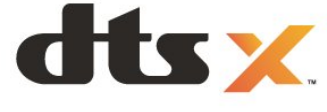

### 26.2

### **HEVC Advance**

מכוסה תחת טענה אחת או יותר של פטנטי HEVC הרשומים .patentlist.accessadvance.com בכתובת התאמה לעתיד עם פענוח HEVC מתקדם.

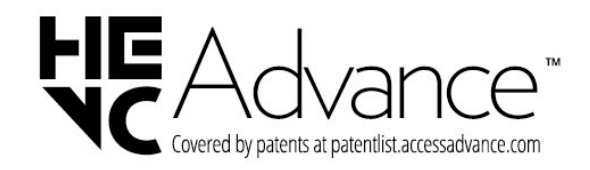

26.3

### **AMD FreeSync Premium**

ללא תקיעות. ללא קריעה. משחק דינמי.

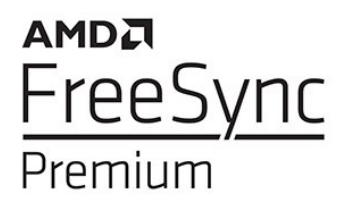

#### 26.4

### **Dolby Vision ו-Dolby Atmos**

 Dolby, Vision Dolby, Atmos Dolby, וסמל ה-D הכפול הם סימנים מסחריים רשומים של Licensing Laboratories Dolby Corporation. יוצר ברישיון מאת מעבדות Dolby. מידע סודי שטרם פורסם. זכויות יוצרים © 2012-2022 Laboratories Dolby.

### 26.6 **DTS Play-Fi**

למידע על פטנטים DTS, ראה patents.dts.com: http/. יוצר על פי רישיון מאת Limited Licensing DTS.

DTS והסמל. DTS והסמל יחד, Play-Fi, והלוגו DTS Fi-Playהם סימנים מסחריים רשומים או סימנים מסחריים של DTS, Inc. בארצות הברית ו /או בארצות אחרות. © DTS, Inc .. כל הזכויות שמורות.

dts Nplay-fi

26.7

### **Wi-Fi Alliance**

הלוגו CERTIFIED Fi-Wi של רשום מסחרי סימן הוא ®Fi-Wi ®.Alliance

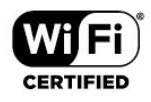

### $\frac{1}{26.8}$ **Kensington**

(אם רלוונטי)

Kensington ו-Saver Micro הם סימנים מסחריים רשומים בארה"ב של התאגיד העולמי Corporation World ACCO, עם רישומים מונפקים ועם פניות תלויות ועומדות בארצות אחרות בכל רחבי העולם.

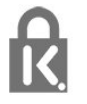

26.9

#### **סימנים מסחריים אחרים**

כל יתר הסימנים המסחריים, הרשומים והלא רשומים, הנם רכושם של בעליהם בהתאמה.

# **כתב מיאון בדבר שירותים ו/או תוכנה המוצעים על-ידי צד שלישי.**

שירותים ו /או תוכנה המוצעים על-ידי צד שלישי עשויים להשתנות, להיות מושעים או להתבטל ללא הודעה מוקדמת. Vision TP לא תישא בשום אחריות במצבים שכאלה.

# **Aמפתח**

[58 Alexa](#page-57-0) [41 Ambilight+Hue](#page-40-0) 41 Ambilight+hue, כבוי או מופעל [41 Ambilight+hue, תצורה](#page-40-0) [42 Ambilight+Philips Wireless Home Speakers](#page-41-0) [הגדרות ,Ambilight 39](#page-38-0) [כיבוי או הפעלה ,Ambilight 40](#page-39-0) [40 Ambisleep](#page-39-0) [42 Aurora](#page-41-0)

#### **B**

[התקן בחר ,®Bluetooth 50](#page-49-0) [50 Bluetooth®, הסר התקן](#page-49-0)

#### **C**

[מותנית גישה רכיב - CAM 25](#page-24-0) [25 CI+](#page-24-0)

#### **D**

[36 Dolby Atmos](#page-35-0) **E**[\)דיגיטלי וידיאו שידור\) DVB 13](#page-12-0)

[37 EasyLink 2.0](#page-36-0) [23 EasyLink HDMI CEC](#page-22-0)

#### **H**

[21 HbbTV](#page-20-0) [24 HDMI Ultra HD](#page-23-0)

#### **I**

[21 iTV](#page-20-0)

#### **U**

[11 Unicable 1](#page-10-0) [11 Unicable 2](#page-10-0)

#### **W**

[29 Wi-Fi](#page-28-0)

#### **א**

[אבחון טלוויזיה 61](#page-60-0) [אבחון עצמי 61](#page-60-0) [24 אופטימלי \(משחק אוטומטי\)](#page-23-0) [אורך תדר 13](#page-12-0) [איכות הקליטה 13](#page-12-0) [14 אנטנה, התקנה ידנית](#page-13-0) [אפליקציות 44](#page-43-0) **ב**[17 אפשרויות, בערוץ](#page-16-0)

[בדיקת קליטה 13](#page-12-0) [בעיות 62](#page-61-0) [62 בעיות, חיבור HDMI](#page-61-0) [62 בעיות, חיבור USB](#page-61-0) [63 בעיות, חיבור, Wi-Fi](#page-62-0) [63 בעיות, חיבור, אינטרנט](#page-62-0) [62 בעיות, ערוצים](#page-61-0) [62 בעיות, צליל](#page-61-0) [62 בעיות, שלט רחוק](#page-61-0) **ג**[62 בעיות, תמונה](#page-61-0)

**ד**[41 גשר מסוג hue](#page-40-0)

**ה**[דירוג לפי גיל 17](#page-16-0)

[Personalization Sound Mimi הגדרות 37](#page-36-0) [הגדרות יציאת אודיו 39](#page-38-0) [הגדרת צבע מתקדמת 34](#page-33-0) [הוראות בטיחות 64](#page-63-0) [המתנה 9](#page-8-0) [Artefact MPEG הפחתת 35](#page-34-0) [הפעלה 9](#page-8-0) [הצבת הטלוויזיה 6](#page-5-0) [הצגת היסטוריית עדכון התוכנה 47](#page-46-0) [41 הרחבת Ambilight](#page-40-0) [השלכת הטלוויזיה או הסוללות 59](#page-58-0) [התקנה ידנית 14](#page-13-0) [התקנת טלוויזיה 13](#page-12-0) [התקנת טלוויזיה מחדש 13](#page-12-0) [התקנת לוויין 10](#page-9-0) [התקנת רשת 29](#page-28-0) **ח**[39 התראת Dolby Atmos](#page-38-0)

[35 חדות, הפחתת ארטיפקטים ב-MPEG](#page-34-0) **ט**[חריץ לממשק משותף 25](#page-24-0)

[טיפול במסך 65](#page-64-0) [טלוויזיה אינטראקטיבית 21](#page-20-0) [21 טלוויזיה אינטראקטיבית, על אודות](#page-20-0) [טלטקסט 20](#page-19-0) [טקסט 20](#page-19-0) **כ**[טקסט דיגיטלי 20](#page-19-0)

[כבל החשמל 6](#page-5-0) [25 כרטיס חכם, CAM](#page-24-0) **ל**[כתובית 17](#page-16-0)

[להתחלה 4](#page-3-0) [11 לוויין, Unicable](#page-10-0) [11 לוויין, התקנה ידנית](#page-10-0) [10 לוויין, חבילות ערוצים](#page-9-0) [11 לוויין, עדכון ערוצים ידני](#page-10-0) [לוח מחוונים 4](#page-3-0) **מ**[לשחק משחקים 56](#page-55-0)

[מדיה 51](#page-50-0) [מדריך טלוויזיה 22](#page-21-0) [מדריך קישרויות 23](#page-22-0) [29 מחק, זיכרון אינטרנט](#page-28-0) [מיקרופיש מוצר 59](#page-58-0) [25 מערכת קולנוע ביתי, בעיות](#page-24-0) [36 מצב אישי, Clear dialogue](#page-35-0) [36 מצב אישי, אקולייזר](#page-35-0) [מצב תדר רשת 13](#page-12-0) [26 מקלדת USB](#page-25-0) [26 מקלדת USB, חיבור](#page-25-0) [מרחק צפייה 6](#page-5-0)

#### **נ**

[26 נגן תקליטורי Blu-ray, חיבור](#page-25-0) [41 נורות מסוג hue](#page-40-0) [34 ניגודיות, מצב ניגודיות](#page-33-0) [נעילת ילדים 49](#page-48-0) [נתוני מדריך טלוויזיה 22](#page-21-0)

#### **ס**

[סגנונות תמונה 34](#page-33-0) [סקירת תדרים 13](#page-12-0)

#### **ע**

[עדכון ערוצים אוטומטי 12](#page-11-0) [עדכון תוכנה 46](#page-45-0) [עותק רשימת ערוצים 14](#page-13-0) [14 עותק רשימת ערוצים, גרסה נוכחית](#page-13-0) [14 עותק רשימת ערוצים, העלאה](#page-13-0) [14 עותק רשימת ערוצים, העתק](#page-13-0) [ערוץ 16](#page-15-0) [17 ערוץ, אפשרויות](#page-16-0) [12 ערוץ, התקנה](#page-11-0) [12 ערוץ, התקנת אנטנה](#page-11-0) [10 ערוץ, התקנת ערוצי לוויין](#page-9-0) [22 ערוץ, מדריך טלוויזיה](#page-21-0) [16 ערוץ, עבור לערוץ](#page-15-0) [12 ערוץ, עדכון ערוצים אוטומטי](#page-11-0) [12 ערוץ, עדכון ערוצים ידני](#page-11-0) [12 ערוצים, התקנה מחדש](#page-11-0)

#### **צ**

[צור קשר עם פיליפס 63](#page-62-0) [36 צליל, הגדרת סגנון](#page-35-0) [צפייה בטלוויזיה 16](#page-15-0)

#### **ק**

[51 קובצי מדיה, ממחשב או מכונן NAS](#page-50-0) [39 קולנוע ביתי אלחוטי Play-Fi](#page-38-0) [26 קונסולת משחק, חיבור](#page-25-0) [24 קצב רענון משתנה HDMI](#page-23-0)

#### **ר**

[10 רכיבי CAM של הלוויין](#page-9-0) [רשום את המוצר שלך 61](#page-60-0) [רשימת הערוצים 16](#page-15-0) [רשימת ערוצים 16](#page-15-0) [16 רשימת ערוצים, חיפוש](#page-15-0) [16 רשימת ערוצים, סינון](#page-15-0) [16 רשימת ערוצים, פתיחה](#page-15-0) [רשת אלחוטית 29](#page-28-0) [רשת קווית 29](#page-28-0) [29 רשת, אלחוטית](#page-28-0) [29 רשת, הגדרה](#page-28-0) [29 רשת, חיבור](#page-28-0) [29 רשת, קווית](#page-28-0)

#### **ש**

[שירות לקוחות 63](#page-62-0) [שעון מעורר עם הזריחה 42](#page-41-0) [18 שפה, שמע](#page-17-0) [שפת הכתוביות 18](#page-17-0) [18 שפת הכתוביות,: משני](#page-17-0) [18 שפת הכתוביות,: ראשי](#page-17-0) [18 שפת השמע, משנית](#page-17-0) [18 שפת השמע, ראשית](#page-17-0) [21 שפת טקסט, משנית](#page-20-0) [21 שפת טקסט, ראשית](#page-20-0)

#### **ת**

[40 תאורת סביבה, צבע מותאם אישית](#page-39-0) [תדר רשת 13](#page-12-0) [59 תו תקן ירוק \(Ecolabel \(אירופאי](#page-58-0) [תוכנת קוד פתוח 47](#page-46-0) [תום השימוש 59](#page-58-0) [תחנת רדיו 16](#page-15-0) [תיקון 63](#page-62-0) [35 תמונה, הגדרות מהירות](#page-34-0) [35 תמונה, פורמט התמונה](#page-34-0) [51 תמונות, סרטונים ומוזיקה](#page-50-0) [תמיכה מקוונת 63](#page-62-0) [תנאי שימוש 66](#page-65-0) [תפריט בסיסי 9](#page-8-0) [תפריט מהיר 33](#page-32-0)

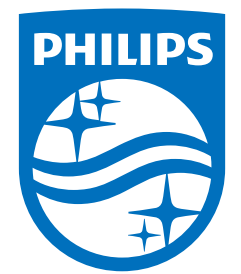

All registered and unregistered trademarks are property of their respective owners.<br>Specifications are subject to change without notice.<br>Philips and the Philips' shield emblem are trademarks of Koninklijke Philips N.V. and This product has been manufactured by and is sold under the responsibility of TP Vision Europe B.V., and TP Vision Europe B.V. is the warrantor in relation to this product. 2023©TP Vision Europe B.V. All rights reserved.

www.philips.com/welcome